# <span id="page-0-0"></span>**Reporting Guide for Dynamics 365**

Version: 8.2

[View the latest version of this document online.](https://technet.microsoft.com/library/dn531183.aspx)

# **Contents**

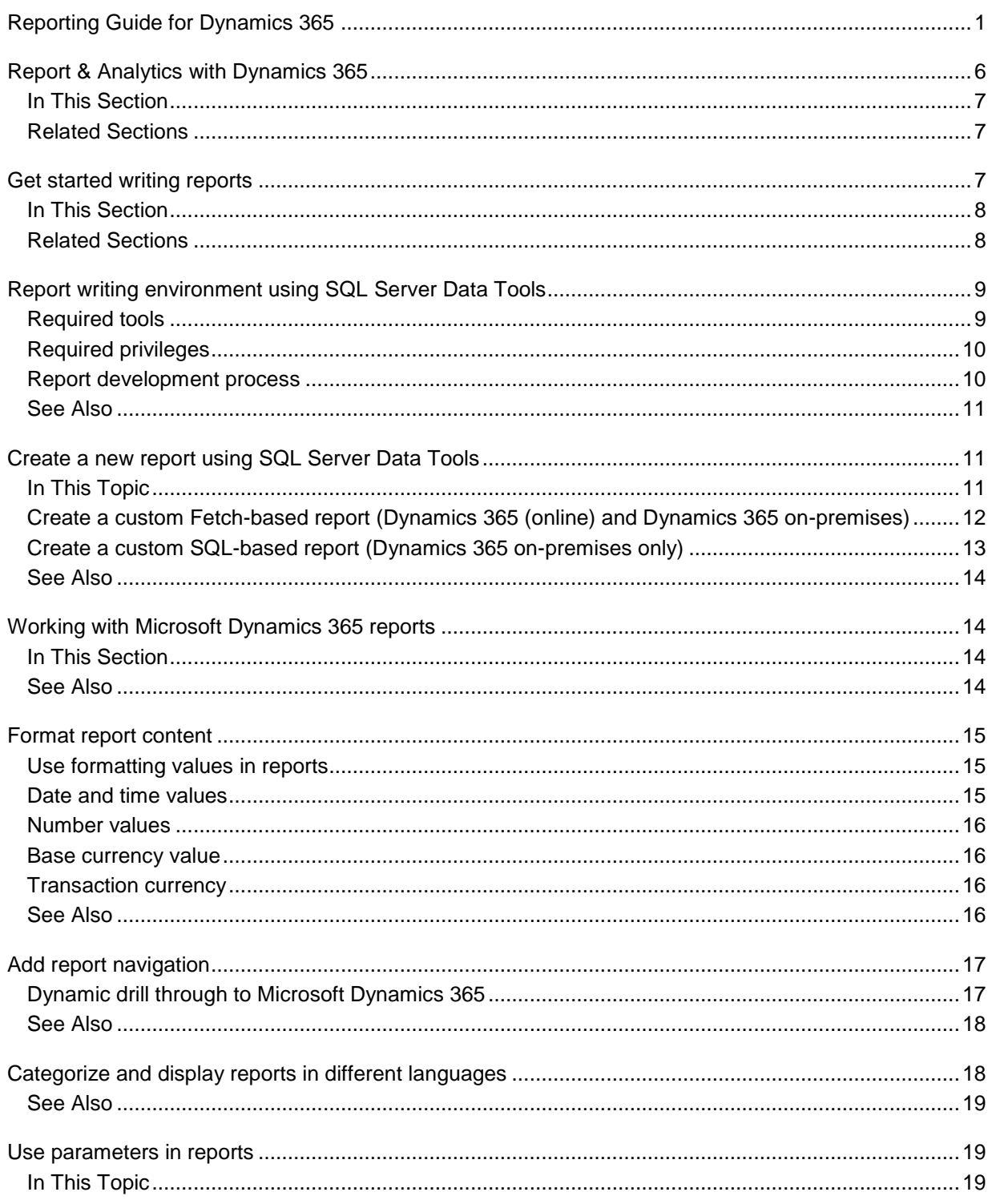

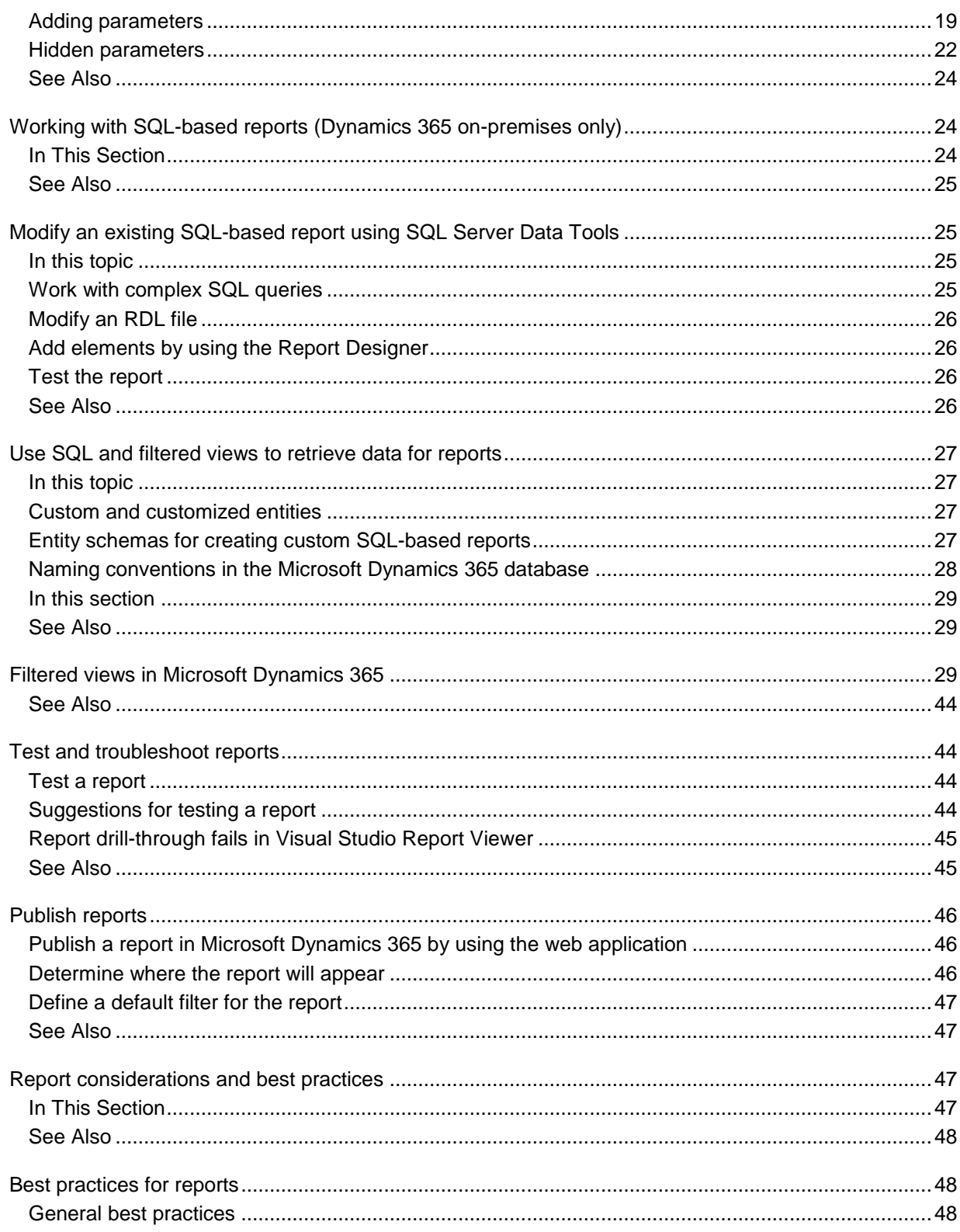

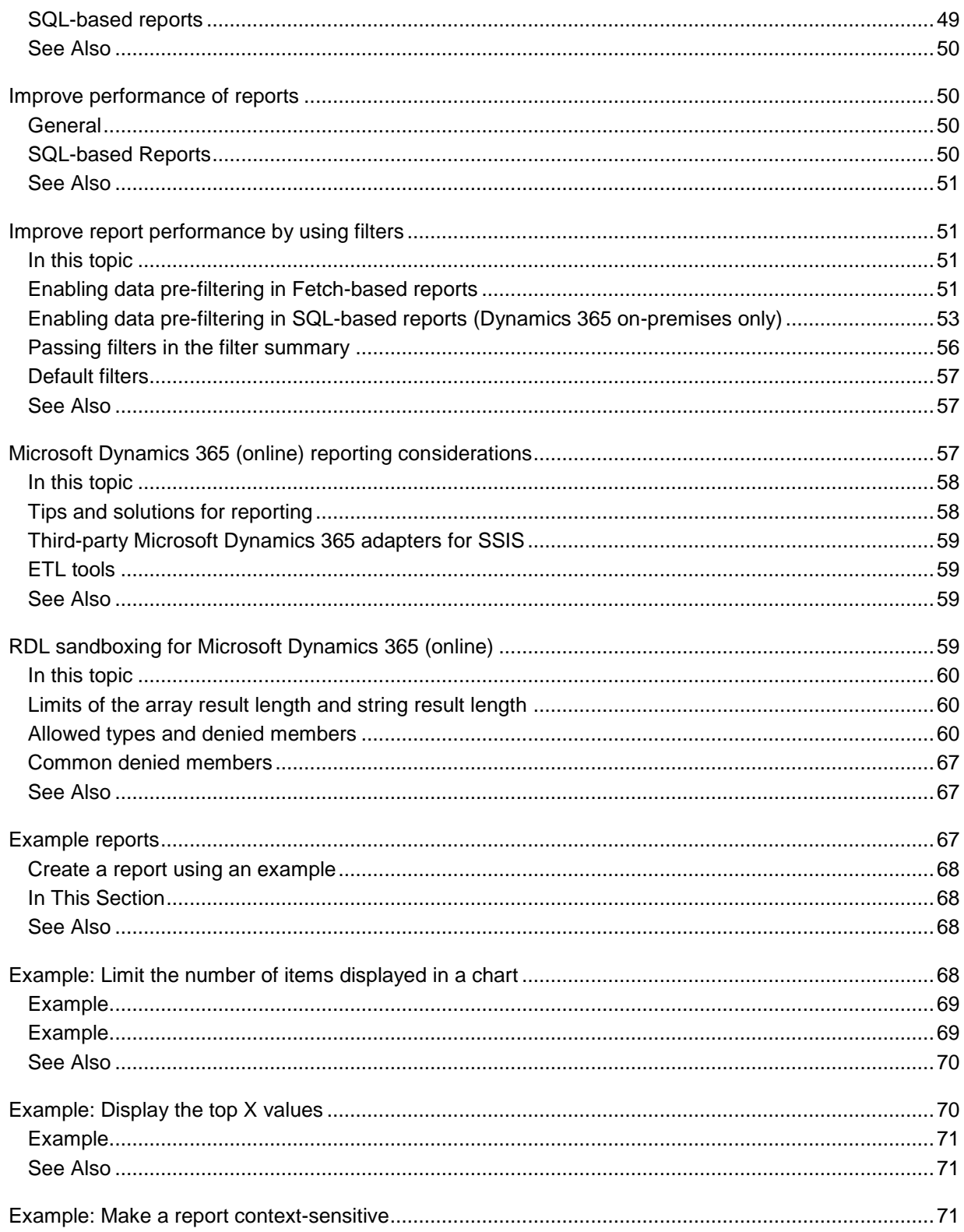

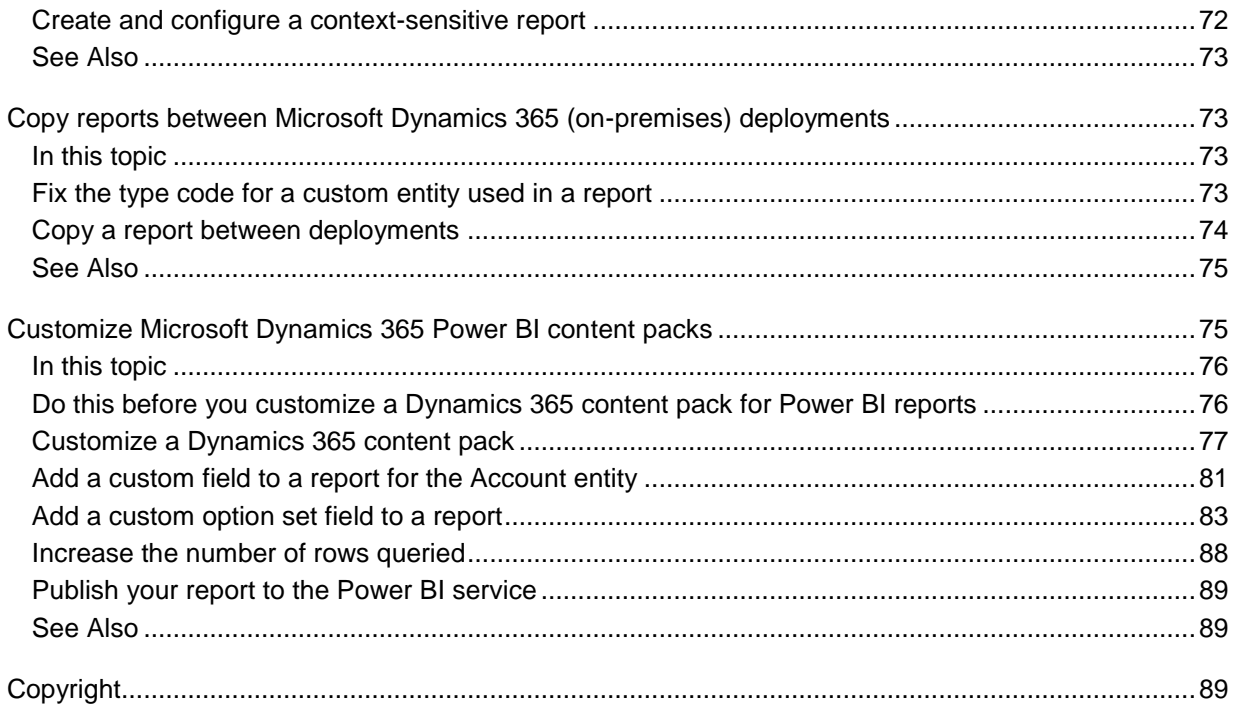

# <span id="page-5-0"></span>**Report & Analytics with Dynamics 365**

Applies To: Dynamics 365 (online), Dynamics 365 (on-premises), Dynamics CRM 2016, Dynamics CRM Online

Microsoft Dynamics 365 includes reports, dashboards, and support for Power BI for Office 365 that provides useful business information and visualizations to the user.

#### **Paginated reports**

Microsoft Dynamics 365 includes a Report Wizard that can be used to easily create reports in just a few steps without using XML or SQL-based queries. For more information about the Report Wizard, see [CRM Help & Training: Create, edit, or copy a report using the Report Wizard.](http://go.microsoft.com/fwlink/p/?LinkID=528172)

However, to create more complex reports, you can either create your own custom reports from scratch, or use an existing Microsoft Dynamics 365 report as a template. The topics in this guide show you how to create new reports or change existing reports using Microsoft Visual Studio as the report writing tool and Microsoft SQL Server Reporting Services as the report engine.

#### **Dashboards**

There are two types of dashboards in Microsoft Dynamics 365—user dashboards and system dashboards. Any user can create a dashboard visible only to them in their work area, such as Sales, Service, or Marketing. An administrator or customizer creates or customizes system dashboards that, when published, are visible to everyone in the organization. A user can choose to set their user dashboard as their default dashboard and override the system dashboard. More information: [Work with,](http://go.microsoft.com/fwlink/p/?LinkId=761466)  [create, or customize dashboards](http://go.microsoft.com/fwlink/p/?LinkId=761466)

#### **Power BI**

Power BI is a self-service business intelligence (BI) platform used to discover, analyze, visualize data, and share or collaborate these insights with colleagues. Power BI provides information workers and everyday business users with excellent data analysis and visualization capabilities to get better business insights. More information: Referenced topic '48997010-a47c-4e16-b7d2-f55d7a52ba19' is [only available online.](#page-88-1)

There are several ways you can use Power BI with Microsoft Dynamics 365:

- Load a Microsoft Dynamics 365 content pack and start using the Power BI service to display Dynamics 365 insights.
- Customize a Microsoft Dynamics 365 content pack. More information: [Customize Microsoft](#page-74-1)  [Dynamics 365 Power BI content packs](#page-74-1)
- Use Power BI Desktop to modify and customize your reports and visualizations.
- Embed a Power BI tile in a Dynamics 365 personal dashboard.
- Use Power BI and Microsoft Office Excel together.

#### ■**Note**

In most cases report features are the same with either Microsoft Dynamics 365 (online) or Dynamics 365 (on-premises); however, there are the following differences:

- SQL-based reports can only be used with Dynamics 365 (on-premises). [Working with SQL-based](#page-23-1)  [reports \(Dynamics 365 on-premises only\)](#page-23-1)
- The Schedule Report feature in the Reports area of Microsoft Dynamics 365 lets users schedule

report snapshots at certain intervals. This feature is currently available only with Dynamics 365 (onpremises). For more information about creating and editing reports in Microsoft Dynamics 365, see [Customize and organize reports.](http://go.microsoft.com/fwlink/p/?LinkId=733274)

 The reporting infrastructure in Microsoft Dynamics 365 (online) has RDL sandboxing enabled. Therefore, custom code in report definitions will not work. [RDL sandboxing for Microsoft Dynamics](#page-58-3)  [365 \(online\)](#page-58-3)

## <span id="page-6-0"></span>**In This Section**

[Get started writing reports](#page-6-2) [Working with Microsoft Dynamics 365 reports](#page-13-1) [Working with SQL-based reports \(Dynamics 365 on-premises only\)](#page-23-1) [Test and troubleshoot reports](#page-43-1) [Publish reports](#page-45-0) Report [considerations and best practices](#page-46-2) [Example reports](#page-66-2) [Copy reports between Microsoft Dynamics 365 \(on-premises\) deployments](#page-72-1) [Customize Microsoft Dynamics 365 Power BI content packs](#page-74-1)

## <span id="page-6-1"></span>**Related Sections**

[Referenced topic 'd0d49a86-6297-4431-8b30-1f477bca2bad' is only available online.](#page-88-1) [Referenced topic '9f201f30-245a-458e-b15f-961a9d049ea7' is only available online.](#page-88-1) [Referenced topic '633e9a2d-cba1-4700-ba18-01487767109c' is only available online.](#page-88-1) [Referenced topic '605bb886-116a-4275-83fe-e9fdc83d2f2f' is only available online.](#page-88-1) © 2016 Microsoft. All rights reserved. [Copyright](#page-88-2)

# <span id="page-6-2"></span>**Get started writing reports**

Applies To: Dynamics 365 (online), Dynamics 365 (on-premises), Dynamics CRM 2016, Dynamics CRM Online

Microsoft Dynamics 365 uses Microsoft SQL Server Reporting Services report definition language (RDL) reports to query Dynamics 365 data and return refined results back to the report user. For more information about RDL, see [TechNet: Report Definition Language \(SSRS\).](https://technet.microsoft.com/library/ms155062.aspx)

To create or modify existing RDL reports that can be used with Microsoft Dynamics 365, use either T-SQL or FetchXML, which is then converted to RDL by using report authoring tools. The following table lists the differences between SQL-based and Fetch-based reports in Microsoft Dynamics 365.

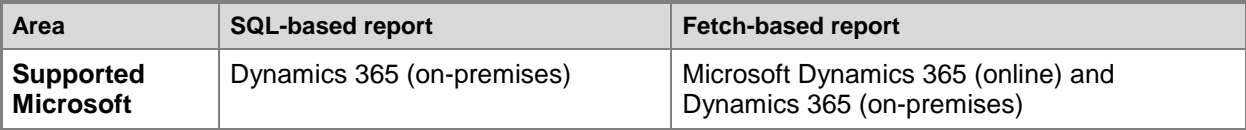

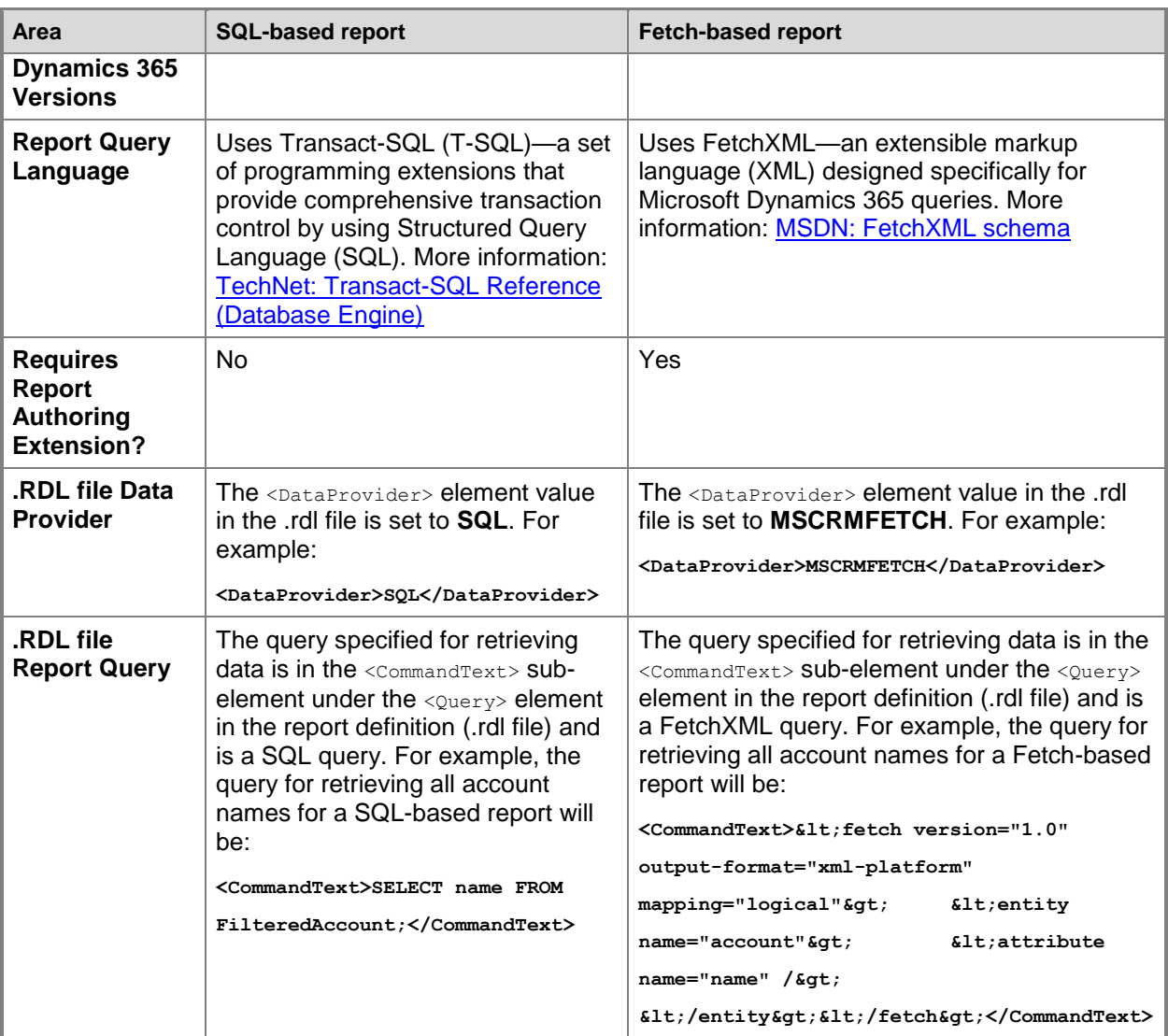

If you want, you can use a third-party tool, SQL2FetchXML, to convert your SQL scripts to FetchXML, and then use the FetchXML query in your Fetch-based reports. More information: [SQL2FetchXML Help](http://www.sql2fetchxml.com/help.aspx)

## <span id="page-7-0"></span>**In This Section**

This section covers what you need to create a new Microsoft Dynamics 365 report. [Report writing environment using SQL Server Data Tools](#page-8-0) [Create a new report using SQL Server Data Tools](#page-10-1)

## <span id="page-7-1"></span>**Related Sections**

[Report & Analytics with Dynamics 365](#page-5-0)

[Working with SQL-based reports \(Dynamics 365 on-premises only\)](#page-23-1) [Publish reports](#page-45-0) © 2016 Microsoft. All rights reserved. [Copyright](#page-88-2)

# <span id="page-8-0"></span>**Report writing environment using SQL Server Data Tools**

Applies To: Dynamics 365 (online), Dynamics 365 (on-premises), Dynamics CRM 2016, Dynamics CRM Online

This topic describes what's needed to author Microsoft Dynamics 365 reports. For Dynamics 365 (onpremises), this topic assumes you already have a functioning deployment of Microsoft Dynamics 365 Server. For information about Dynamics 365 (on-premises) requirements for reporting, see Referenced [topic '6d0d42e2-0ad0-4dfa-aa42-72ab4e92b001' is only available online..](#page-88-1)

You must have the required development tools and appropriate privileges in Microsoft Dynamics 365 to write and publish a report. Also, you should be familiar with:

- Microsoft Visual Studio.
- Creating Microsoft SQL Server Reporting Services reports using SQL Server Data Tools (SSDT).
- To write Fetch-based reports, the Microsoft Dynamics 365 FetchXML language. More information: [MSDN: Build queries with FetchXML](https://msdn.microsoft.com/library/gg328332.aspx)
- <span id="page-8-1"></span>To write SQL-based reports, the Transact-SQL language for Microsoft SQL Server.

## **Required tools**

The following are required to write a custom report for Microsoft Dynamics 365:

- **Microsoft SQL Server Reporting Services**. Microsoft Dynamics 365 uses Microsoft SQL Server Reporting Services as the report engine.
- **Microsoft Visual Studio**. For specific versions, see [Referenced topic '6d0d42e2-0ad0-4dfa-aa42-](#page-88-1) [72ab4e92b001' is only available online..](#page-88-1)
- **SQL Server Data Tools**. This is a report authoring environment that is used as a plug-in Microsoft Visual Studio.
	- For and Microsoft Visual Studio 2013: You must download and install [Download: Microsoft SQL](https://www.microsoft.com/en-us/download/details.aspx?id=42313)  Server Data Tools - [Business Intelligence for Visual Studio 2013](https://www.microsoft.com/en-us/download/details.aspx?id=42313)
	- For Microsoft Visual Studio 2012: You must download and install Download: Microsoft SQL Server Data Tools - [Business Intelligence for Visual Studio 2012.](http://www.microsoft.com/download/details.aspx?id=36843)
	- For Microsoft Visual Studio 2010: You must select and install the SQL Server Data Tools (SSDT) feature that is included with Microsoft SQL Server 2012 or Microsoft SQL Server 2012 Express on the computer that is running Microsoft Visual Studio 2010. [Download: Microsoft](http://www.microsoft.com/download/details.aspx?id=29062)  [SQL Server 2012 Express](http://www.microsoft.com/download/details.aspx?id=29062)
- **Microsoft Dynamics 365 Report Authoring Extension**. This is required if you are writing custom Fetch-based reports. Notice that Microsoft Dynamics 365 (online) only supports Fetch-based

reports. Microsoft Dynamics 365 Report Authoring Extension must be installed on the computer where Microsoft Visual Studio and SQL Server Data Tools are installed. [Download: CRM 2016](http://go.microsoft.com/fwlink/?LinkID=624672)  [Report Authoring Extension.](http://go.microsoft.com/fwlink/?LinkID=624672) For installation instructions, see [Install Microsoft Dynamics CRM](https://technet.microsoft.com/library/hh699675.aspx)  [Report Authoring Extension.](https://technet.microsoft.com/library/hh699675.aspx)

#### ■**Note**

Microsoft Dynamics 365 Report Authoring Extension is available only in a 32-bit version.

### <span id="page-9-0"></span>**Required privileges**

To deploy custom reports to Microsoft Dynamics 365, you must have a Microsoft Dynamics 365 account and a security role assigned to you that includes the **PublishReport** privilege. By default, the System Customizer and System Administrator security roles include these privileges.

### <span id="page-9-1"></span>**Report development process**

The following lists the steps for developing custom Microsoft Dynamics 365 reports. You may have to repeat some steps while you develop a report:

- 1. Develop a report concept or specification based on what business information is to be displayed.
- 2. Decide on the type of report you want to create: Fetch-based or SQL-based. Microsoft Dynamics 365 (online) users can only create custom Fetch-based reports. More information: [Report &](#page-5-0)  [Analytics with Dynamics 365](#page-5-0)
- 3. Create a custom report or use an existing report to modify using SQL Server Data Tools in Microsoft Visual Studio.
	- Create a new (custom) report. More information: [Create a new report using SQL Server Data](#page-10-1)  [Tools](#page-10-1)
	- Download an existing Microsoft Dynamics 365 report definition language (.rdl) file. You can do this in the Microsoft Dynamics 365 web application. More information: [Modify an RDL file](#page-25-0)

Alternatively, for Dynamics 365 (on-premises), reports are located in the C:\Program Files\Microsoft Dynamics 365 Reporting Extensions\LangPacks\<lcid>\Reports\MSCRM\ folder where Microsoft Dynamics 365 Reporting Extensions is installed. More information: Modify an [existing SQL-based report using SQL Server Data Tools](#page-24-1)

- 4. Create basic report parameters. More information: [Use parameters in reports](#page-18-1)
- 5. Specify datasets and filtering criteria for retrieving data:
	- For SQL-based reports, create datasets that contain Microsoft Dynamics 365 data obtained from the filtered views. More information: [Filtered views in Microsoft Dynamics 365](#page-28-2)
	- Enable pre-filtering on the primary entities. More information: [Improve report performance by](#page-50-1)  [using filters](#page-50-1)
- 6. Define the basic layout of the report, including headers and footers.
- 7. Add report items as required based on the report specification. More information: [Add report](#page-16-0)  [navigation](#page-16-0)
- 8. Preview the report in Microsoft Visual Studio, and resolve any errors. More information: [Test and](#page-43-1)  [troubleshoot reports](#page-43-1)
- 9. Deploy the report to the reporting server by using Microsoft Dynamics 365. More information: [Publish reports](#page-45-0)
- <span id="page-10-0"></span>10. Run the deployed report to verify.

## **See Also**

[Use SQL and filtered views to retrieve data for reports](#page-26-0) [Report & Analytics with Dynamics 365](#page-5-0) [Create a new report using SQL Server Data Tools](#page-10-1) [Getting Started with Custom Reports in the Cloud](http://go.microsoft.com/fwlink/p/?LinkId=209964) [Business Intelligence Development Studio](https://msdn.microsoft.com/library/ms173767.aspx) [Report Designer and Business Intelligence Development Studio](https://msdn.microsoft.com/library/cc281300.aspx)

<span id="page-10-1"></span>© 2016 Microsoft. All rights reserved. [Copyright](#page-88-2)

## **Create a new report using SQL Server Data Tools**

Applies To: Dynamics 365 (online), Dynamics 365 (on-premises), Dynamics CRM 2016, Dynamics CRM Online

SQL Server Data Tools is a report authoring environment that lets you create or edit Microsoft SQL Server Reporting Services reports in Microsoft Visual Studio. The end result is a report definition .rdl file that contains the report definition that you can publish in Microsoft Dynamics 365 to view reports.

You can also author reports by using a common text editor. To reduce the effort to create a custom report, modify an existing .rdl file that provides most of the desired functionality. For more information about the format of the XML elements in an .rdl file, see [Report Definition Language Reference.](http://go.microsoft.com/fwlink/p/?LinkId=194988) The modified report XML can be verified by using the specified XML schema. Reporting Services will also verify the report definition and reject a report if the definition is invalid when you try to upload the report in Microsoft Dynamics 365.

#### **Note**

If the .rdl file contains a FetchXML query, the query in the RDL is validated by Microsoft Dynamics 365 Report Authoring Extension, which internally validates it against the FetchXML schema. For more information, see [MSDN: Fetch XML Schema.](https://msdn.microsoft.com/library/gg309405.aspx)

## <span id="page-10-2"></span>**In This Topic**

[Create a custom Fetch-based report \(Dynamics 365 \(online\) and Dynamics 365 on-premises\)](#page-11-0) [Create a custom SQL-based report \(Dynamics 365 on-premises only\)](#page-12-0)

## <span id="page-11-0"></span>**Create a custom Fetch-based report (Dynamics 365 (online) and Dynamics 365 on-premises)**

To create a custom Fetch-based report:

- 1. Make sure that you have a supported version of Microsoft Visual Studio, SQL Server Data Tools, Microsoft Dynamics 365 Report Authoring Extension, and the necessary privileges. More information: [Report writing environment using SQL Server Data Tools](#page-8-0)
- 2. Open Microsoft Visual Studio, and then create a report server project.
- 3. In Solution Explorer, right-click the **Reports** folder, and then click **Add New Report**.
- 4. Click **Next**.
- 5. On the **Select the Data Source** page, click **New Data Source**, and then specify the following details:
	- **Name**: Type a name for the data source.
	- **Type**: Select **Microsoft Dynamics 365 Fetch**.
	- **Connection String**: Specify the connection string. The connection string must be specified in the following format:

*ServerURL*;*OrganizationName*;*HomeRealmURL*

In this connection string, only *ServerURL* is mandatory. If *OrganizationName* isn't specified, the first organization that the user running this query belongs to is used. *HomeRealmURL* is the Home Realm URL of the Identity Provider used by your organization and is needed when your organization uses Federation for identity management. Contact your network administrator to determine the Home Realm URL.

Click **Credentials** to specify the credentials to connect to Microsoft Dynamics 365 or Microsoft Dynamics 365 (online), and then click **Next**.

- 6. On the **Design the Query** page, type the FetchXML query in the **Query** box. To get this query, you can do one of the following:
	- Get the FetchXML from an Advanced Find query. To do this, open Microsoft Dynamics 365, click **Advanced Find**, create the query that you want, and then on the **Advanced Find** tab, click **Download Fetch XML**. Copy the FetchXML into the **Query** box of the Dataset Properties in Microsoft Visual Studio.
	- Manually enter the FetchXML query. The following example shows how to create a report that displays all accounts with 5,000 or more employees.

```
<fetch version="1.0" output-format="xml-platform" mapping="logical" distinct="false">
  <entity name="account">
     <attribute name="name" /> 
     <attribute name="numberofemployees" />
     <attribute name="accountnumber" />
```

```
 <order attribute="name" descending="false" />
     <filter type="and">
       <condition attribute="numberofemployees" operator="gt" value="5000" />
     </filter>
  </entity>
</fetch>
More information: MSDN: Build queries with FetchXML
```
Click **Next**.

- 7. Verify the fields that will be included in the report, and then click **Next**.
- 8. Select a style to apply to the report, and then click **Next**.
- 9. Verify the fields that will be included in the report and enter a name for the report, such as *Accounts With More Than 5,000 Employees*. Click **Finish**.

10. If you'd like to see how the report will appear when it's run, click the **Preview** tab.

This generates an .rdl file with the specified report name. You can use this file to publish your custom report in Microsoft Dynamics 365 (online) using the Report Wizard. More information: **Publish reports** 

## <span id="page-12-0"></span>**Create a custom SQL-based report (Dynamics 365 on-premises only)**

To create a custom SQL-based report using SQL Server Data Tools:

- 1. Make sure that you have a supported version of Microsoft Visual Studio,SQL Server Data Tools, and the necessary privileges. More information: Report writing environment using SQL Server Data [Tools](#page-8-0)
- 2. Open Microsoft Visual Studio, and then create a report server project.
- 3. In Solution Explorer, right-click the **Reports** folder, and then click **Add New Report**.
- 4. Click **Next**.
- 5. On the **Select the Data Source** page, click **New data source**, and then specify the following details:
	- **Name**: Type a name for the data source.
	- **Type**: Select **Microsoft SQL Server**.
	- **Connection String**: Specify the connection string to connect to the instance of the Microsoft SQL Server database. To build the connection string, and click **Edit** to type the SQL Server name and *organizationName*\_MSCRM database. To supply credentials, select **Credentials**. Click **Next**.
- 6. On the **Design the Query** page, type the SQL query to use for the report, and then click **Next**. For example, to create a report that displays all accounts with 5,000 or more employees, where *OrgName*\_MSCRM is the name of the organization database, use this query.

**Use OrgName\_MSCRM Select Name, AccountNumber, NumberofEmployees from AccountBase where NumberofEmployees > 5000 order by NumberofEmployees desc** Or you can design a query by choosing **Query Builder**.

- 7. On the **Select the Report Type** page, select a **Tabular** report or a **Matrix** report, and then click **Next**.
- 8. Verify the fields that will be included in the report, and thenclick **Next**.
- 9. Select a style to apply to the report, and then click **Next**.
- 10. Verify the fields that will be included in the report and enter a name for the report, such as *Accounts With More Than 5,000 Employees*. Click **Finish**.
- 11. If you'd like to see how the report will appear when it's run, click the **Preview** tab.

This generates an .rdl file with the specified report name. You can use the .rdl file to publish your custom report in Microsoft Dynamics 365. More information: [Publish reports](#page-45-0)

For more information about how to create a report by using the Report Designer, see Create a Basic [Table Report \(SSRS Tutorial\).](https://technet.microsoft.com/library/ms167305(v=sql.110).aspx)

## <span id="page-13-0"></span>**See Also**

[Report writing environment using SQL Server Data Tools](#page-8-0) [Modify an existing SQL-based report using SQL Server Data Tools](#page-24-1) **[Blog: Getting Started With Custom Reports In The Cloud](http://community.dynamics.com/product/crm/crmtechnical/b/crmteamblog/archive/2010/10/19/getting-started-with-custom-reports-in-the-cloud.aspx)** 

<span id="page-13-1"></span>© 2016 Microsoft. All rights reserved. [Copyright](#page-88-2)

# **Working with Microsoft Dynamics 365 reports**

Applies To: Dynamics 365 (online), Dynamics 365 (on-premises), Dynamics CRM 2016, Dynamics CRM Online

This section describes the different features that are available to determine how reports display in Microsoft Dynamics 365.

## <span id="page-13-2"></span>**In This Section**

[Format report content](#page-14-0) [Add report navigation](#page-16-0) [Categorize and display reports in different languages](#page-17-1) [Use parameters in reports](#page-18-1)

## <span id="page-13-3"></span>**See Also**

[Report & Analytics with Dynamics 365](#page-5-0) [Working with SQL-based reports \(Dynamics 365 on-premises only\)](#page-23-1) <span id="page-14-0"></span>© 2016 Microsoft. All rights reserved. [Copyright](#page-88-2)

## **Format report content**

Applies To: Dynamics 365 (on-premises), Dynamics CRM 2016

You can obtain the Microsoft Dynamics 365 organization formatting values for date, time, number, and currency by using the **fn\_GetFormatStrings** SQL function that is available in the Microsoft Dynamics 365 database. This function returns a single-row data table that contains the formatting values. To view the contents of the returned table, execute the following SQL query on the database server.

```
USE <organization>_MSCRM
```

```
SELECT * FROM dbo.fn_GetFormatStrings()
```
## <span id="page-14-1"></span>**Use formatting values in reports**

- 1. Create a dataset to contain the formatting data. For information about how to create a dataset, see [Create a Shared Dataset or Embedded Dataset \(Report Builder and SSRS\).](https://technet.microsoft.com/library/dd239345.aspx)
	- a. Name the dataset DSNumandCurrency or use another name. DSNumandCurrency is the dataset name that is used in reports that are included with Microsoft Dynamics 365.
	- b. Use the SQL **SELECT** statement described above to fill the dataset.
- 2. Reference the format field, such as date and time, number, or currency (described below) from the dataset in the **Format** property of the report item that you want to format.

#### ■ Note

 For date, time, and currency formatting, set the **Language** property of the report item or the report to "=First(Fields! NumberLanguageCode.Value, "DSNumandCurrency")".

## <span id="page-14-2"></span>**Date and time values**

For date and time, you also set the **Calendar** property of the report item to

"=First(Fields!CalendarType.Value, "DSNumandCurrency")".

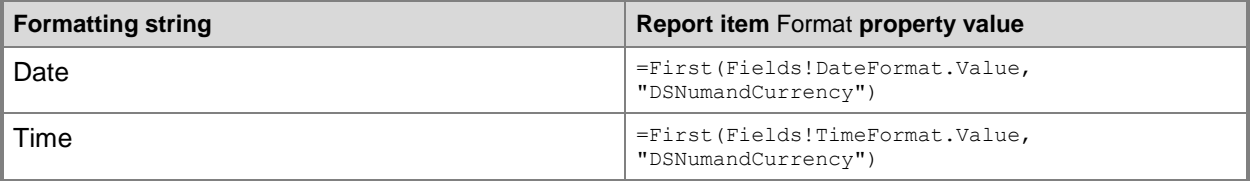

## <span id="page-15-0"></span>**Number values**

The **fn\_GetFormatStrings** function returns the number of format strings with precision values between 0 and 5. You can specify a precision by putting a decimal value between the underscore characters in the field name.

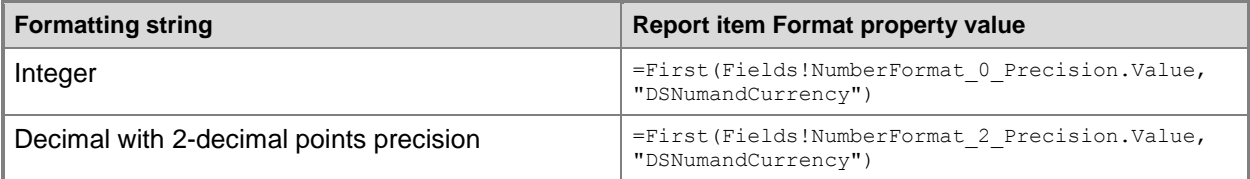

### <span id="page-15-1"></span>**Base currency value**

The **fn\_GetFormatStrings** function returns base currency format strings with precision values between 0 and 5. You can specify a precision by putting a decimal value between the underscore characters in the field name.

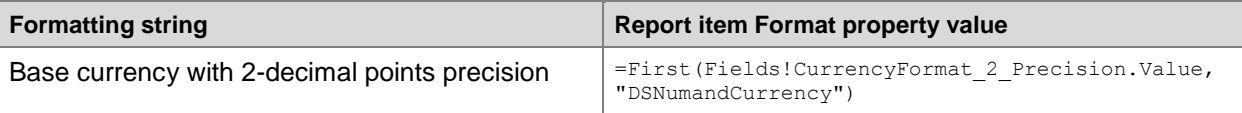

## <span id="page-15-2"></span>**Transaction currency**

When you create a report on an entity with the transaction currency information, you can retrieve the transaction currency format string from the crm\_moneyformatstring column of the filtered view for an entity. After a column has been added to the dataset, you can reference the column on the **Format** property of the report. For information about how to add columns to a dataset, see [MSDN: How to: Add,](https://msdn.microsoft.com/library/ms156295.aspx)  [Edit, or Delete a Field in the Report Data Pane.](https://msdn.microsoft.com/library/ms156295.aspx) For example, to retrieve a price unit and the transaction currency formatting information from the quote detail filtered view, use the following **SELECT** statement.

**SELECT priceperunit, crm\_moneyformatstring FROM FilteredQuoteDetail**

You can reference a new column in the **Format** property of the report item as follows:

```
=Fields.crm_moneyformatstring.Value
```
## **See Also**

[Working with SQL-based reports \(Dynamics 365 on-premises only\)](#page-23-1) [Add report navigation](#page-16-0)

© 2016 Microsoft. All rights reserved. [Copyright](#page-88-2)

# <span id="page-16-0"></span>**Add report navigation**

Applies To: Dynamics 365 (online), Dynamics 365 (on-premises), Dynamics CRM 2016, Dynamics CRM Online

Report navigation enables a dynamic and interactive reporting experience. By using various types of actions, reports let the user navigate to detailed reports, Microsoft Dynamics 365 records, or other websites.

#### ■**Note**

For more information about report navigation, see [Drillthrough, Drilldown, Subreports, and Nested Data](https://technet.microsoft.com/library/dd207141.aspx)  [Regions \(Report Builder and SSRS\)](https://technet.microsoft.com/library/dd207141.aspx) in the Microsoft SQL Server documentation. This topic describes report navigation that is specific to Microsoft Dynamics 365 reports.

## <span id="page-16-1"></span>**Dynamic drill through to Microsoft Dynamics 365**

You can drill through a report to navigate to a Microsoft Dynamics 365 web form. A drill-through report is implemented in the following steps:

- 1. An image or value item (such as a text box) is added to a report. The **Value** property of this item contains code that builds a URL by using the base address of Microsoft Dynamics 365 plus parameters that refer to a specific record.
- 2. When the user selects the report item, a new browser window is opened by using the constructed URL passed as the target web address.
- 3. Microsoft Dynamics 365 loads the information for the specified entity into a web form that is displayed in the browser window.

#### **To set up a drill-through report in Microsoft Dynamics 365**

- 1. Create a hidden parameter of type string in the report that has the name CRM\_URL. For more information about adding parameters, see [Use parameters in reports.](#page-18-1) When the report is run, this parameter is automatically set to the web address of Microsoft Dynamics 365.
- 2. Add a report item, such as a **Textbox**.
- 3. Right-click the drill-through report item and select **Properties** from the shortcut menu.
- 4. Click **Advanced**.
- 5. In the **Navigation** tab, click **Jump to URL** and enter an expression in the following format:

```
= Parameters!CRM_URL.Value & "?ID={"& GUID &"}&LogicalName=entity logical name"
The entity GUID and entity logical name have to be added to the URL to be able to drill through. For 
example:
```

```
= Parameters!CRM_URL.Value &
```

```
"?ID={"&Fields!Opportunityid.Value.ToString()&"}&LogicalName=opportunity"
```
6. Click **OK**.

In this example code, the value of a dataset field that contains the GUID of an **Opportunity** object is converted to a string and used as an ID parameter in the URL. A parameter that contains the LogicalName value for an opportunity entity is also appended.

The GUID of a record can be obtained from the appropriate filtered view, for example, **FilteredOpportunity**.

## <span id="page-17-0"></span>**See Also**

[Report & Analytics with Dynamics 365](#page-5-0) [Categorize and display reports in different languages](#page-17-1)

<span id="page-17-1"></span>© 2016 Microsoft. All rights reserved. [Copyright](#page-88-2)

# **Categorize and display reports in different languages**

Applies To: Dynamics 365 (online), Dynamics 365 (on-premises), Dynamics CRM 2016, Dynamics CRM Online

You can enable additional languages in Microsoft Dynamics 365 by enabling Language Packs. This lets you display text in the user interface, Help, and reports in different languages. For more information about how to enable Language Packs, see [Enable Languages.](https://technet.microsoft.com/library/dn832148.aspx) For Dynamics 365 (on-premises), you must download and install Language Packs before you enable them. More information: Install and [enable a Language Pack](https://technet.microsoft.com/library/hh699736.aspx)

To categorize the reports by language, use the **Report.LanguageCode** attribute. You can set the attribute to a specific locale ID (for example, 1033 for US English) to make the report visible to the users of that language. For example, the English out-of-the-box Account Summary report appears in the Reports grid in the English user interface, but not in the Spanish or German user interfaces in the same organization.

You can also set the **Report.LanguageCode** attribute to -1 (minus one) to make the report visible to all users in the base language user interface, which is installed during the original Microsoft Dynamics 365 server installation, and in the user interfaces in other languages. For information about the valid Locale ID values, see **MSDN: Microsoft Locale ID Values.** 

You can use the report language information in combination with information that is contained in the report entity, report category, and report visibility entities to determine the areas and categories in Microsoft Dynamics 365 where the report is shown in different user interfaces languages.

#### ■**Note**

The **Language** element inside the report definition language (RDL) file does not determine where the report is shown in Microsoft Dynamics 365. It contains an expression that evaluates to a language code as defined in the Internet Engineering Task Force (IETF) RFC1766 specification. The language code is used mainly for formatting numbers, dates, and times for a specified language. More information: [Language Element \(Report\) \(RDL\).](https://msdn.microsoft.com/library/ms153956.aspx)

## <span id="page-18-0"></span>**See Also**

[Report & Analytics with Dynamics 365](#page-5-0) [Use parameters in reports](#page-18-1)

<span id="page-18-1"></span>© 2016 Microsoft. All rights reserved. [Copyright](#page-88-2)

## **Use parameters in reports**

Applies To: Dynamics 365 (online), Dynamics 365 (on-premises), Dynamics CRM 2016, Dynamics CRM Online

You use parameters in reports to control the data retrieved by prompting the user for a value or a set of values when the user runs the report. The dataset query retrieves only the data that is requested by the user. You can also add hidden and special parameters in the reports that do not prompt the user for input, but can be used for operations such as data filtering and dynamic drill-through.

#### **Note**

The maximum length of the parameter values that are passed in from Microsoft Dynamics 365 is 2,000 characters. For example, if you run a report and create a data filter through the **Advanced Find** user interface, the resulting filter expression that is passed to a filter parameter cannot exceed 2,000 characters. There is no maximum limit on the number of parameters that you can specify. However, you might have to limit the length of the string on the URL line and number of parameters to meet the requirements of a particular browser.

## <span id="page-18-2"></span>**In This Topic**

[Adding parameters](#page-18-3) [Hidden parameters](#page-21-0)

## <span id="page-18-3"></span>**Adding parameters**

You can add parameters to a report to define a report's individual parameters, pass information through a query, or provide access to user settings, such as **CRM\_CurrencySymbol** and **CRM\_CurrencyPositivePattern** parameters.

The [<ReportParameter>](https://msdn.microsoft.com/library/ms153649.aspx) is an element in the report definition (RDL) file that is used to describe an individual parameter in the report. The [<QueryParameter>](https://msdn.microsoft.com/library/ms155385.aspx) contains information about an individual parameter that is passed to the data source as part of a query. The following XML code taken from the Account Summary report's RDL file demonstrates how to use the **ReportParameter** and **QueryParameter** parameters.

 **<**

 **ReportParameter**

```
 Name
```
 **="CRM\_FilteredAccount"**

 **>**

 **<DataType>String</DataType>**

```
 <Nullable>true</Nullable>
```
 **<DefaultValue>**

 **<Values>**

 **<Value>select \* from FilteredAccount</Value>**

```
 </Values>
```
 **</DefaultValue>**

 **<AllowBlank>true</AllowBlank>**

 **<Prompt>CRM\_FilteredAccount</Prompt>**

**</ReportParameter>**

 **< Query**

 **>**

 **<rd:UseGenericDesigner>true</rd:UseGenericDesigner>**

```
 <CommandText>declare @sql as nVarchar(max)
```

```
 set @sql = '
```
 **SELECT top 10 CAST(accountid as nvarchar(100)) as AccountID,**

 **name, '''' as None**

 **FROM (' + @FilteredAccount + ') as fa'**

 **exec(@sql)**

 **</CommandText>**

 **<QueryParameters>**

 **<QueryParameter Name="@FilteredAccount">**

 **<Value>=Parameters!FilteredAccount.Value</Value>**

 **</QueryParameter>**

```
 </QueryParameters>
```
 **<DataSourceName>CRM</DataSourceName>**

**</Query>**

The following examples show how to use the **QueryParameter** and **ReportParameter** parameters in a **Fetch** based report.

 **< ReportParameter Name ="FilteredAccount" > <DataType>String</DataType> <Prompt>Filtered Account</Prompt> <DefaultValue> <Values> <Value>**

 **<fetch version="1.0" output-format="xml-platform"** 

**mapping="logical" distinct="false">**

 **<entity name="account">**

 **<all-attributes/>**

 **</entity>**

 **</fetch>**

 **</Value>**

 **</Values>**

 **</DefaultValue>**

 **</ReportParameter>**

 **<**

 **Query**

 **>**

 **<DataSourceName>DataSource1</DataSourceName>**

 **<CommandText>**

 **<fetch>** 

 **<entity name="account" enableprefiltering="true"** 

**prefilterparametername="FilteredAccount">**

 **<attribute name="accountid" />**

 **<attribute name="name" />**

```
 </entity>
```
 **</fetch>**

 **</CommandText>**

 **<QueryParameters>**

 **<QueryParameter Name="FilteredAccount">**

 **<Value>=Parameters!FilteredAccount.Value</Value>**

 **</QueryParameter>**

 **</QueryParameters>**

 **<rd:UseGenericDesigner>true</rd:UseGenericDesigner>**

 **</Query>**

### <span id="page-21-0"></span>**Hidden parameters**

The Report Designer in Microsoft Visual Studio has built-in support for hidden parameters. In addition, you can hide parameters by adding a CRM\_ prefix to the parameter name in a Microsoft Dynamics 365 report. By default, the parameters with a CRM\_ prefix are hidden when the report is published through Microsoft Dynamics 365. When you run the report, you aren't prompted to enter parameter values for the hidden parameters.

#### **Special parameters**

The following table shows the special hidden parameters that you can use in your reports.

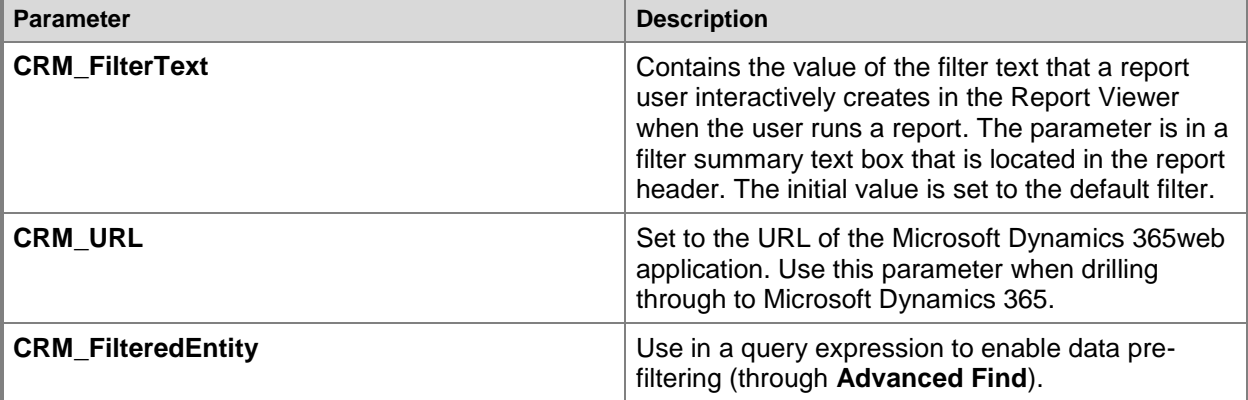

You must create all parameters in a report before you can refer to them. The values of these special parameters are filled in by Microsoft Dynamics 365 when you run the report.

#### **Additional format parameters**

The following table contains additional parameters that you can use in the reports. Among them are parameters that provide access to the user Number settings information. You can use these values to format and display the numeric values. These parameters are similar to values specified in the

[NumberFormatInfo Class.](https://msdn.microsoft.com/library/system.globalization.numberformatinfo.aspx) Use these parameters in custom reports to format the data according to the user settings.

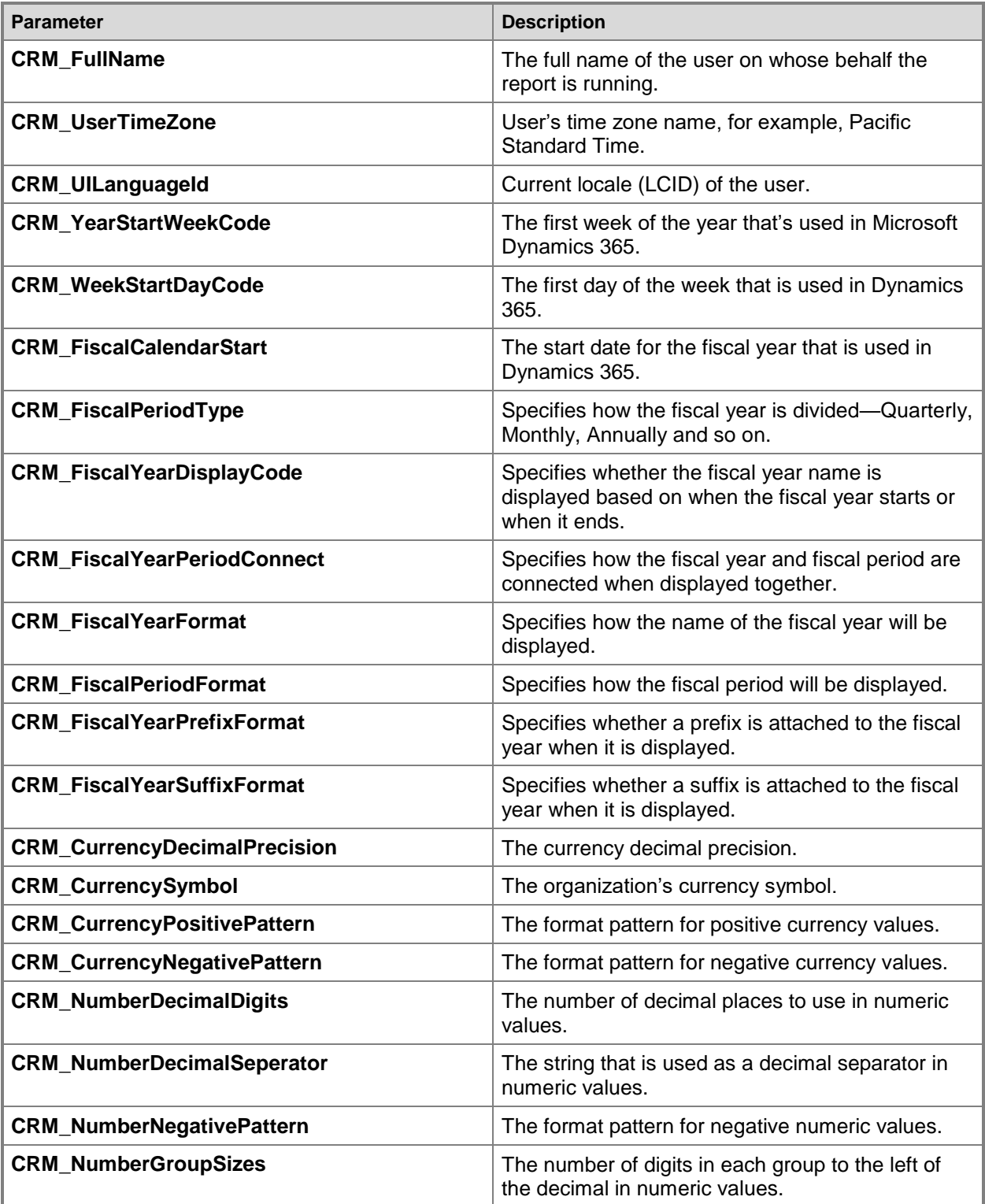

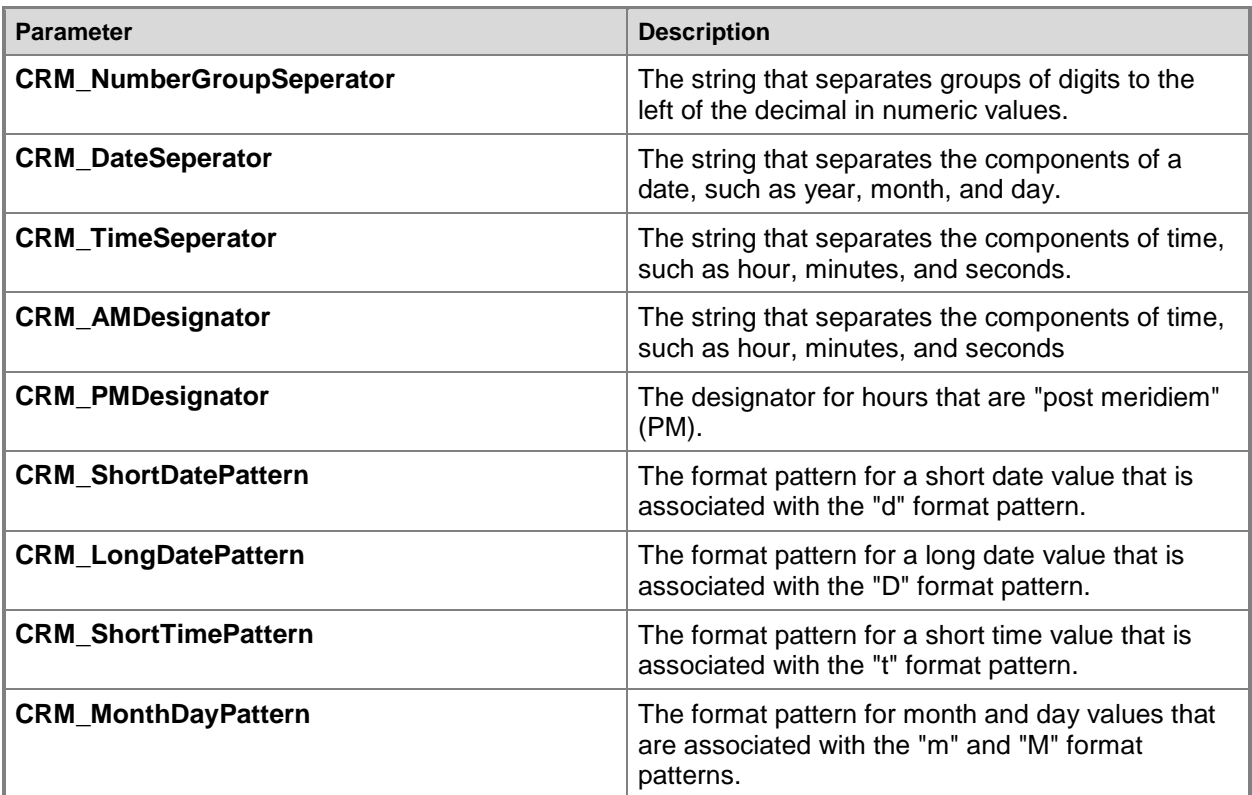

### <span id="page-23-0"></span>**See Also**

[Report & Analytics with Dynamics 365](#page-5-0) Working with SQL-based reports [\(Dynamics 365 on-premises only\)](#page-23-1) [Publish reports](#page-45-0)

<span id="page-23-1"></span>© 2016 Microsoft. All rights reserved. [Copyright](#page-88-2)

# **Working with SQL-based reports (Dynamics 365 on-premises only)**

Applies To: Dynamics 365 (on-premises), Dynamics CRM 2016 This section contains information about how to modify reports that use Transact-SQL.

## <span id="page-23-2"></span>**In This Section**

[Modify an existing SQL-based report using SQL Server Data Tools](#page-24-1) [Use SQL and filtered views to retrieve data for reports](#page-26-0)

## <span id="page-24-0"></span>**See Also**

[Get started writing reports](#page-6-2) [Categorize and display reports in different languages](#page-17-1)

<span id="page-24-1"></span>© 2016 Microsoft. All rights reserved. [Copyright](#page-88-2)

# **Modify an existing SQL-based report using SQL Server Data Tools**

Applies To: Dynamics 365 (on-premises), Dynamics CRM 2016

This topic provides information about modifying your existing Report Definition Language (RDL) file using SQL Server Data Tools. However, make sure that your modified RDL file conforms to the RDL schema and specifications. More information: [MSDN: Report Definition XML Elements](https://msdn.microsoft.com/library/ms155128.aspx)

## <span id="page-24-2"></span>**In this topic**

[Work with complex SQL queries](#page-24-3) [Modify an RDL file](#page-25-0) [Add elements by using the Report Designer](#page-25-1) [Test the report](#page-25-2)

## <span id="page-24-3"></span>**Work with complex SQL queries**

When you create or modify a SQL-based report by using the Report Wizard in SQL Server Data Tools, you have to type some complex SQL queries into the Generic Query Designer because of SQL query limitations in Query Builder. Use Query Builder to generate an initial simple SQL query, and then switch to Generic Query Designer to add more complex query logic.

#### **Note**

New or existing SQL queries are limited to 260 table joins. The table join limitation includes your own table joins plus any table joins that are executed within the filtered views that are referred to.

When you add many string concatenations to an SQL query by using Query Designer or Query Builder, SQL Server Data Tools takes more time to refresh report items bound to the query's dataset. This results in reduced user productivity when you edit a report. For improved report writing productivity, you can bypass the report item refresh by manually editing the code for the SQL query in the Report Definition Language (RDL) file.

## <span id="page-25-0"></span>**Modify an RDL file**

- 1. In Microsoft Dynamics 365, go to **Sales** > **Reports** and then select the report that you want. Click **Edit** on the command bar, and on the **Actions** menu, select **Download Report**.
- 2. Open SQL Server Data Tools, and create a report server project.
- 3. In Solution Explorer, right-click the **Reports** folder, select **Add**, and then click **Existing Item**. In the file dialog box, select the RDL file you downloaded in the previous step.
- 4. To view the XML code of the RDL file, in the Solution Explorer pane, right-click the RDL file, and then click **View Code**. Make the required changes, and save the file.

## <span id="page-25-1"></span>**Add elements by using the Report Designer**

- 1. Perform steps 1 through 3 as specified in [Modify an RDL file.](#page-25-0)
- 2. Right-click the RDL file, and then click **View Designer**. The report element is displayed on the **Design** tab.
- 3. Use the **Report Data** pane to add datasets, select table fields, define queries, and add parameters to a report.
- 4. Save the changes. This adds the required XML code for these report elements in the RDL file.

### <span id="page-25-2"></span>**Test the report**

After you finish editing the RDL file, save the changes, and switch back to the report **Preview** tab in SQL Server Data Tools to test the report. Any XML schema errors or SQL errors are reported in SQL Server Data Tools.

<span id="page-25-3"></span>When the report is ready, [Publish reports.](#page-45-0)

### **See Also**

[Report & Analytics with Dynamics 365](#page-5-0) [Use SQL and filtered views to retrieve data for reports](#page-26-0) [Create a new report using SQL Server Data Tools](#page-10-1)

© 2016 Microsoft. All rights reserved. [Copyright](#page-88-2)

# <span id="page-26-0"></span>**Use SQL and filtered views to retrieve data for reports**

Applies To: Dynamics 365 (on-premises), Dynamics CRM 2016

Microsoft Dynamics 365 data and metadata are stored in a Microsoft SQL Server database named *<organization\_name>*\_MSCRM on the server that is running Microsoft SQL Server in the Dynamics 365 (on-premises) deployment. SQL-based reports in Microsoft Dynamics 365 use the filtered views provided for each entity to retrieve data for the reports. Filtered views are fully compliant with the Microsoft Dynamics 365 security model. When you run a report that obtains data from filtered views, the Microsoft Dynamics 365 security role determines what data you can view in the report. Data in filtered views is restricted at these levels: the organization, the business unit, the owner, and at the field level. Filtered views exist for all Microsoft Dynamics 365 entities, including custom entities. Your custom SQLbased reports cannot read data directly from the Microsoft Dynamics 365 database tables. Instead, you must use the filtered views to retrieve data for your custom SQL-based reports.

The following SQL query returns all columns from the filtered view for the **Account** entity:

**SELECT \* FROM dbo.FilteredAccount**

Filtered views also provide a way to pull Microsoft Dynamics 365 report data into Microsoft Office applications, such as Microsoft Office Excel and Microsoft Access. For a complete listing of all the standard filtered views organized by product area, see [Filtered views in Microsoft Dynamics 365.](#page-28-2)

## <span id="page-26-1"></span>**In this topic**

[Custom and customized entities](#page-26-2) [Entity schemas for creating custom SQL-based reports](#page-26-3) [Naming conventions in the Microsoft Dynamics 365 database](#page-27-0)

## <span id="page-26-2"></span>**Custom and customized entities**

When you create a new custom entity in the Microsoft Dynamics 365 database, a new filtered view for the entity is automatically created. Further, if you add or change an attribute in a custom entity or customizable system entity, the change is automatically included in the associated filtered view.

## <span id="page-26-3"></span>**Entity schemas for creating custom SQL-based reports**

To find schema information about any filtered view, entity, or attribute in the Microsoft Dynamics 365 database, use one of the following methods:

 In Microsoft Visual Studio, use **SQL Server Object Explorer** to connect to the SQL Server where the Microsoft Dynamics 365 organization database is located. Expand the **Databases** node and then expand the *<organization\_name>* MSCRM database. The filtered views, such as FilteredContact, can be accessed under the **Views** node. Right-clicking the filtered view displays a shortcut menu that enables you to explore the design of the filtered view and the data it returns.

- Log on to Microsoft Dynamics 365 Web application by using an account that has the System Administrator security role. In Microsoft Dynamics 365, choose **Settings**, and then select **Customizations**. Next, choose **Customize the System**, expand **Entities**, and double-click an entity name to view its fields (attributes) and relationships.
	- Choose **Fields** to show all the attributes that include the display name and a description for each attribute. To see the dependencies for the attributes, select an attribute, choose **More Actions**, and then select **Show Dependencies**.
	- Choose **1:N Relationships**, **N:1 Relationships**, and **N:N Relationships** to show the entities that have a relationship with the current entity, and the attributes that are used to define the relationships.
- Use Microsoft SQL Server Management Studio to view the database contents directly.

All the methods that are listed here let you access schema information for custom or customized entities and attributes.

### <span id="page-27-0"></span>**Naming conventions in the Microsoft Dynamics 365 database**

The following are the attribute naming conventions in the Microsoft Dynamics 365 database.

#### **Attributes obtained through filtered views**

Although field names in Microsoft Dynamics 365 are case-sensitive and in mixed case, the attribute names obtained through filtered views are in lowercase.

#### **Drop-down list attributes**

All drop-down lists (option sets) have two associated fields for every string in the list. For each string, there is a value (code) field and a label (name) field, such as, **leadsource** and **leadsourcename**. For example, the filtered view for Leads returns two fields related to the **LeadSource** attribute of type **Picklist**: LeadSource = 1 and LeadSourceName ="Advertisement". Reports display the label field and use the value field for numeric comparisons.

#### **DateTime attributes**

The **DateTime** attributes are represented by two fields in the filtered view: DateTime and UTC DateTime. The first field contains the date and time value for the appropriate time zone and the second field contains the date and time value in Coordinated Universal Time (UTC).

#### **Entity field**

For an entity table in the database, the primary key field is in the name format  $\text{EntityId}$ , for example, AccountId. Each EntityId field has an associated field that contains the value that should be displayed in reports. For example, for the account entity, it is the  $N_{\text{ame}}$  field that contains the name of the account.

## <span id="page-28-0"></span>**In this section**

[Filtered views in Microsoft Dynamics 365](#page-28-2)

## <span id="page-28-1"></span>**See Also**

[Working with SQL-based reports \(Dynamics 365 on-premises only\)](#page-23-1) [Format report content](#page-14-0)

<span id="page-28-2"></span>© 2016 Microsoft. All rights reserved. [Copyright](#page-88-2)

# **Filtered views in Microsoft Dynamics 365**

Applies To: Dynamics 365 (on-premises), Dynamics CRM 2016

This topic lists many of the filtered views available in Dynamics 365 (on-premises). You can use these filtered views to securely retrieve data for your custom SQL-based reports, and display the reports to a user based on their security role in Microsoft Dynamics 365.

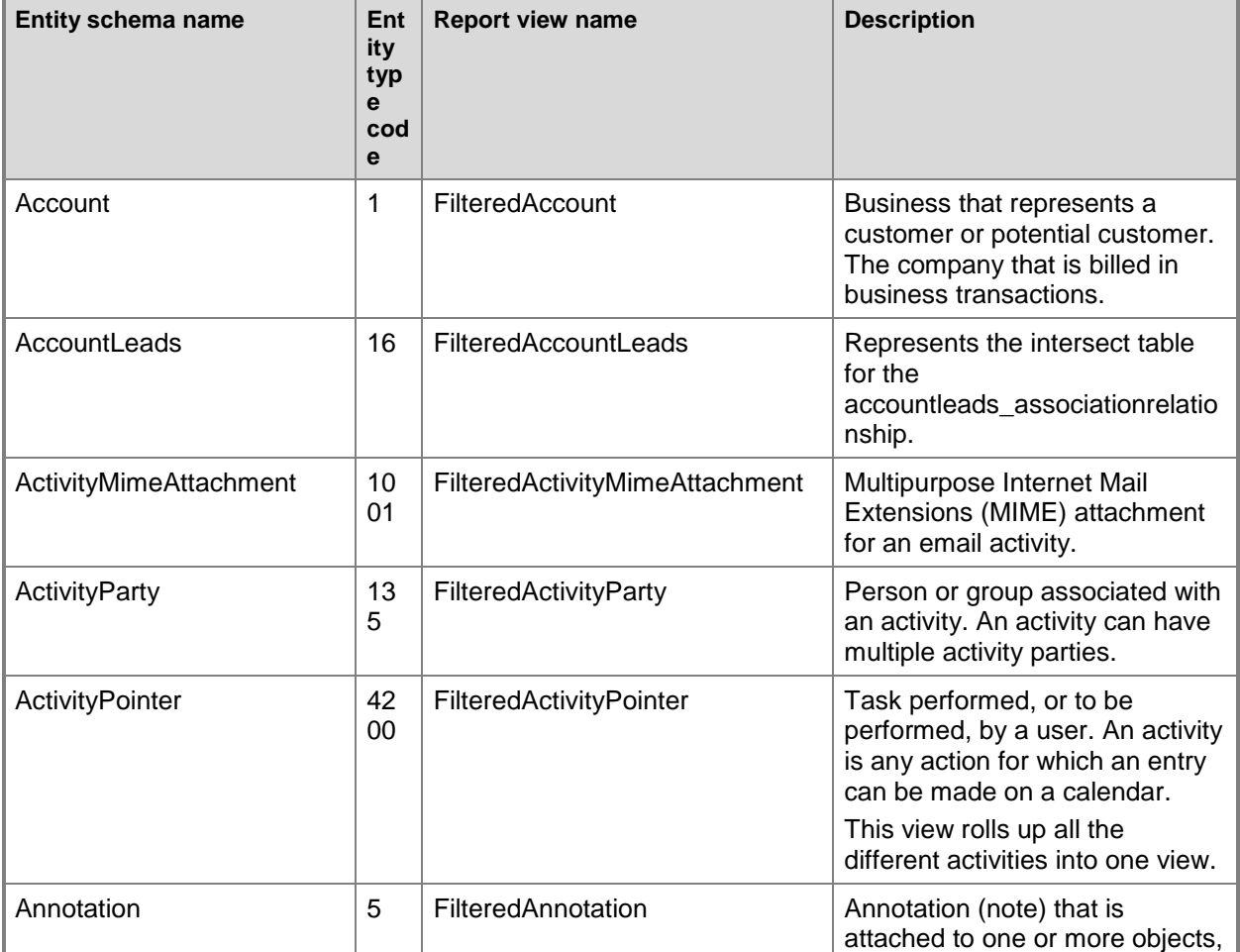

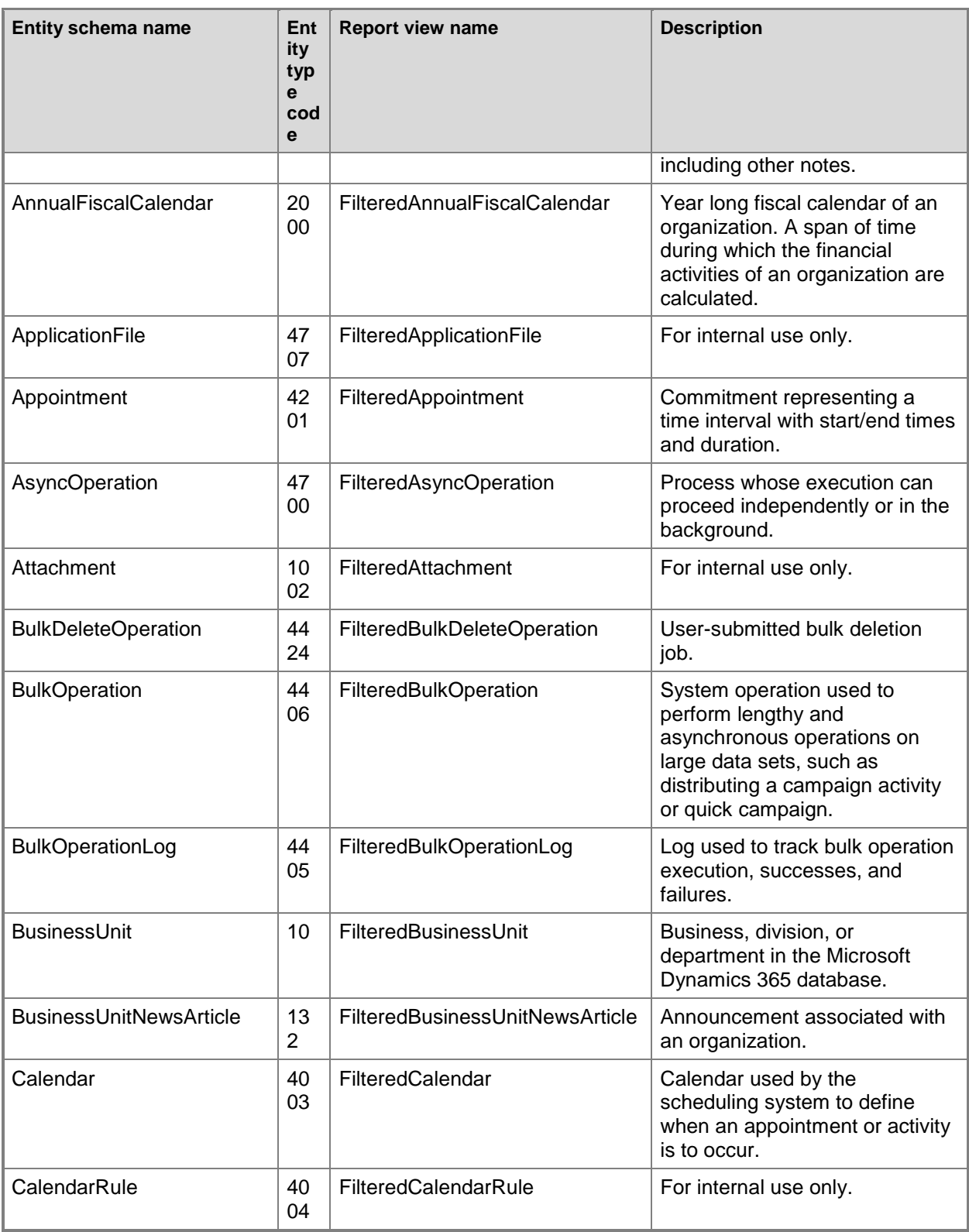

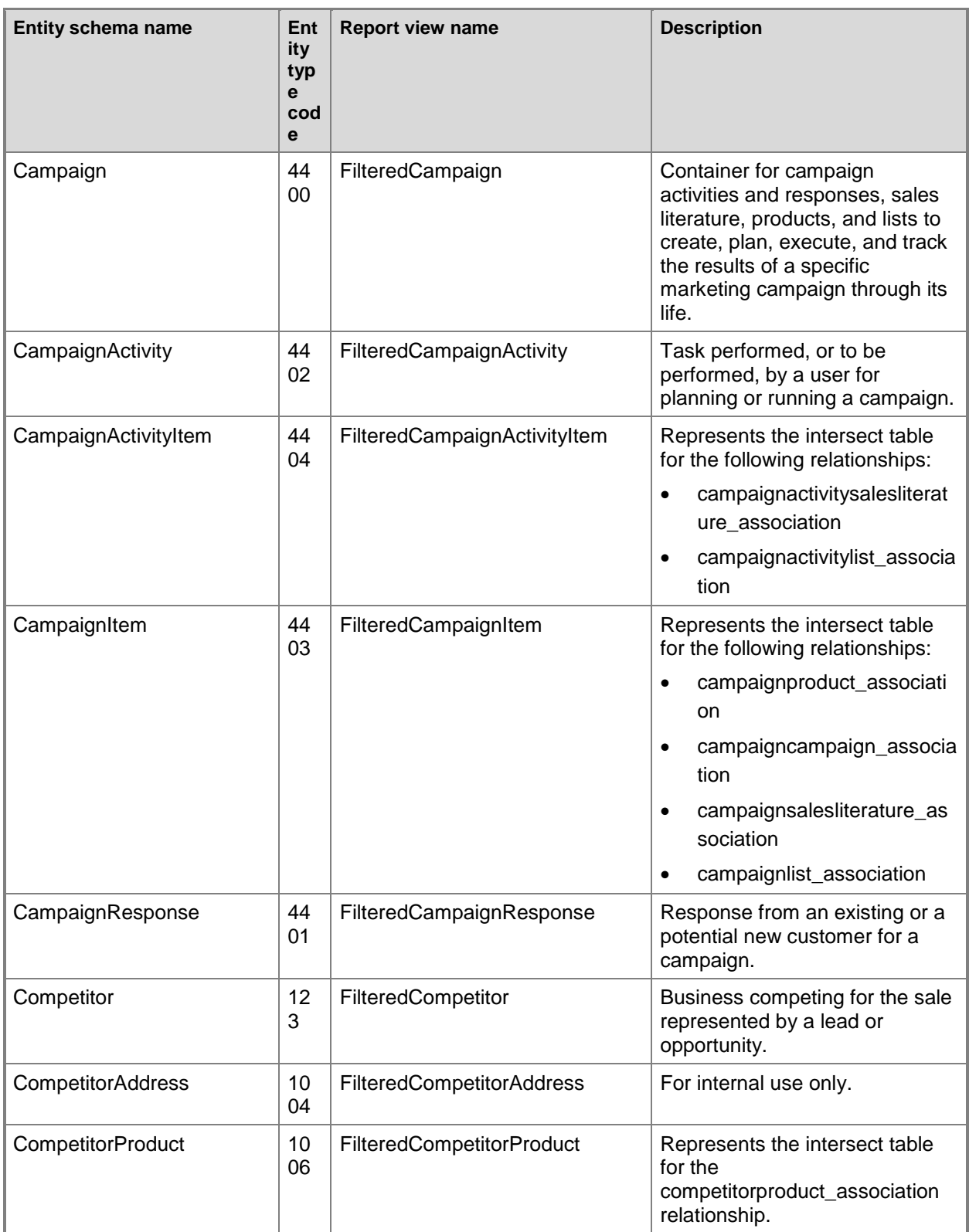

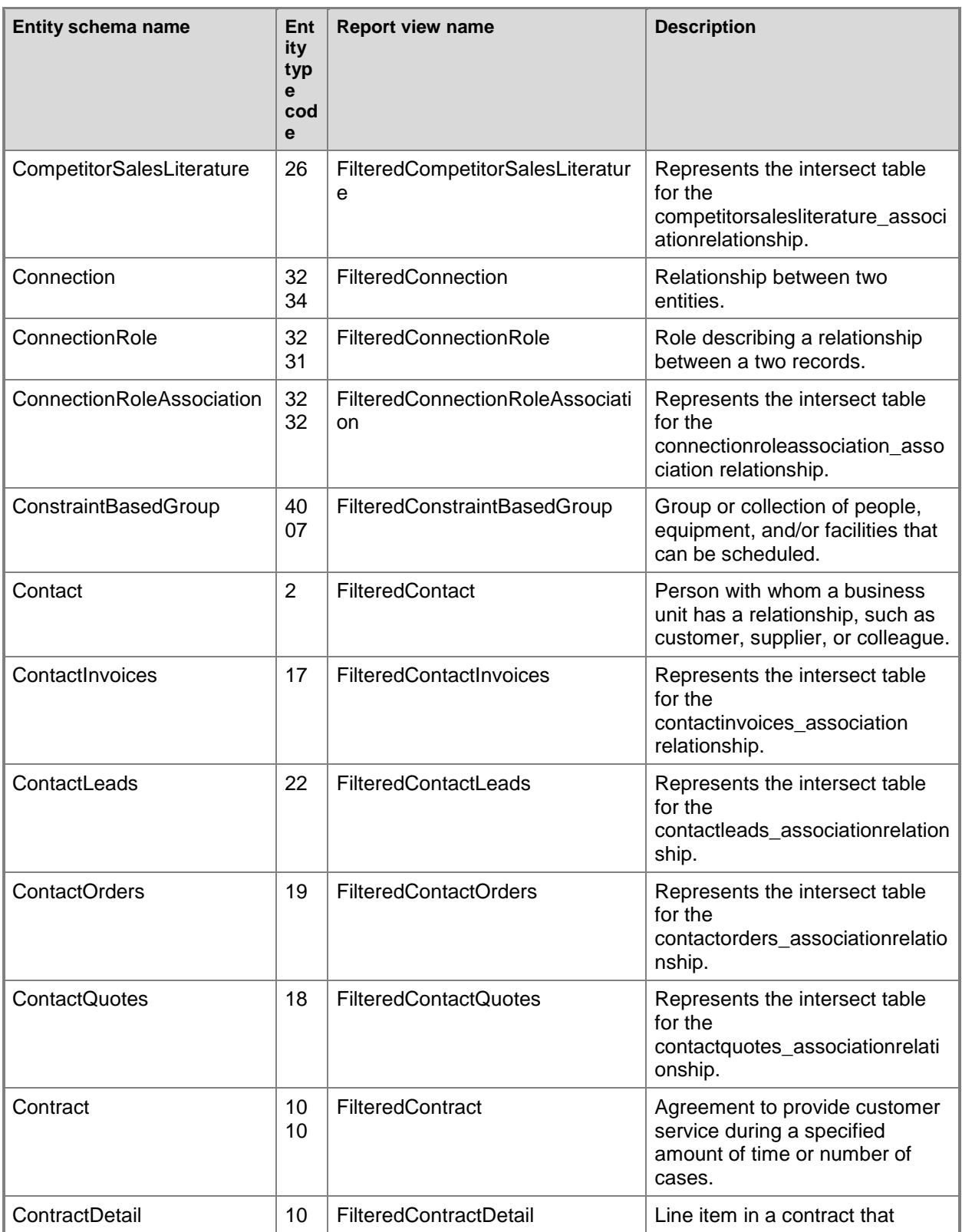

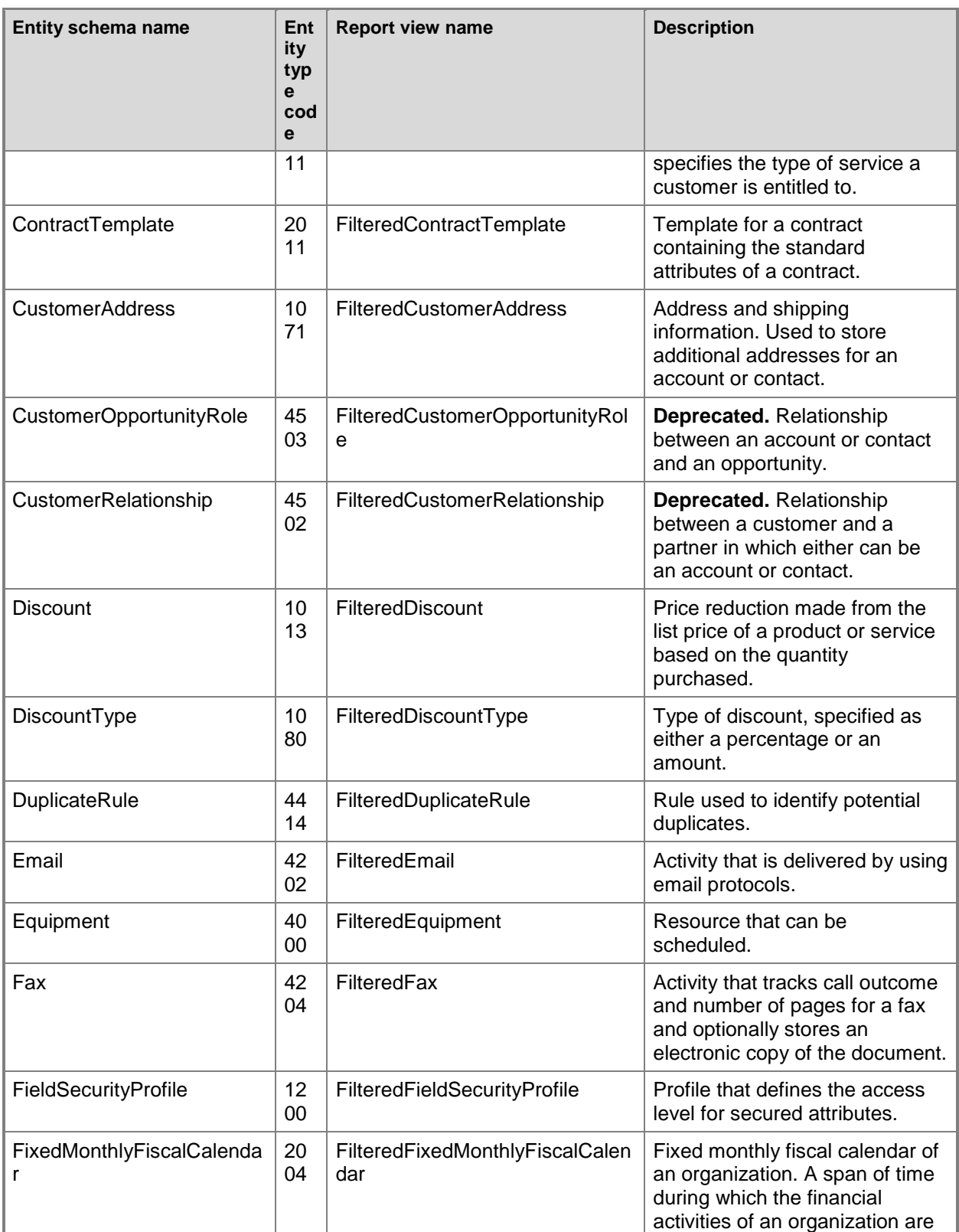

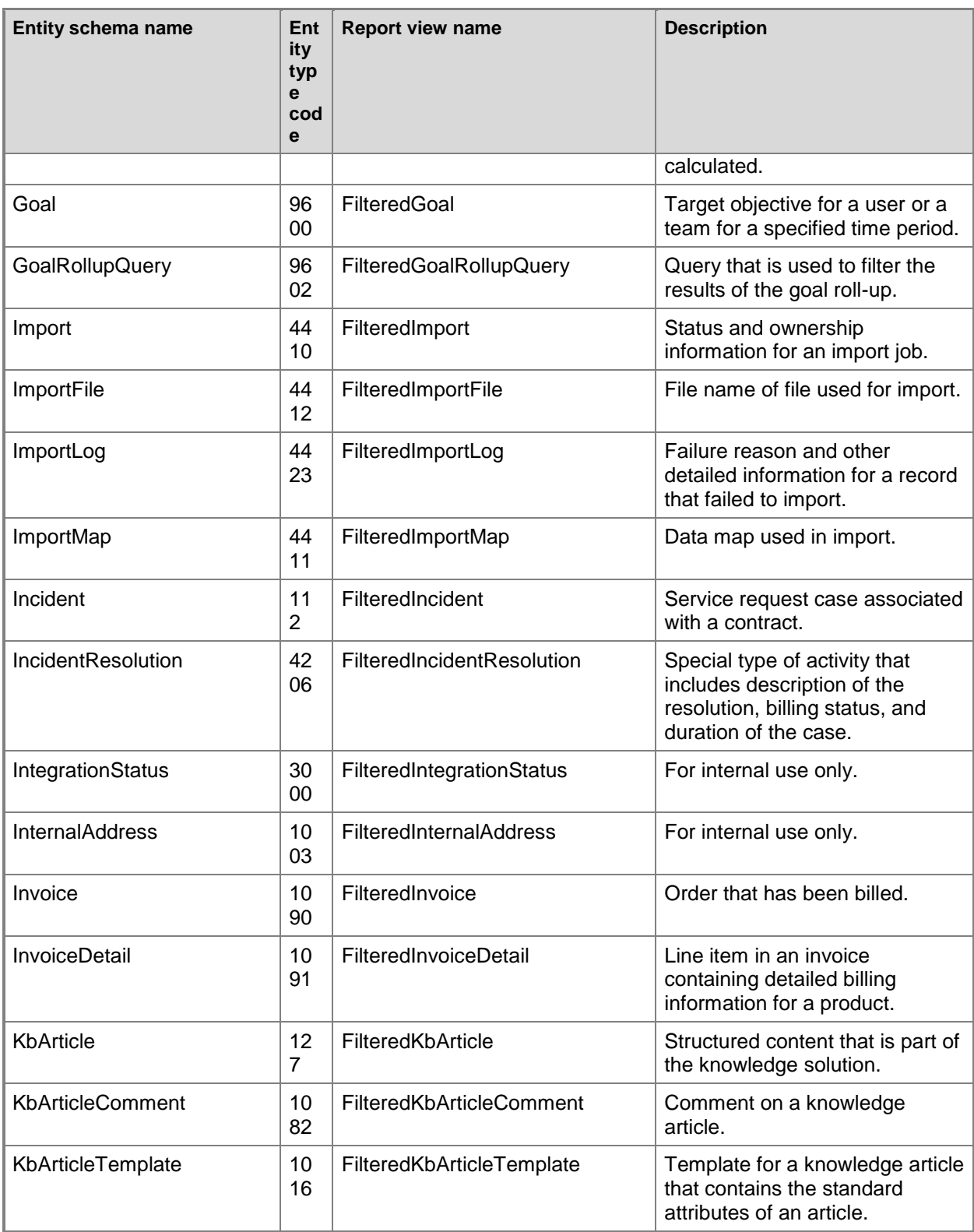

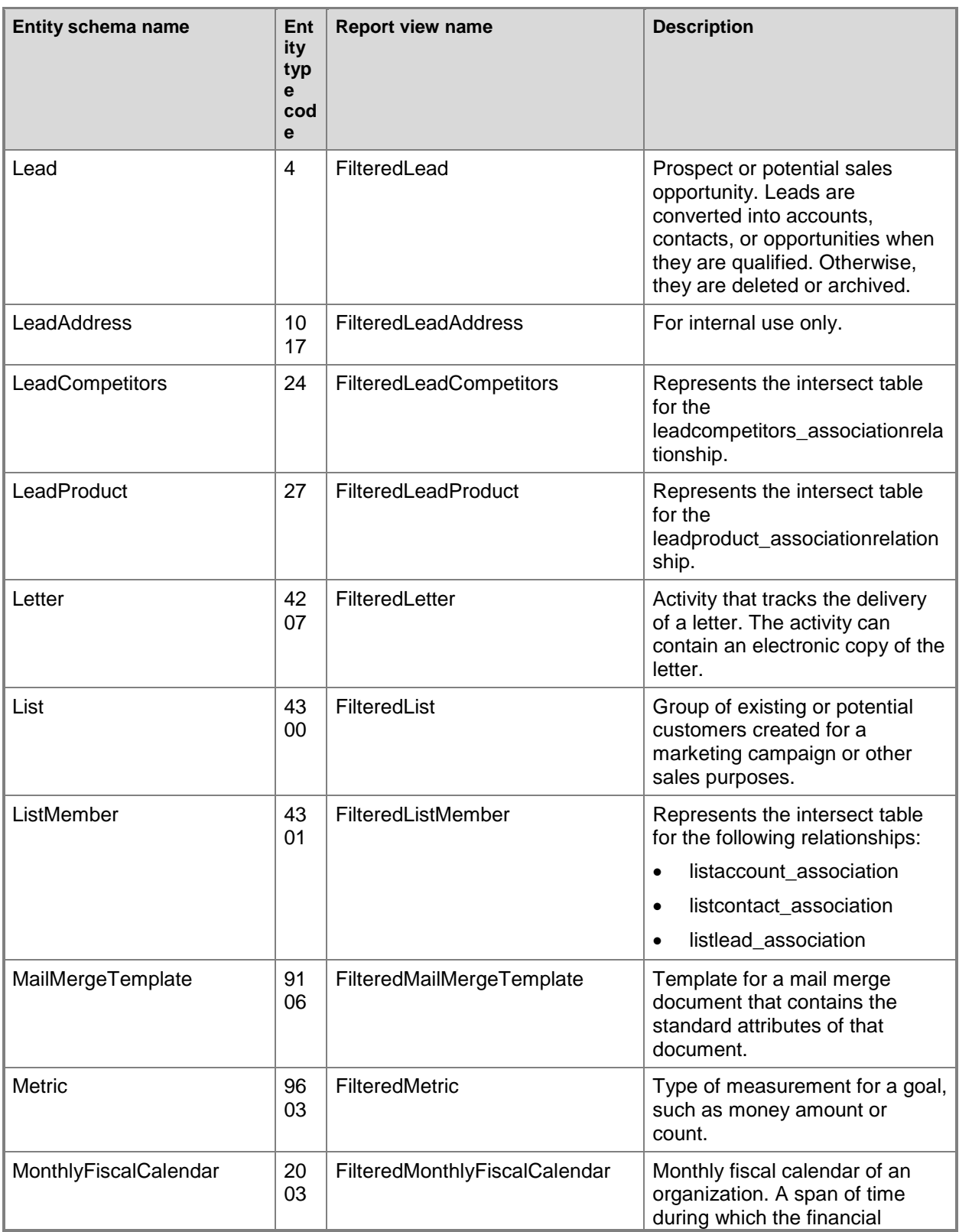

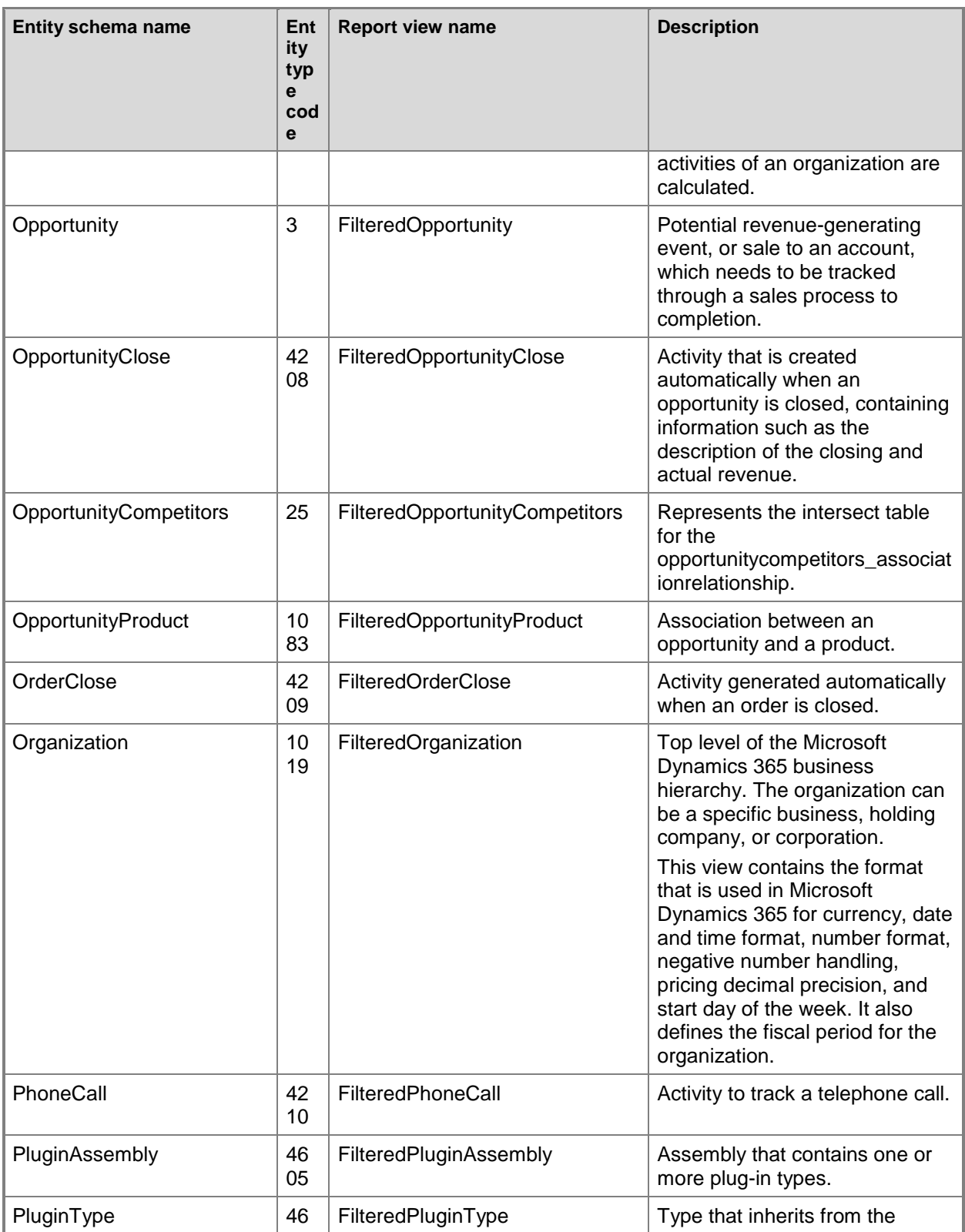
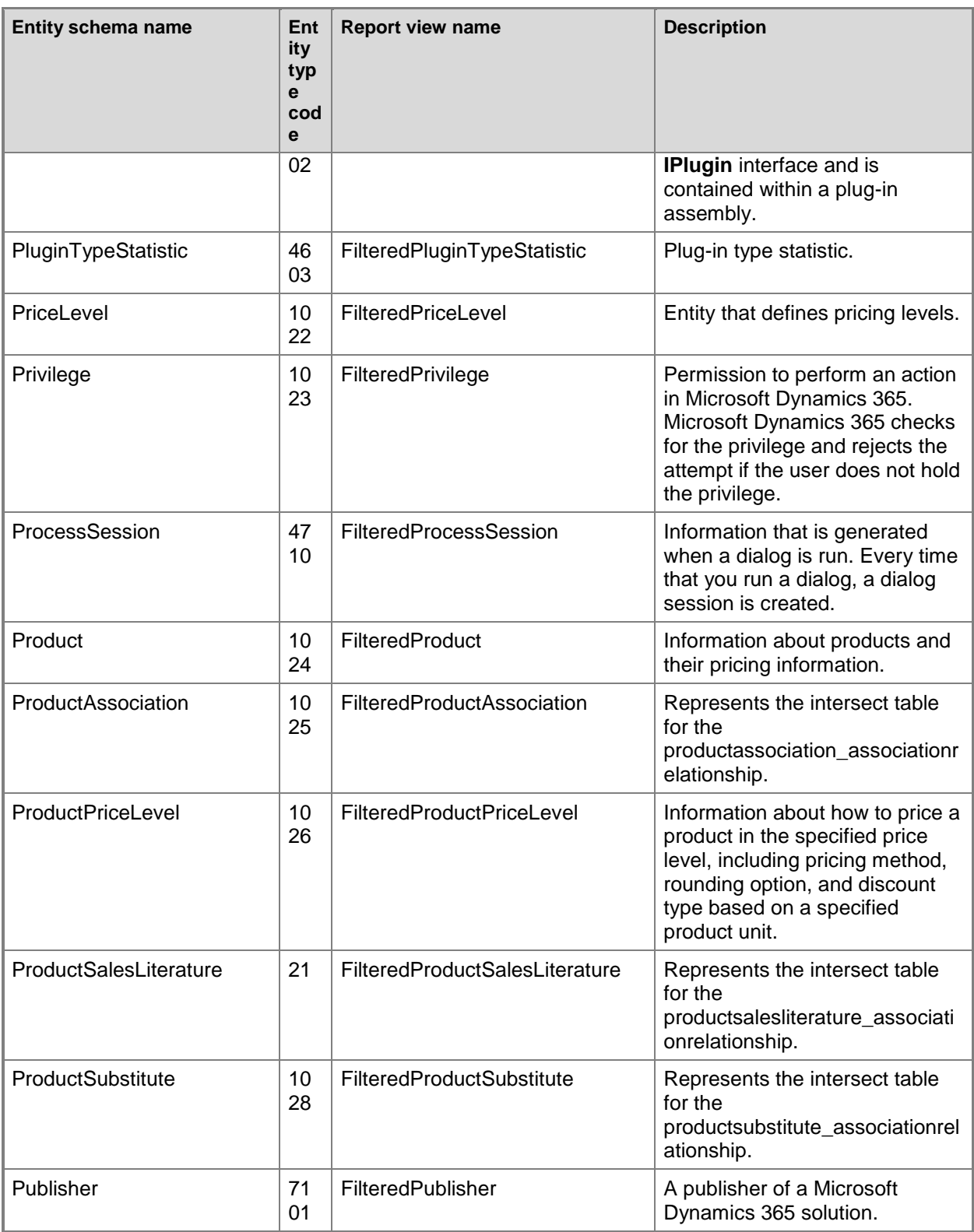

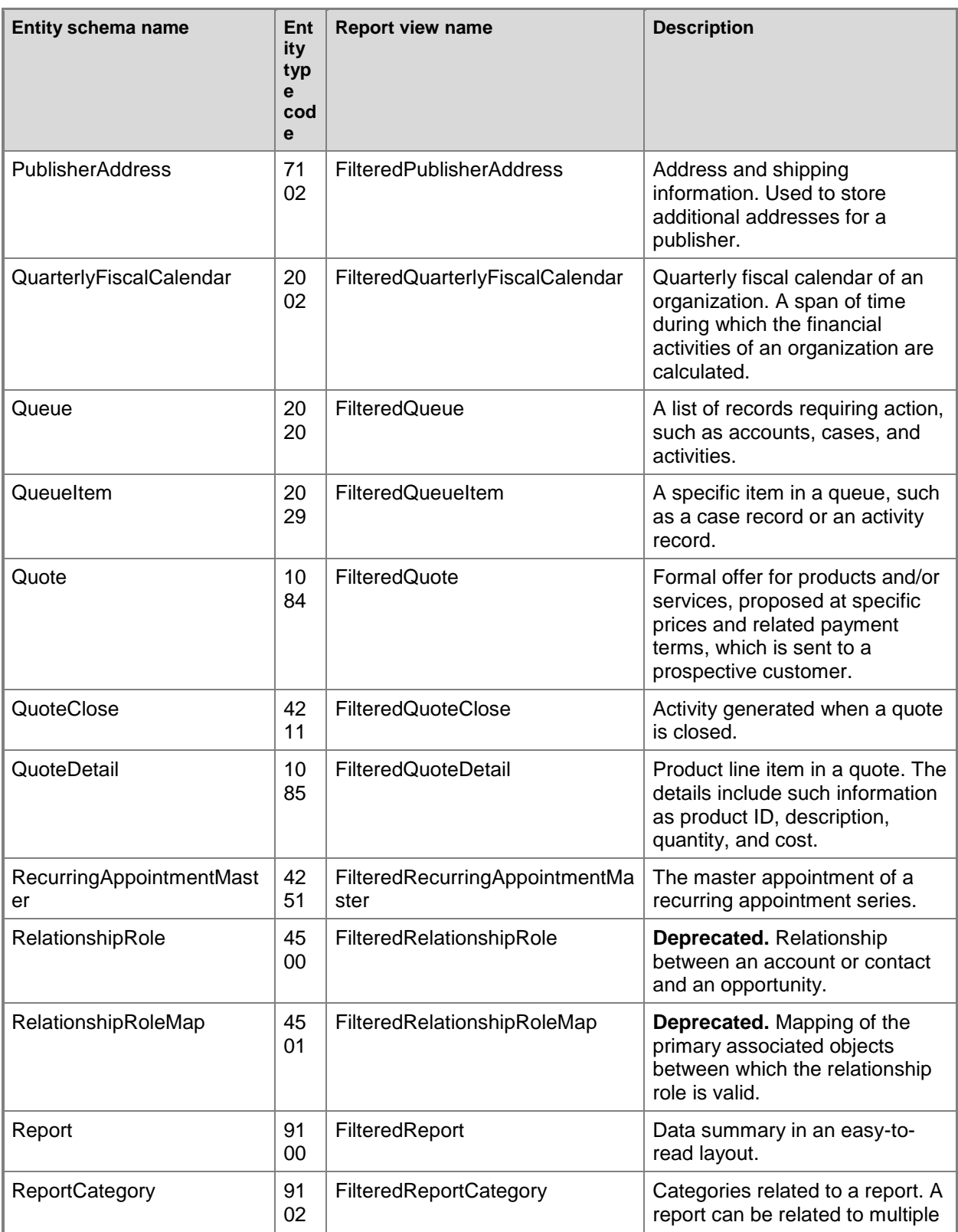

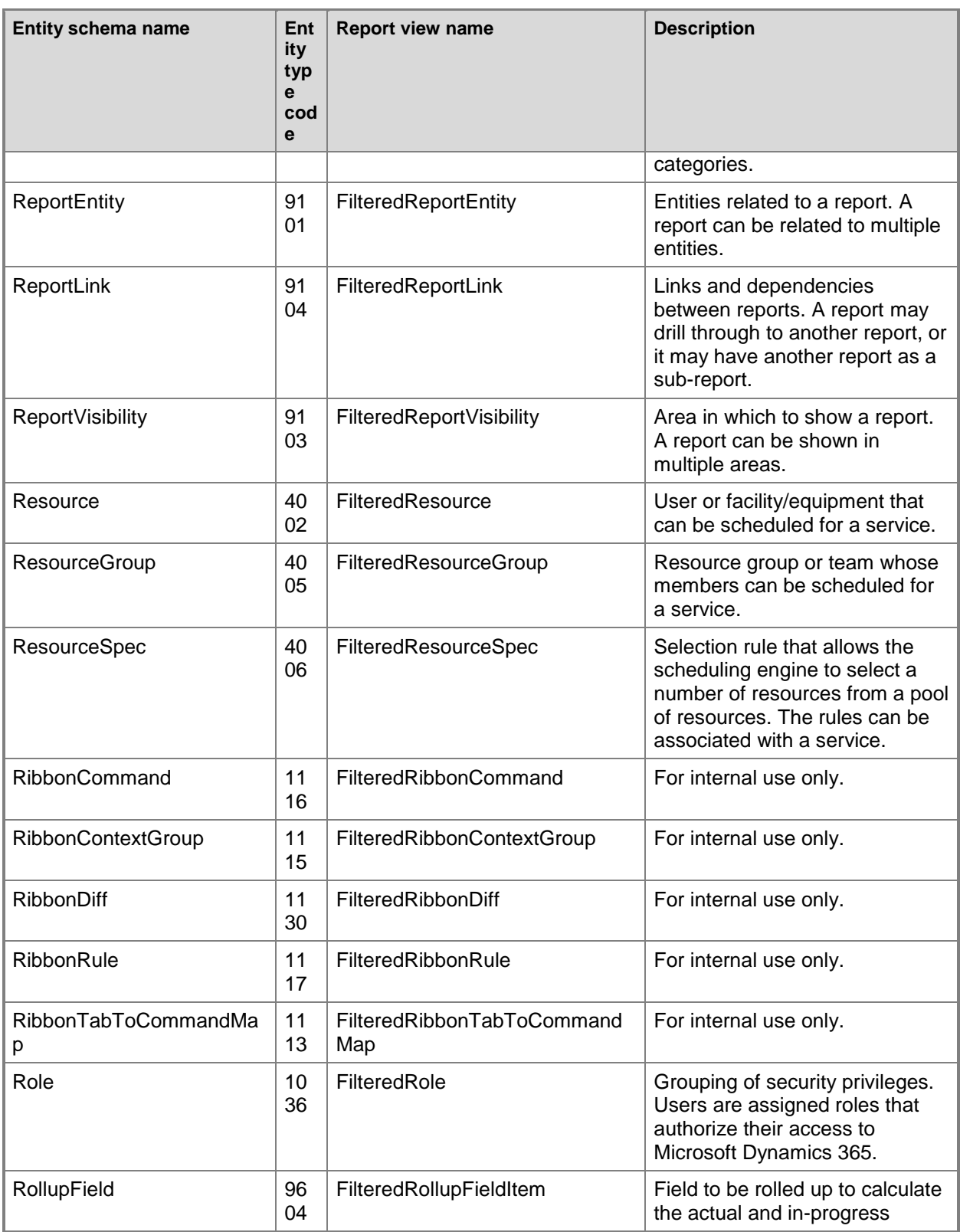

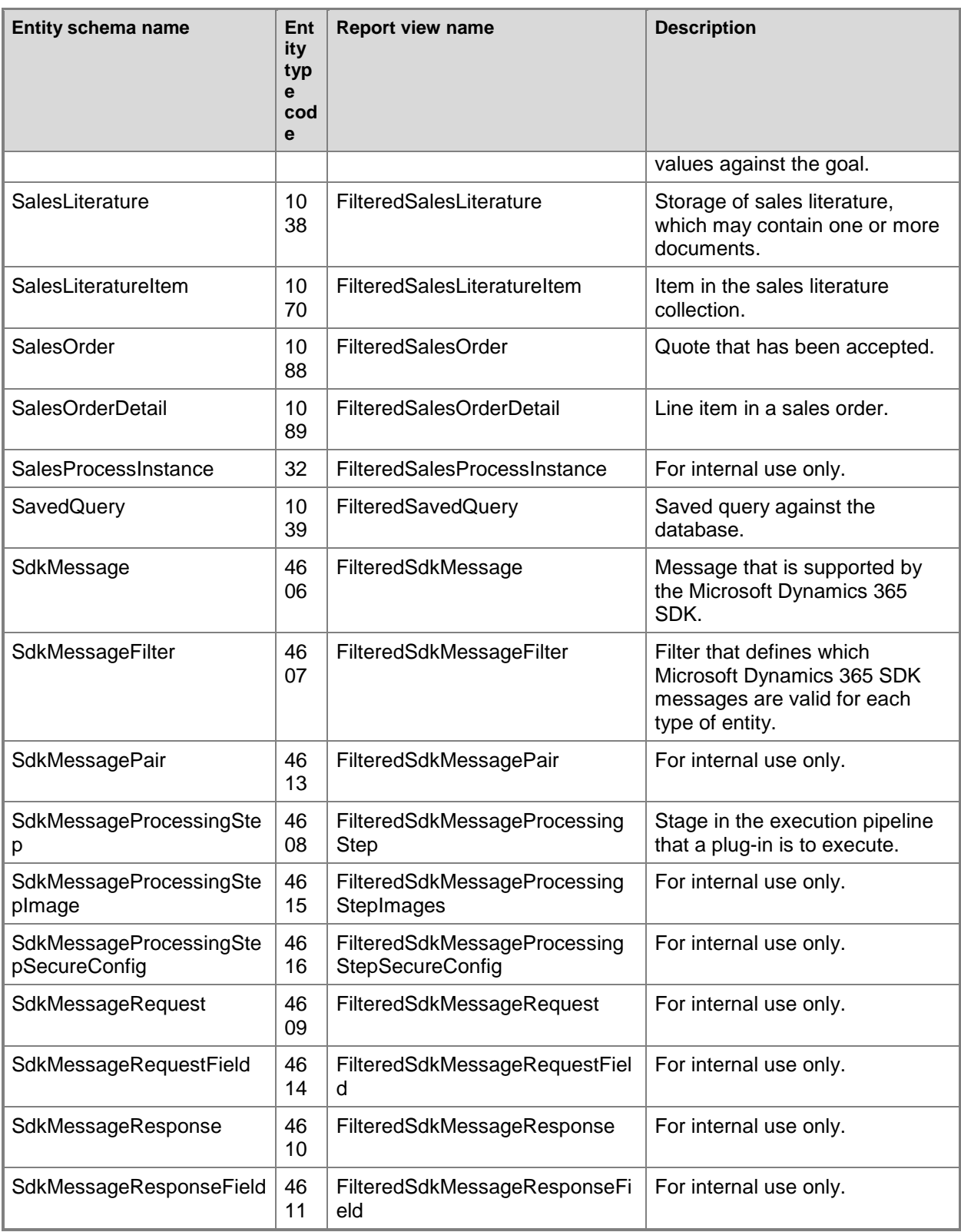

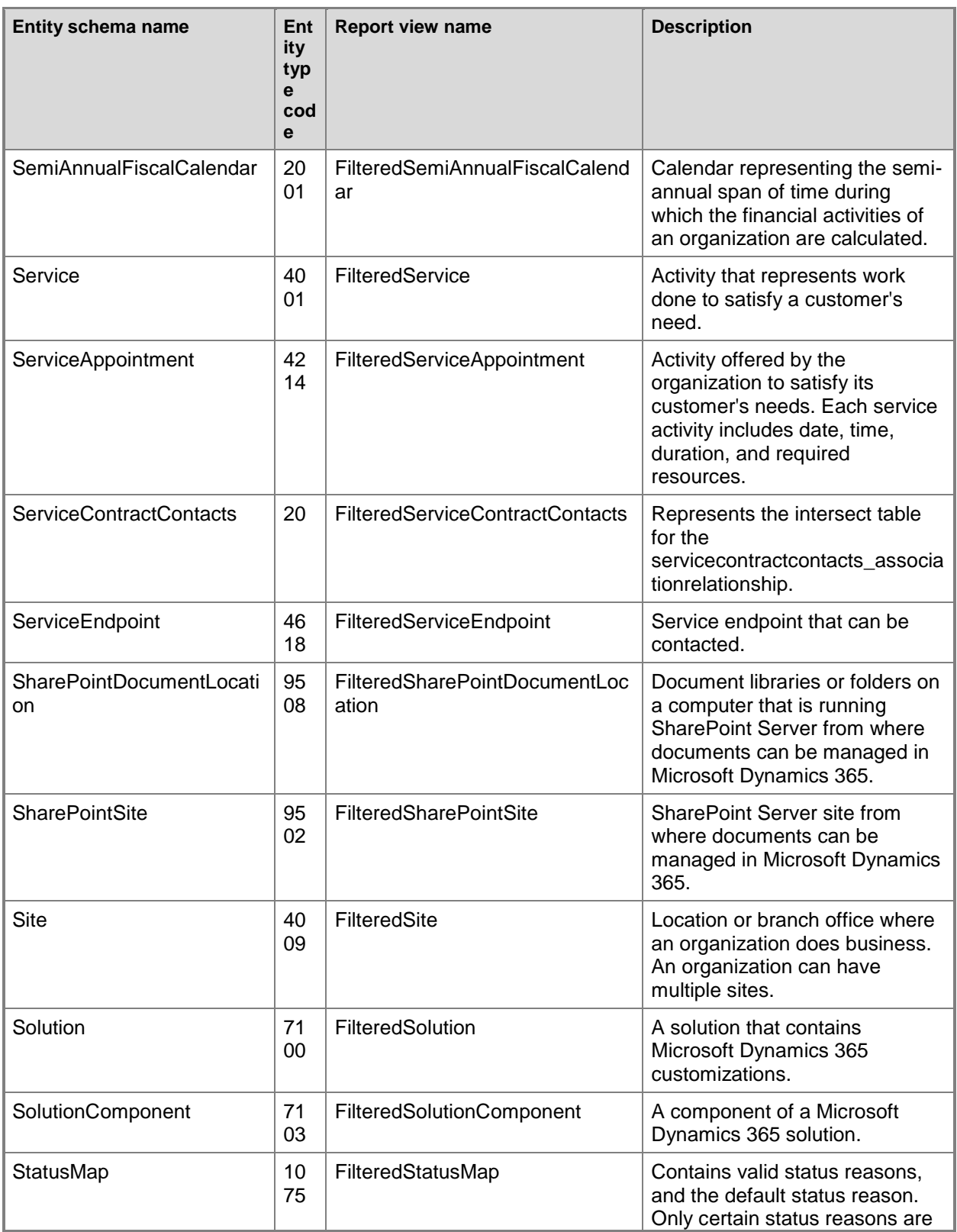

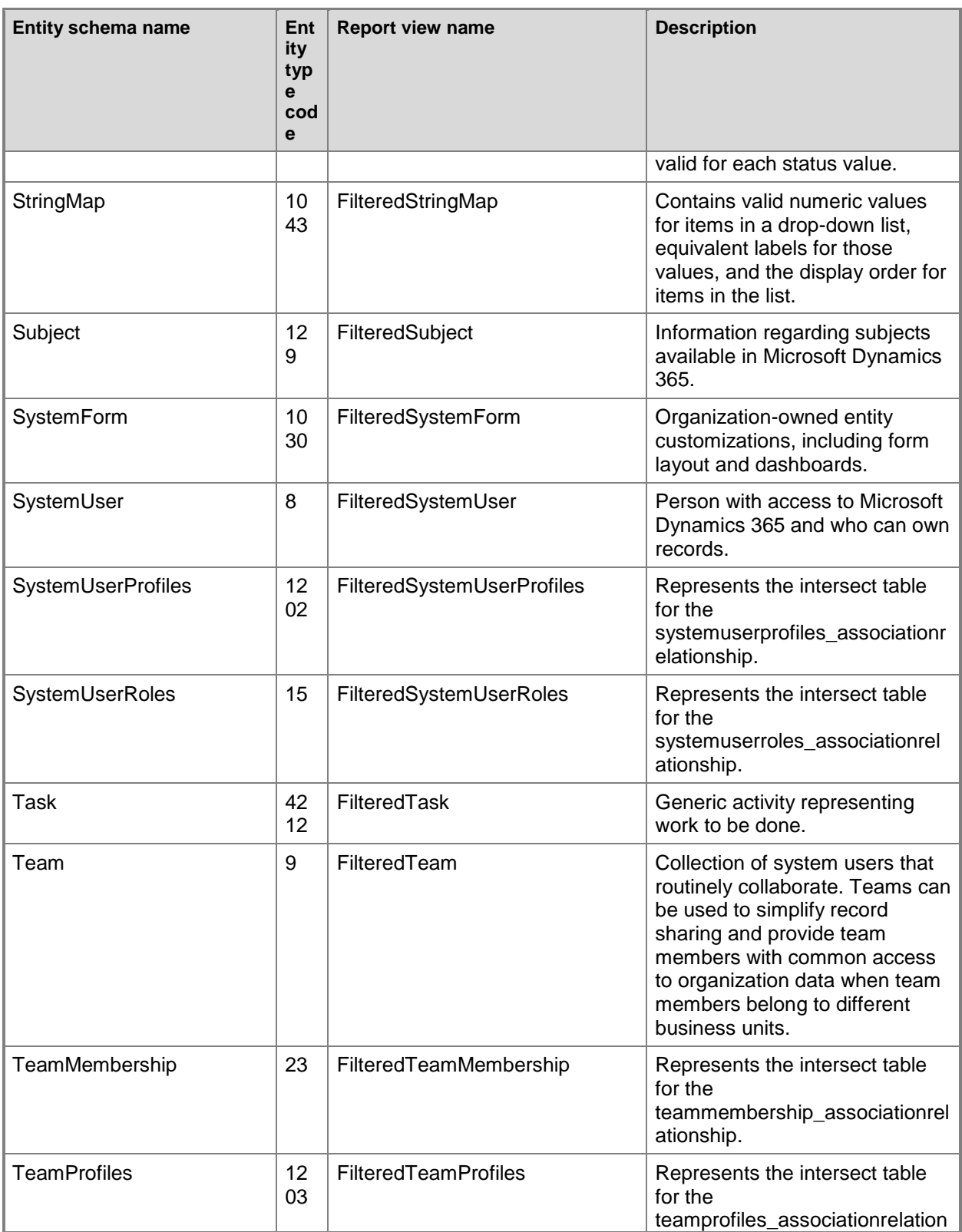

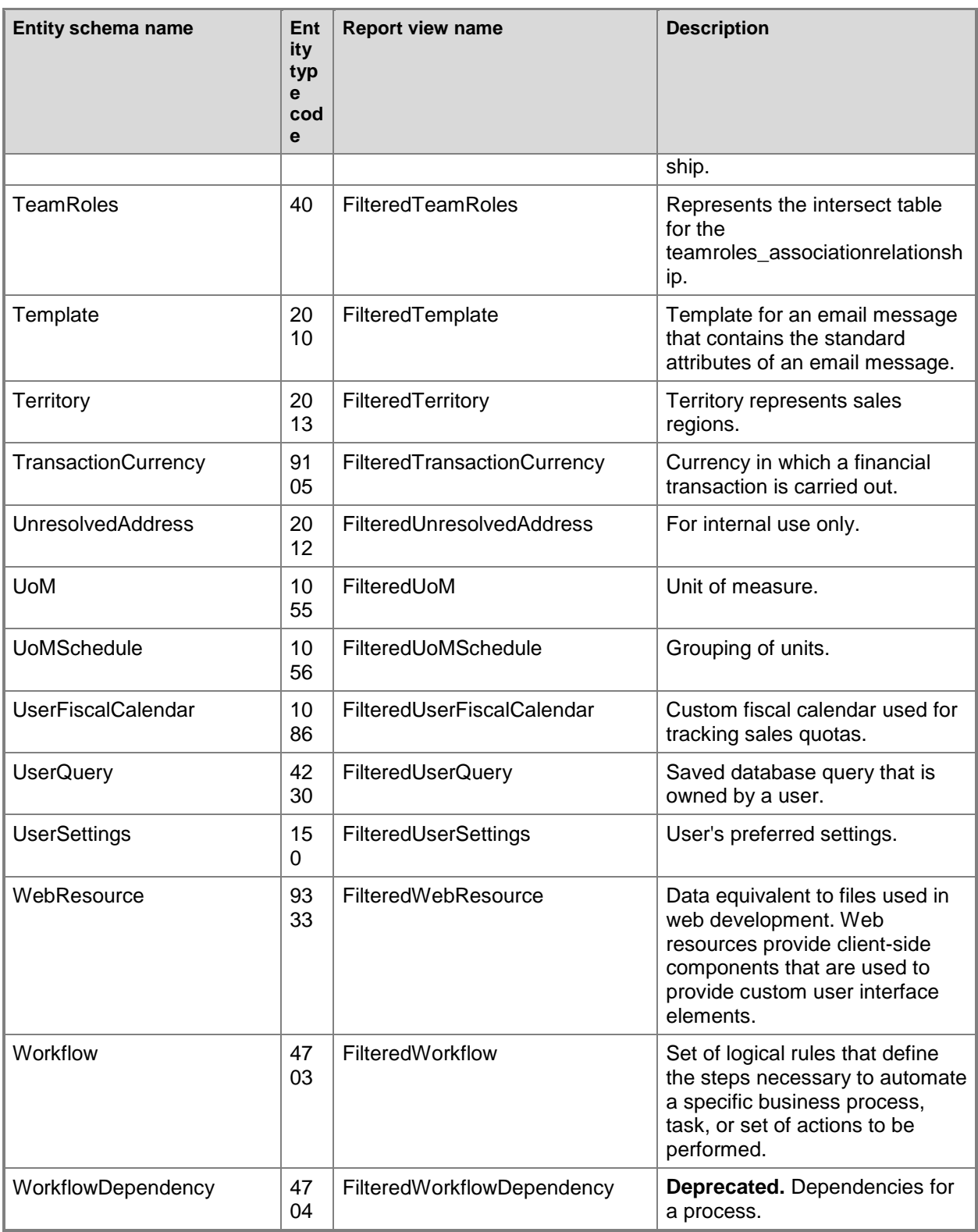

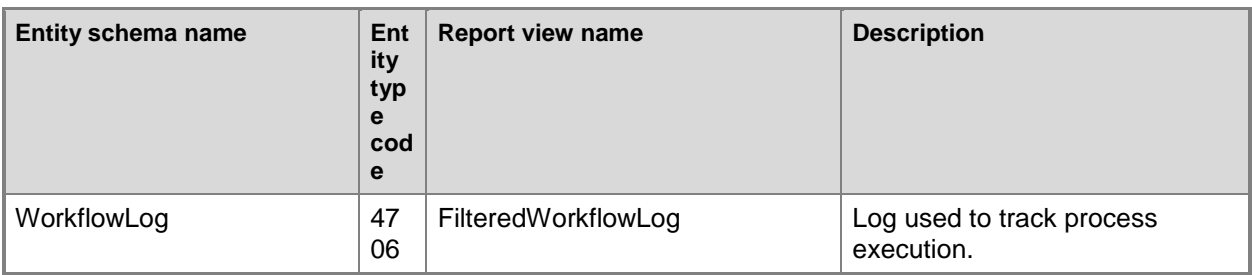

### **See Also**

[Report & Analytics with Dynamics 365](#page-5-0) [Use SQL and filtered views to retrieve data for reports](#page-26-0)

© 2016 Microsoft. All rights reserved. [Copyright](#page-88-0)

# **Test and troubleshoot reports**

Applies To: Dynamics 365 (online), Dynamics 365 (on-premises), Dynamics CRM 2016, Dynamics CRM Online

After you have created a report, test it to see if it produces the results that you want.

### **Test a report**

- 1. Test the report in Microsoft Visual Studio within the **Preview** tab.
- 2. If any errors are reported, correct the cause of the errors, and then run the test again.
- 3. When the report works correctly, publish the report to the report server. To do this, in Microsoft Dynamics 365, go to **Sales** > **Reports**. Click **New**, and then fill out the requested information.
- 4. Run the published report from Microsoft Dynamics 365 to verify the report's operation.

### **Suggestions for testing a report**

The following list of suggestions is provided as a guide for testing your reports:

- **SQL-based reports only**: Verify that your reports access Microsoft Dynamics 365 data through filtered views to follow Dynamics 365 security restrictions.
- **SQL-based reports only**: Check the number of SQL table joins. Reports might not run if there are too many table joins. After you upload a report, open the pre-filter section of your report and add some related entities, for example, accounts that have associated opportunities. Run the report with

the related entities. If a max SQL joins error occurs, you may want to either simplify the report or remove some **Advanced Find** filterable entities.

- Verify that report filters are specified for the correct entities. After uploading the report, open it and check whether any entities designated for **Advanced Find** filtering should be exposed for report pre-filtering.
- If the report queries a custom entity, make sure that the entity can be correctly filtered. and that the report returns data based on user roles with user-level security on entities, custom security roles, and other roles.
- Some reports are context sensitive and can be run against selected records in a list. For those types of reports, verify that the report can be run against system views, custom system views, user queries, and selected records.
- Verify that you can take snapshots of the report through the Scheduling Wizard in Dynamics 365.
- Verify that you can save the report as a PDF file. Reports frequently print better with PDF formatting.
- Verify that detailed sub-reports are hidden when you publish the report, so they're not run directly by users.

### **Report drill-through fails in Visual Studio Report Viewer**

Some parameters in the reports that are generated by the Report Wizard are marked internal (readonly). Therefore, when you upload the reports into Visual Studio, and try to drill through, the Visual Studio Report Viewer doesn't display the reports. To correct this, use Visual Studio Report Designer to change the parameters from internal to hidden. Clear the **Internal** check box, and make sure that the **Hidden** check box is selected for each of the following parameters:

- CRM\_Drillthrough
- CRM\_DrillthroughFilterBy
- **•** CRM FilterText
- **•** CRM\_URL

The parameters that are prefixed with CRM\_Filtered, such as CRM\_FilteredAccount or CRM FilteredContact, also have to be marked as hidden and not internal.

### ■**Note**

Your report may not contain all the parameters listed here.

### **See Also**

[Report & Analytics with Dynamics 365](#page-5-0) [Publish reports](#page-45-0) [Use parameters in reports](#page-18-0)

[Create a new report using SQL Server Data Tools](#page-10-0)

<span id="page-45-0"></span>© 2016 Microsoft. All rights reserved. [Copyright](#page-88-0)

# **Publish reports**

Applies To: Dynamics 365 (online), Dynamics 365 (on-premises), Dynamics CRM 2016, Dynamics CRM Online

To make reports available to users, publish the reports in Microsoft Dynamics 365.

### **Publish a report in Microsoft Dynamics 365 by using the web application**

- 1. Create a new report or modify a report by using SQL Server Data Tools. More information: [Create a](#page-10-0)  [new report using SQL Server Data Tools](#page-10-0)
- 2. Sign in to Microsoft Dynamics 365, and then go to **Sales** > **Reports**.
- 3. On the command bar, click **New**.
- 4. In the **Report:New Report** dialog box, in the **Report Type** list, select **Existing File**, click **Browse**, and then specify the location of the .rdl file in the **File Location** box.
- 5. Emter appropriate data in the **Details** section of the **Report:New Report** dialog box.
- 6. Click **Save and Close**.

You can test the report by selecting it from the Available Reports list. To add the report to contextsensitive lists and forms in Microsoft Dynamics 365, follow the steps in [Determine where the report](#page-45-1)  [will appear.](#page-45-1)

### **Tip**

To update the report or to update the information that is displayed in Microsoft Dynamics 365, such as the description, in the Available Reports list, select the report, and then click **Edit** on the command bar.

### <span id="page-45-1"></span>**Determine where the report will appear**

- 1. Select the report in the Reports view, and then click **Edit** on the command bar.
- 2. In the **Report** dialog box, specify values in the **Categorization** section according to the following descriptions:
- **Categories**: Categorizes the report by its intended purpose. For example, a sales report can be included in context-sensitive lists and forms in the Sales area of Microsoft Dynamics 365.
- **Related Record Types**: Associates the report to specific entities, such as accounts or contacts.
- **Display In**: Allows the report to be displayed in context-sensitive forms and lists. You can restrict where the report is displayed. If you intend to publish a hidden report, clear the **Display In** check box.
- 3. Click **Save and Close**.

By default, a report is uploaded as a user-owned report. To make the report visible to the whole organization, you can do either of the following when editing a report:

- In the **Report** dialog box, click the **Administration** tab, and then in the **Viewable By** field, select **Individual**.
- In the **Report** dialog box, on the **Actions** menu, select **Publish Report for External Use**.

### **Define a default filter for the report**

You can define a default filter for a report so that the filter criteria are used every time the report is run.

- 1. Select a report in the Reports grid, and on the More Actions (…) menu, select **Edit Default Filter**.
- 2. In the **Report Viewer** dialog box, define the default filter criteria that will be used every time the report runs, and then select **Save Default Filter**.

### **See Also**

[Report & Analytics with Dynamics 365](#page-5-0) [Report considerations and best practices](#page-46-0)

<span id="page-46-0"></span>© 2016 Microsoft. All rights reserved. [Copyright](#page-88-0)

## **Report considerations and best practices**

Applies To: Dynamics 365 (online), Dynamics 365 (on-premises), Dynamics CRM 2016, Dynamics CRM Online

Make sure that your reports execute reliably and efficiently by understanding the best practices and considerations described here.

## **In This Section**

[Best practices for reports](#page-47-0) [Improve performance of reports](#page-49-0) [Improve report performance by using filters](#page-50-0) [Microsoft Dynamics 365 \(online\) reporting considerations](#page-56-0) [RDL sandboxing for Microsoft Dynamics 365 \(online\)](#page-58-0)

**See Also** [Publish reports](#page-45-0) [Example reports](#page-66-0)

<span id="page-47-0"></span>© 2016 Microsoft. All rights reserved. [Copyright](#page-88-0)

## **Best practices for reports**

Applies To: Dynamics 365 (online), Dynamics 365 (on-premises), Dynamics CRM 2016, Dynamics CRM Online

The following best practices can help you produce reports that are easier to write, comply with established standards, and execute with improved efficiency.

### **General best practices**

This section provides best practices for creating custom Fetch-based and SQL-based reports.

### **Use an existing report to create custom reports**

Check whether there is an existing report in Microsoft Dynamics 365 that is close to the design you are looking for. Download the report definition for that report, and then modify the RDL file instead of creating a new one from scratch. By doing this, you will save development time and reduce report writing errors.

### **Use Microsoft Dynamics 365 formats for currency, number, date and time, calendar**

The **FilteredUserSettings** view contains information about currency format, date and time format, number format, negative number, starting day of the week, calendars, and other formats. Microsoft Dynamics 365 provides the **fn\_GetFormatStrings** database function to get the date, time, number, currency, and calendar formats from the **FilteredUserSettings** view.

Use these resources to correctly format data values in your reports.

### **Set the page size**

Reporting Services does not provide explicit page orientation, such as portrait and landscape modes, or preset page sizes. Standard Microsoft Dynamics 365 reports were designed for 8.25 x 11 (portrait) or 11 x 8.25 (landscape) page sizes that work for both US letter and A4 paper.

### **Back up your reports**

Make backup copies of your reports and store them on a computer other than the reporting server.

### **Define truncation if needed**

Text wrapping is the default behavior for a text box report item in Reporting Services. This means that, unless indicated otherwise, all text will wrap at the defined width of any text area and then grow vertically. If truncation is specified, a text box will truncate text at the width of the text box within the specified padding (default is 2pt left and right). Any maximum length truncation beyond this will require custom coding.

The default Microsoft Dynamics 365 reports are set up with tool tips to show static text or values from data fields when the user hovers the mouse pointer over the report item. If you use truncation, consider setting the **ToolTip** property to the field value so that the full text will appear when the user hovers over the truncated text.

### **Best practices when you create reports that include date and time fields**

When you create reports that use date and time fields, be aware of the following:

- To be consistent with the date and time values in Microsoft Dynamics 365, when you create reports that use a Coordinated Universal Time (UTC)-based field (Time-Zone Independent or Date Only) don't convert the value to a regional time-zone based (User Local) value.
- If you make a change to the date and time behavior of a field in an entity, you may need to regenerate reports that use that date and time for the report to display the field correctly.
	- Regenerate Report Wizard reports. Edit the report using the Report Wizard with the same parameters to regenerate the report.
	- Regenerate reports based on a managed solution. For managed solutions, instead of editing the report, re-import the solution to regenerate the report.
	- Regenerate custom reports created with Microsoft Visual Studio. Update the date and time fields in Visual Studio as necessary and republish the report. More information: [Modify an](#page-24-0)  [existing SQL-based report using SQL Server Data Tools](#page-24-0)

For more information about date and time fields, see [Referenced topic '73d691c7-344e-4c96-8979](#page-88-1) [c661c290bf81' is only available online..](#page-88-1)

## **SQL-based reports**

This section provided best practices for SQL-based reports only.

### **Writing stored procedures**

Adding custom stored procedures to the Microsoft Dynamics 365 database is not supported. However, you can create a separate database and write stored procedures to that database.

### **Limit text length and number of items in charts**

Microsoft Dynamics 365 reports use only some of the possible chart types from Reporting Services. For any chart type, limiting label length and number of items is recommended for the chart contents to be displayed correctly. When Reporting Services displays a chart with long labels, the chart itself becomes too small to be usable. There are several ways to limit text length and items in charts:

- Limit your chart label length explicitly, shortening it if necessary.
- Consider limiting the number of items displayed in charts. For more information, see [Example: Limit](#page-67-0)  [the number of items displayed in a chart.](#page-67-0)

### **Use embedded images in a report**

The easiest way to use images with Reporting Services is to put the images into a database. If the images are not in a database, you can use embedded images in .png, .gif, or .jpg formats in a report. The image files that are used by Microsoft Dynamics 365 are located in the C:/Inetpub/wwwroot/\_imgs/ico folder on a default Microsoft Dynamics 365 installation.

### **See Also**

[Report & Analytics with Dynamics 365](#page-5-0) [Improve performance of reports](#page-49-0)

<span id="page-49-0"></span>© 2016 Microsoft. All rights reserved. [Copyright](#page-88-0)

# **Improve performance of reports**

Applies To: Dynamics 365 (online), Dynamics 365 (on-premises), Dynamics CRM 2016, Dynamics CRM Online

Here are some guidelines that can help you improve the performance of the report.

## **General**

These guidelines are applicable for both Fetch-based and SQL-based reports.

- Limit a report to display information from a specified time period, instead of displaying all records in the Microsoft Dynamics 365 database.
- Pre-filter a report so that the dataset is limited.
- Calculate aggregate totals by using aggregations in a FetchXML query or a SQL statement, instead of passing raw data to Reporting Services and grouping.
- Limit the number of datasets used, if possible.
- When you compare dates, use the UTC date fields for comparisons. For example, compare the **createdonutc** fields and not the **createdon** fields in the FetchXML query or a filtered view.

## **SQL-based Reports**

These guidelines are applicable for SQL-based reports only.

 Don't create a report that uses a large dataset or a complex SQL query available on-demand to all users.

- Don't select all columns from a Microsoft Dynamics 365 filtered view. Instead, explicitly specify the columns that you want to select in the SQL statement.
- Use SQL stored procedures instead of inline SQL.

### **See Also**

[Report & Analytics with Dynamics 365](#page-5-0) [Improve report performance by using filters](#page-50-0)

<span id="page-50-0"></span>© 2016 Microsoft. All rights reserved. [Copyright](#page-88-0)

# **Improve report performance by using filters**

Applies To: Dynamics 365 (online), Dynamics 365 (on-premises), Dynamics CRM 2016, Dynamics CRM Online

Reports that return large data sets can be difficult to use and can cause performance problems. To limit the data that is presented in a report, use data filters.

In addition to data filtering supported by Reporting Services, Microsoft Dynamics 365 supports data pre–filtering. You can use data pre-filtering to:

- Make reports context-sensitive by narrowing the scope of a report to return more relevant data.
- Retrieve and display a result set faster because only more relevant data is returned.
- Allow the report to be filtered using the **Advanced Find** feature.

### **Important**

Currently, report queries with hierarchical operators, such as the **Under** operator, can't be used with report filtering. When you try to run a report that uses a hierarchical operator, the report won't render.

### **In this topic**

[Enabling data pre-filtering in Fetch-based reports](#page-50-1) [Enabling data pre-filtering in SQL-based reports \(Dynamics 365 on-premises only\)](#page-52-0) [Passing filters in the filter summary](#page-55-0) [Default filters](#page-56-1)

### <span id="page-50-1"></span>**Enabling data pre-filtering in Fetch-based reports**

Fetch-based reports support only automatic data pre-filtering. A report can have multiple data sets and multiple FetchXML queries. One data set supports one FetchXML query. To enable pre-filtering for the primary or linked entity in a Fetch-based report, you must set the value of the **enableprefiltering** parameter to "1", and specify a parameter name in the **prefilterparametername** property. The parameter name should start with "CRM\_" to specify it as a hidden parameter. As with the Microsoft SQL Server-based report, this parameter specified in the FetchXML query acts as a sub query within

the FetchXML query, and the sub query is constructed with the value specified by the user in the **Advanced Find** area while running a report.

The following example displays how to enable pre-filtering for the primary entity in the FetchXML query.

**<CommandText**

```
<fetch distinct="false" mapping="logical">
   <entity name="account" enableprefiltering="1" prefilterparametername="CRM_FilteredAccount">
      <attribute name="name" />
      <attribute name="accountid" />
   </entity>
</fetch>
</CommandText>
```
**<DataSourceName>CRM</DataSourceName>**

Similarly, you can enable pre-filtering for the linked entity. You can also specify a different pre-filtering condition for the linked entity in the FetchXML query by specify a different and unique name for the parameter name in the **prefilterparametername** property.

If you are manually modifying a Fetch-based report definition without using the Report Wizard in the Microsoft Dynamics 365 web application or SQL Server Data Tools to enable pre-filtering for primary and linked entities, make sure that you:

1. Similarly, you can enable pre-filtering for the linked entity. You can also specify a different prefiltering condition for the linked entity in the FetchXML query by specify a different and unique name for the parameter name in the **prefilterparametername** property.

If you are manually modifying a Fetch-based report definition without using the Report Wizard in the Microsoft Dynamics 365 web application or SQL Server Data Tools to enable pre-filtering for primary and linked entities, make sure that you:

```
 <
             fetch
             distinct
             ="false"
             mapping
             ="logical"
 >
```
 **<entity name="account" enableprefiltering="1"** 

**prefilterparametername="CRM\_FilteredAccount">**

2. Create a corresponding query parameter with the same name as specified for the **prefilterparametername** property. Make sure that the parameter name starts with CRM to specify it as a hidden parameter.

```
 <
               QueryParameters
 >
   <QueryParameter Name="CRM_FilteredAccount">
   <Value>=Parameters!CRM_FilteredAccount.Value</Value>
```
**</QueryParameter>**

3. Create a corresponding report parameter with the same name.

```
 <
                ReportParameters
 >
    <ReportParameter Name="CRM_FilteredAccount">
      <DataType>String</DataType>
      <Prompt>CRM Filtered Account</Prompt> 
    </ReportParameter>
  </ReportParameters>
```
### <span id="page-52-0"></span>**Enabling data pre-filtering in SQL-based reports (Dynamics 365 on-premises only)**

There are two ways that you can enable data pre-filtering on Microsoft Dynamics 365SQL-based reports: automatic and explicit.

### **Automatic pre-filtering**

Automatic data pre-filtering is suited for simple queries. To enable automatic data pre-filtering on a report, you can use aliases for entity tables in queries. You do this by using an alias name that starts with CRMAF\_.

For example, the following table shows a simple query modified to enable pre-filtering on the **Account** entity.

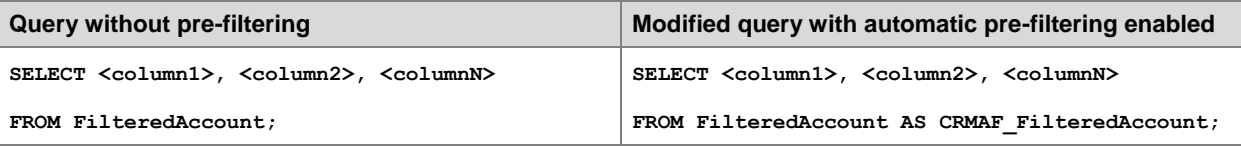

When you enable automatic data pre-filtering functionality by using the  $CRMAF$  prefix, Microsoft Dynamics 365 modifies the query to include a parameter (for example, **P1**) when it is uploaded to Microsoft Dynamics 365, as shown in the following table.

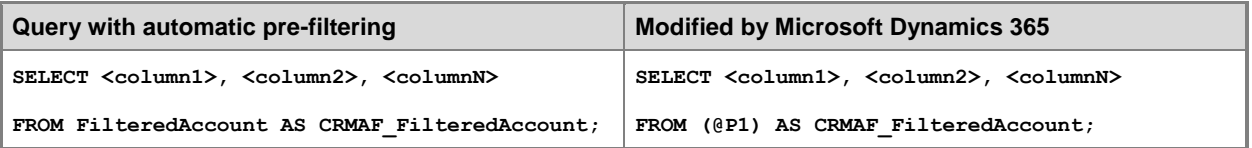

Microsoft Dynamics 365 will pass a query to the **P1** parameter depending on how the report is being filtered. In other words, automatic data pre-filtering acts as a sub-query within the existing query.

The following examples illustrate how Microsoft Dynamics 365 passes queries to the parameter (**P1**) as per different filtering requirements. In these examples, it is assumed that you are running the report from the **Reports** area in Microsoft Dynamics 365, and are using the data filtering option.

**Example 1**: If you want to view only active accounts, the resulting query would be as follows:

**SELECT <column1>, <column2>, <columnN>**

**FROM (SELECT FilteredAccount.\* FROM FilteredAccount WHERE statecode = 0)**

#### **AS CRMAF\_FilteredAccount**

**Example 2**: If you are within a specific account and run the report, the resulting query would be as follows:

**SELECT <column1>, <column2>, <columnN>**

FROM (SELECT FilteredAccount.\* FROM FilteredAccount WHERE AccountId = '<CurrentAccountId>')

#### **AS CRMAF\_FilteredAccount**

**Example 3**: If you are looking at a list of three selected accounts and you choose the option to run the report against the selected records, the resulting query would be as follows:

**SELECT <column1>, <column2>, <columnN>**

```
FROM (SELECT FilteredAccount.* FROM FilteredAccount WHERE AccountId in ('<1stAccountId>',
```
**'<2ndAccountId>', '<3rdAccountId>')** 

#### **AS CRMAF\_FilteredAccount**

When any entity table names are aliased, the Advanced Find user interface is automatically included in the deployed report when it is run from Microsoft Dynamics 365.

To alias an entity table name in Query Builder, right-click each table in your report, select **Properties**, and then enter the alias value in the form CRMAF\_*FilteredEntity*, for example, CRMAF\_FilteredAccount.

#### **Limitation of Automatic Pre-filtering**

When you use the CRMAF prefix to enable automatic pre-filtering, Microsoft Dynamics 365 adds a parameter in the query. With a more complex query, such as a query that uses **UNION** statements, this can lead to unexpected results because Microsoft Dynamics 365 might only add the parameter to the first query.

For example, consider the following query containing **UNION** statements:

```
SELECT <column1>, <column2>, <columnN>
```
**FROM FilteredAccount AS CRMAF\_FilteredAccount**

**WHERE address1\_stateorprovince = 'FL'**

**UNION**

**SELECT <column1>, <column2>, <columnN>**

**FROM FilteredAccount AS CRMAF\_FilteredAccount**

**WHERE address1\_stateorprovince = 'CA'**

When you upload the report, Microsoft Dynamics 365 may filter only the first query using the parameter. This leads to the filtering not being applied to the second query:

**SELECT <column1>, <column2>, <columnN>**

**FROM (@P1) AS CRMAF\_FilteredAccount WHERE address1\_stateorprovince = 'FL'**

**UNION**

**SELECT <column1>, <column2>, <columnN>**

**FROM FilteredAccount AS CRMAF\_FilteredAccount**

**WHERE address1\_stateorprovince = 'CA'**

In the preceding example, while running the report from the **Reports** area in Microsoft Dynamics 365 and choosing the filter as annual revenue greater than 1,000,000, Microsoft Dynamics 365 will pass a query to the **P1** parameter as follows:

**SELECT <column1>, <column2>, <columnN>**

**FROM (SELECT FilteredAccount.\* from FilteredAccount where AnnualRevenue > 1000000) AS** 

**CRMAF\_FilteredAccount**

**WHERE address1\_stateorprovince = 'FL'**

**UNION**

**SELECT <column1>, <column2>, <columnN>**

**FROM FilteredAccount AS CRMAF\_FilteredAccount**

#### **WHERE address1\_stateorprovince = 'CA'**

This implies that the query would return only those accounts in Florida with an annual revenue greater than \$1,000,000 and all the accounts in California, which is not what you intended. You wanted to view all the accounts in Florida and California with annual revenue greater than \$1,000,000.

If you download the report from Microsoft Dynamics 365 and open it in Microsoft Visual Studio, you will see the original version of the report that you uploaded into Microsoft Dynamics 365. If you download the report directly from Microsoft SQL Server Reporting Services, you will notice that Microsoft Dynamics 365 had modified the query but did not place the parameter where you wanted it to exist. For complex queries like this, you must use explicit pre-filtering.

### **Explicit pre-filtering**

For complex queries such as queries using **UNION** statements, you may need to use explicit prefiltering. Unlike automatic pre-filtering, Microsoft Dynamics 365 does not rewrite the report query by passing values to the parameters during explicit pre-filtering when such a report is uploaded to Microsoft Dynamics 365. You must explicitly make the required changes to the report by adding the pre-filtering parameter to the report, and then referencing the parameter in the query. You can then execute the query by using dynamic SQL.

When you use dynamic SQL, filtering through Advanced Find is enabled by creating a hidden parameter named **CRM\_FilteredEntity**, for example, CRM\_FilteredAccount, and by using this

parameter in a dynamic SQL query expression. This parameter enables filtering on the table data obtained from the specified filtered view.

Taking the same example as discussed earlier to highlight the limitation of automatic pre-filtering, the following table shows a query with automatic pre-filtering modified to use explicit pre-filtering by using dynamic SQL. It is also assumed that while running the report from the **Reports** area in Microsoft Dynamics 365, the filter has been applied as annual revenue greater than 1,000,000.

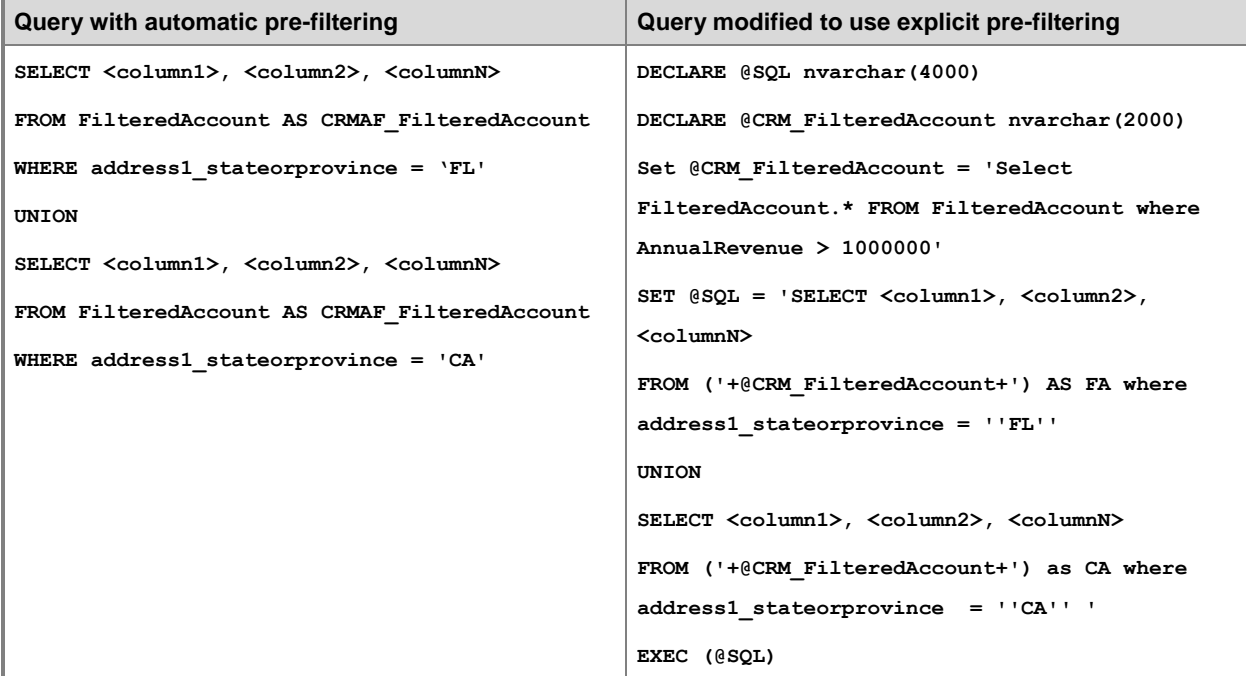

### **Note**

Most of the standard Microsoft Dynamics 365SQL-based reports use the explicit pre-filtering option.

### <span id="page-55-0"></span>**Passing filters in the filter summary**

A filter summary displays the value of the filter that is used when a report is run. In Microsoft Dynamics 365 reports, it is displayed as a text box report item in the report header that contains the filter text value. When the user runs the report, the Report Viewer displays an **Edit Filter** button. When the button is clicked, it enables the user to define a data filter. An example of a filter summary can be found in the User Summary report that is included with Microsoft Dynamics 365.

To add a filter summary to a report, follow these steps:

- 1. Create a hidden string parameter called CRM\_FilterText.
- 2. Add a text box report item to the report and set its **Value** property as follows:

=Parameters!CRM\_FilterText.Value.

When the report is run, the value of the CRM\_FilterText parameter will be set by the system to the text of the current filter.

## <span id="page-56-1"></span>**Default filters**

When you publish a report, you can set a default filter. For all the reports that were created by using the report wizard, if you do not set a default filter, the filter is automatically set to all records of the entity modified within the last 30 days. For the procedure to define a default report filter, see [Publish reports.](#page-45-0)

## **See Also**

[Report & Analytics with Dynamics 365](#page-5-0) [Microsoft Dynamics 365 \(online\) reporting considerations](#page-56-0)

<span id="page-56-0"></span>© 2016 Microsoft. All rights reserved. [Copyright](#page-88-0)

# **Microsoft Dynamics 365 (online) reporting considerations**

### Applies To: Dynamics 365 (online), Dynamics CRM Online

Microsoft Dynamics 365 (online) has a number of capabilities that allow customers to surface business data that helps them drive decisions and interact with their customers more effectively. Capabilities that are available within Dynamics 365 (online) include views, charts, dashboards, and Microsoft SQL Server Reporting Services reports. Also included is Microsoft Office Excel integration that allows users to easily build self-service reports using the Power BI features [PowerView,](http://www.microsoft.com/powerBI/home/visualize.aspx) PowerPivot, and [PowerQuery.](http://blogs.msdn.com/b/powerbi/archive/2013/12/19/dynamics-crm-online-in-power-query.aspx) As the volume of data held in the Dynamics 365 (online) database continues to grow it becomes more important than ever to think about your BI strategy and determine the most effective mechanisms for reporting and visualizing large datasets.

In a Dynamics 365 (online) environment, the reporting infrastructure is shared and separate from the database. In this architecture, although customers share the resources required to run the report, each report runs against the customers' individual database instances. Additionally, with Dynamics 365 (online), users can run as many reports as they need whenever they want to run them to meet business goals. We do not place time restrictions on reports.

The reporting capabilities built in to Dynamics 365 (online) are designed to let users run reports on datasets that span shorter periods of time. Considering this, Microsoft Dynamics 365 has the following fixed settings:

- Reports and queries can execute for up to five minutes. When the maximum period is reached, the report will time out and a message is returned to the user. Within the five-minute duration, reports and queries are allowed to span large datasets that are beyond 50,000 records, which provides significant flexibility to satisfy most operational reporting needs.
- To improve query response, we recommend that detailed reports minimize the display of large numbers of records. To do this, apply suitable filtering to reduce the number of records that are returned. When you create aggregated or summarized reports, queries should push the aggregation to the query rather than fetch detailed records to perform aggregation in the report. This can be done by using Fetch XML aggregation. More information: [Use FetchXML aggregation](https://msdn.microsoft.com/library/gg309565.aspx)
- For charts and grids displayed in dashboards, Microsoft Dynamics 365 allows users to run queries that have a dataset that has fewer than 50,000 rows. Should a user run a dashboard query that

spans a dataset of 50,000 or more rows, Microsoft Dynamics 365 returns the message "The maximum record limit is exceeded. Reduce the number of records." The dataset practical setting helps to ensure optimal performance of the Dynamics 365 (online) application.

## **In this topic**

[Tips and solutions for reporting](#page-57-0) [Third-party Microsoft Dynamics 365 adapters for SSIS](#page-58-1) [ETL tools](#page-58-2)

## <span id="page-57-0"></span>**Tips and solutions for reporting**

Typically, for most organizations' reporting needs, these settings are adequate. To make sure that your users do not exceed these settings and to improve report querying performance in general, consider the following best practices.

- When you create custom reports or dashboards, design them to query smaller datasets over shorter periods of time by adding a time-based filter in the report, such as the current month or quarter, to limit the results.
- We recommend that you limit the number of entities that are needed to return the result. This helps reduce the time required to run the query and return the result set.
- We recommend that you reduce the number of records shown in detailed reports. Suitable filtering can be used to reduce the number of records returned by the query to reduce timeouts.
- For aggregated or summarized reports, queries must be used to push the aggregation to the database and not fetch detailed records and perform aggregation in the Microsoft SQL Server Reporting Services report.
- When appropriate for your business, users should run the default (out-of-the-box) reports and dashboards. These reports and dashboards are typically designed to query per user datasets, so in most cases will not exceed the dataset limit.

If Dynamics 365 (online) users must run reports that exceed these settings, we recommend that you review the following options for assistance with complex reporting needs. Both options effectively offload reporting workloads from Dynamics 365 (online) to another SQL Server datastore by using a Dynamics 365 (online) data integration solution.

- [Third-party Microsoft Dynamics 365 adapters for SSIS](#page-58-1) are used in conjunction with SQL Server Integration Services (SSIS) to extend the capabilities for integration with Dynamics 365 (online) data.
- Extract transform load **ETL** tools provide a new tool set for creating analysis of Dynamics 365 (online) data by combining multiple data sources or extracting data to the data warehouse solution if SSIS is not in use. ETL tools provide comprehensive solutions for connecting Dynamics 365 systems to move data.

### **Important**

When you use these tools, we recommend you move or synchronize data during nonbusiness hours.

If needed, there are many Microsoft Dynamics partners who can help provide a solution for your specific reporting needs, such as creating an offline copy of the data specifically used for running large reports. These partners are knowledgeable with the Dynamics 365 data integration tools available. More information: [Find the right partner](http://dynamics-crm.pinpoint.microsoft.com/companies/search?q=)

### <span id="page-58-1"></span>**Third-party Microsoft Dynamics 365 adapters for SSIS**

- [CozyRoc SSIS+ component for Microsoft Dynamics CRM](http://www.cozyroc.com/ssis/dynamics-crm-destination)
- [KingswaySoft SSIS Integration Toolkit for Microsoft Dynamics CRM](http://www.kingswaysoft.com/products/ssis-integration-toolkit-for-microsoft-dynamics-crm/)
- [RSSBus SSIS task for Microsoft Dynamics CRM](http://www.rssbus.com/ssis/mscrm/)
- [Team4 SSIS Connector for Microsoft CRM](http://www.team4.com/ssismicrosoftcrm/index.html)
- [PragmaticWorks TaskFactory SSIS Source/Destination for Dynamics CRM](http://pragmaticworks.com/Products/Task-Factory/Features/DynamicsCRMSource.aspx)

## <span id="page-58-2"></span>**ETL tools**

- [Scribe Insight and Scribe Online with adapter for Microsoft Dynamics CRM](http://www.scribesoft.com/microsoft-dynamics-crm.asp)
- [Productivity tools from Informatica](https://community.informatica.com/community/search.jspa?peopleEnabled=true&userID=&containerType=14&container=2002&spotlight=true&resultTypes=solution&q=dynamics+CRM)

## **See Also**

[Microsoft Dynamics CRM 2015 Report Authoring Extension \(with SQL Server Data Tools support\)](http://www.microsoft.com/download/details.aspx?id=45013) [Developers guide to reports for Microsoft Dynamics CRM](https://msdn.microsoft.com/library/gg328097.aspx) [Introduction to Microsoft Power Query for Excel](http://office.microsoft.com/en-ca/excel-help/introduction-to-microsoft-power-query-for-excel-HA104003940.aspx?CTT=5&origin=HA104003813) [Dynamics CRM OData Feeds and Power Query: What's the \[Record\]?](https://community.dynamics.com/crm/b/survivingcrm/archive/2014/02/16/dynamics-crm-odata-feeds-and-power-query-what-s-the-record.aspx) [Using Power View in Excel 2013 to Analyze CRM Data](http://blogs.msdn.com/b/crm/archive/2013/04/17/using-power-view-in-excel-2013-to-analyze-crm-data.aspx) [Report & Analytics with Dynamics 365](#page-5-0)

<span id="page-58-0"></span>© 2016 Microsoft. All rights reserved. [Copyright](#page-88-0)

# **RDL sandboxing for Microsoft Dynamics 365 (online)**

Applies To: Dynamics 365 (online), Dynamics CRM Online

In Microsoft Dynamics 365 (online), the reports run in the sandbox mode. This is done by enabling Report Definition Language (RDL) Sandboxing in Microsoft SQL Server Reporting Services. The RDL Sandboxing lets you detect and restrict the usage of specific types of resources. As a result, certain features in Microsoft Dynamics 365 (online) may not be available. For more information, see MSDN: [Enabling and Disabling RDL Sandboxing.](https://msdn.microsoft.com/library/ee210591.aspx)

The current RDL Sandboxing configuration settings in Microsoft Dynamics 365 (online) are described in the following sections in this topic.

## **In this topic**

[Limits of the array result length and string result length](#page-59-0) **[Allowed types and denied members](#page-59-1)** [Common denied members](#page-66-1)

## <span id="page-59-0"></span>**Limits of the array result length and string result length**

The maximum number of items allowed in an array return value for an RDL expression is increased from 250 to 102400. The maximum number of items allowed in a string return value for an RDL expression is also increased from 250 to 102400. This enables you to include images and logos with sizes up to 75 KB, which will be stored in a database with Base64 encoding.

The MaxResourceSize is set to 2000. This lets you include external images in a report up to 1500 KB in size. More information: [Add an External Image \(Report Builder and SSRS\)](https://technet.microsoft.com/library/dd220527.aspx)

## <span id="page-59-1"></span>**Allowed types and denied members**

The RDL Sandboxing feature enables you to create a list of approved types and a list of denied members. The list of approved types is called an allow list. The list of denied members that are not permitted in the RDL expressions is called a block list.

The following table contains a list of allowed types and denied members available in sandbox mode in Microsoft Dynamics 365 (online).

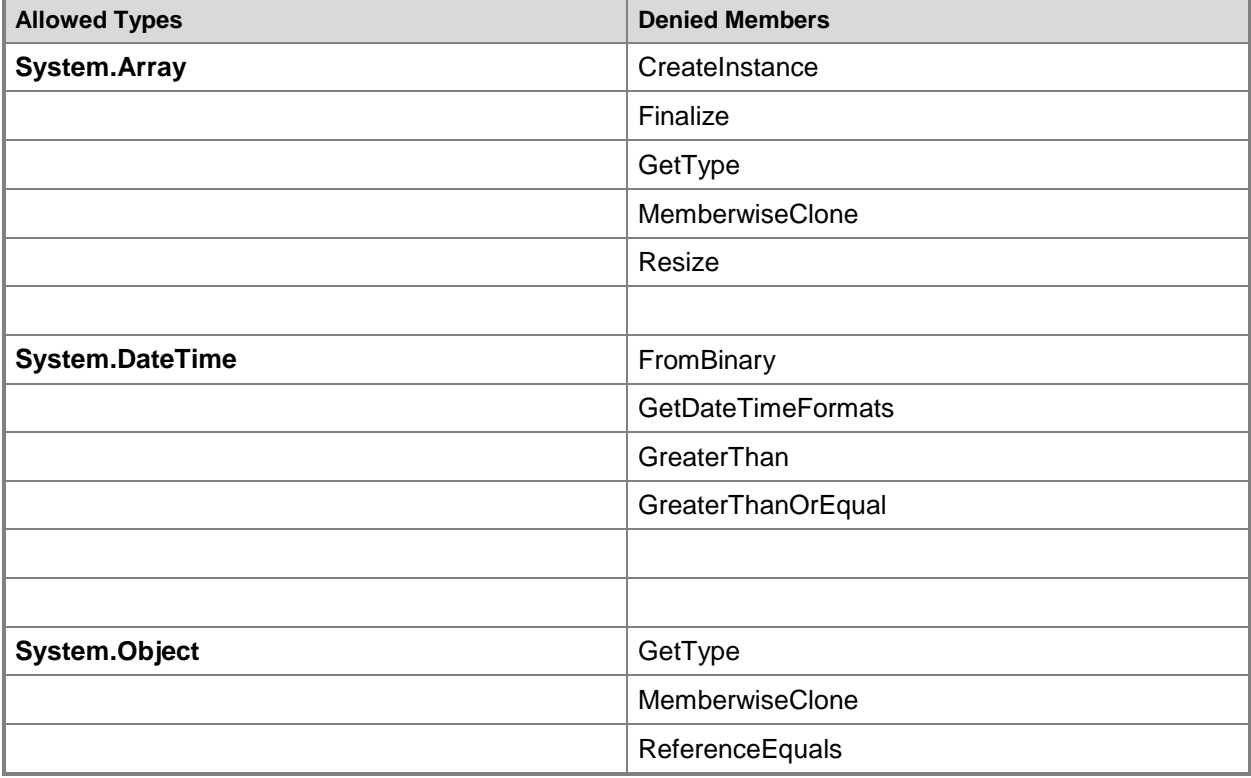

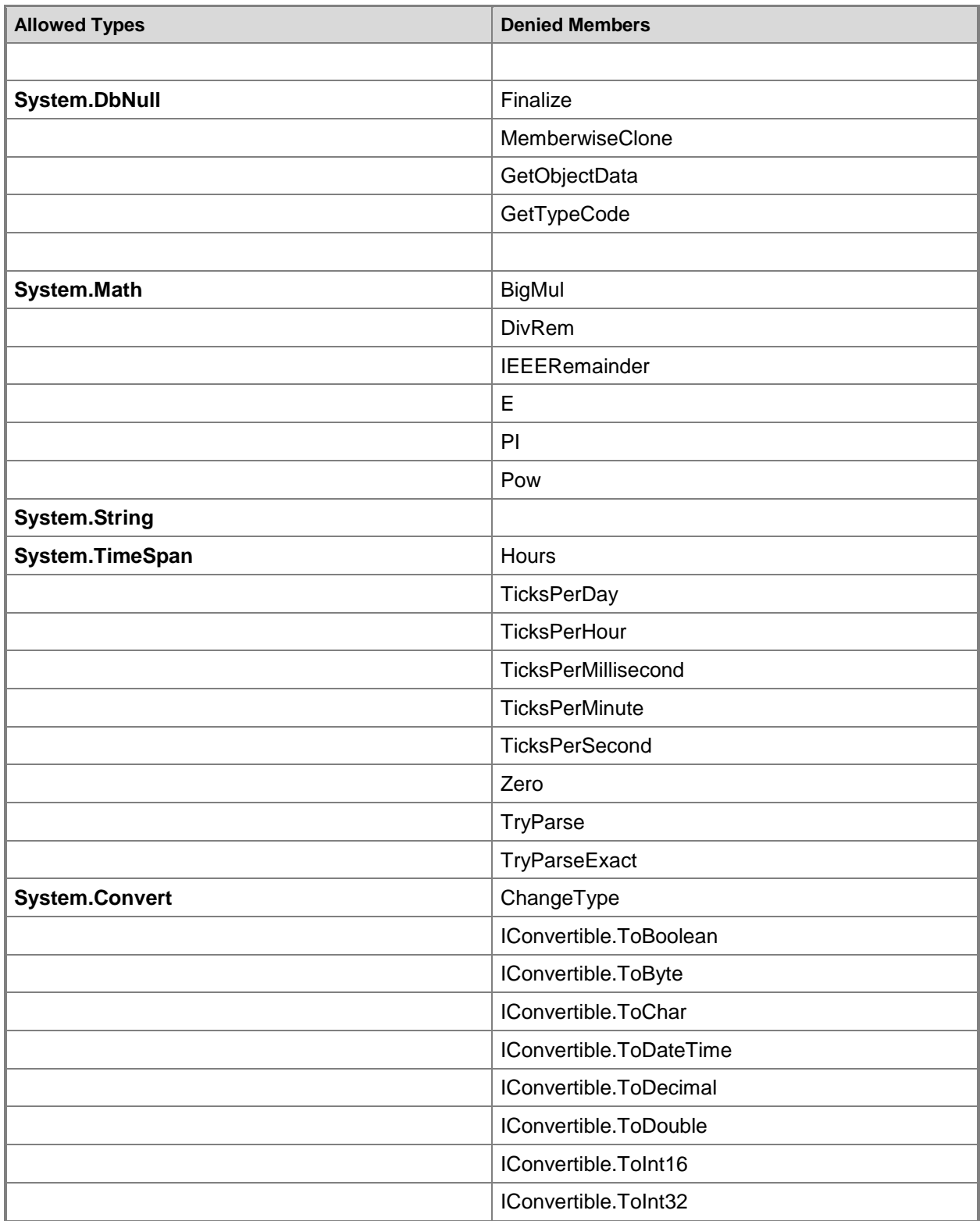

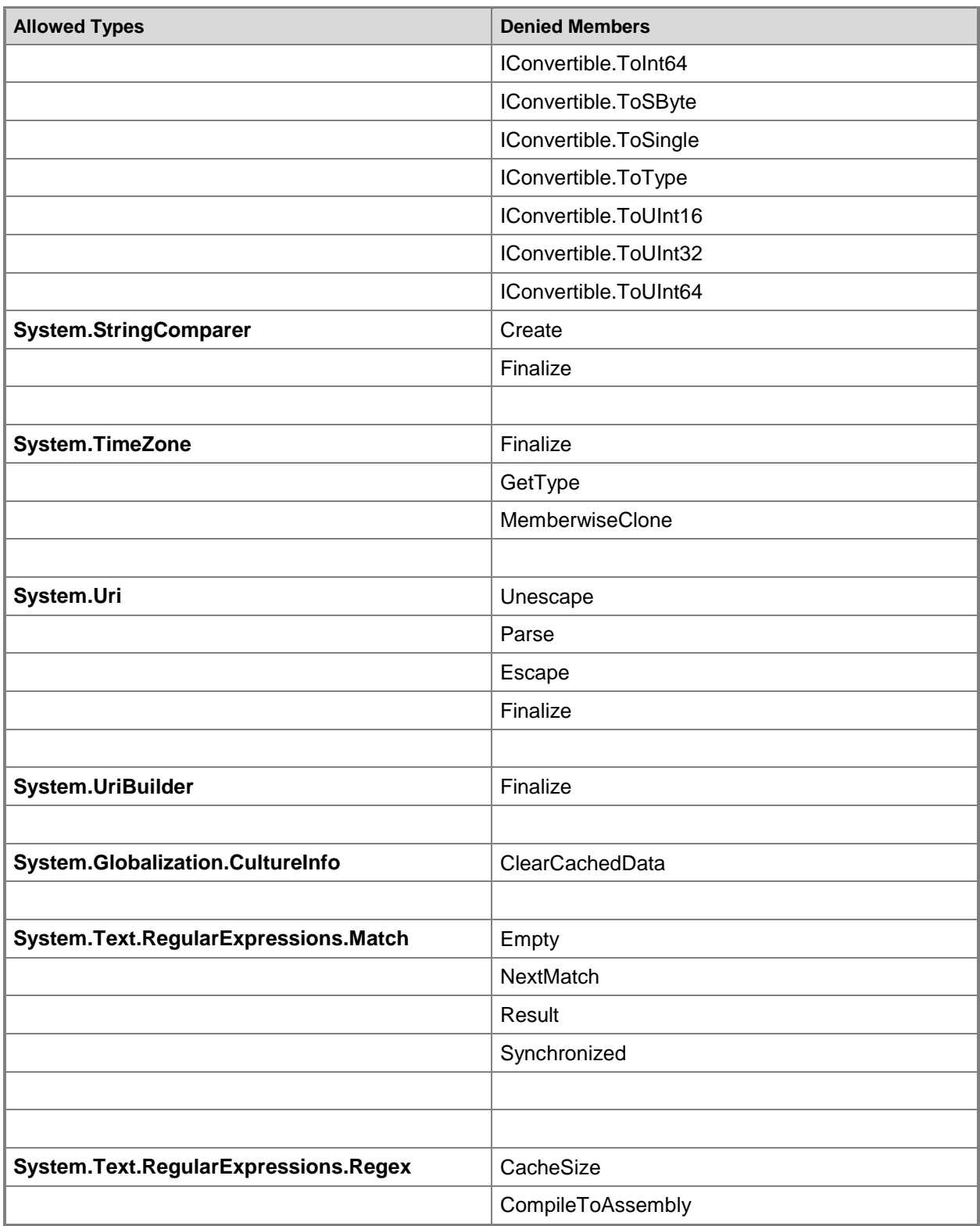

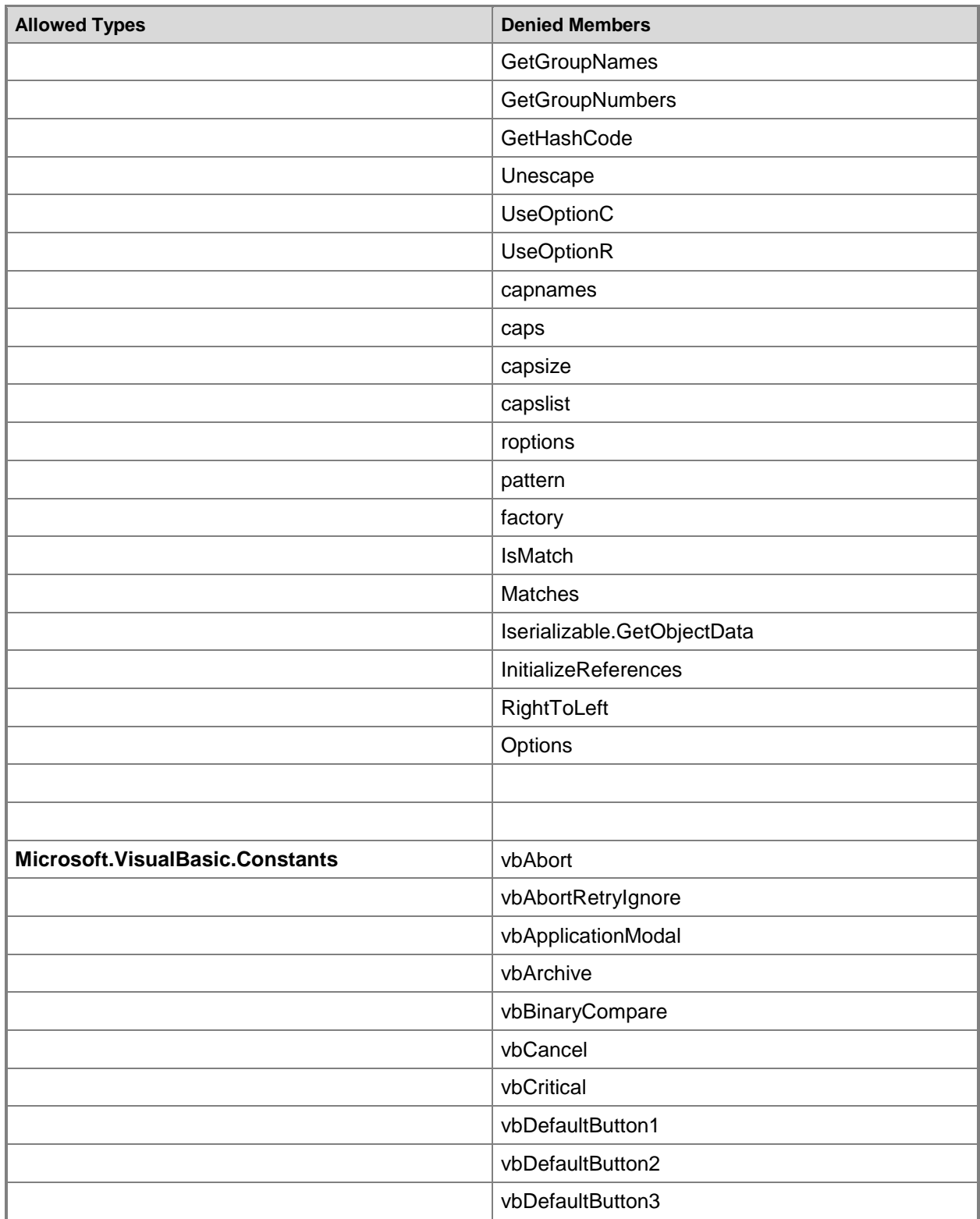

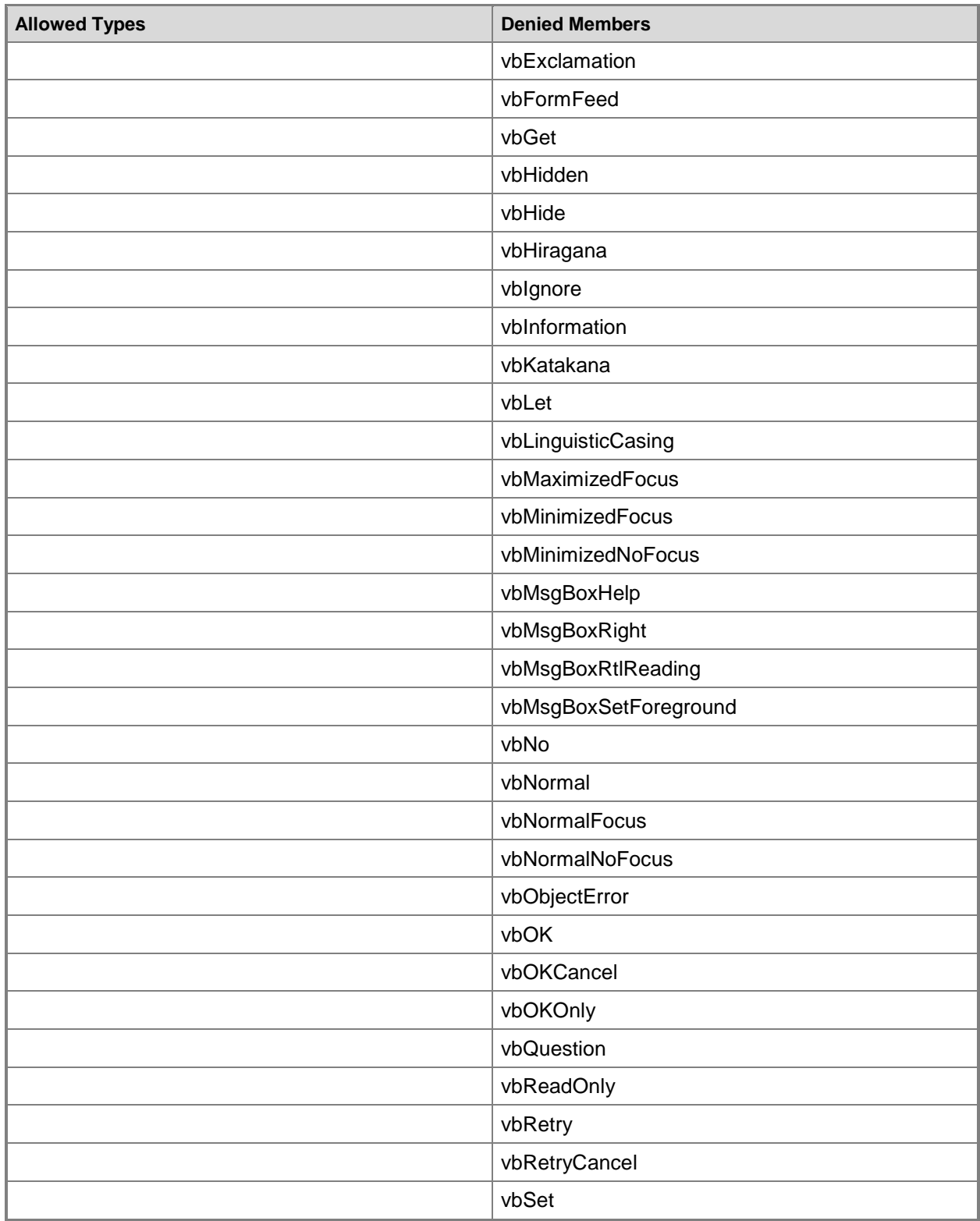

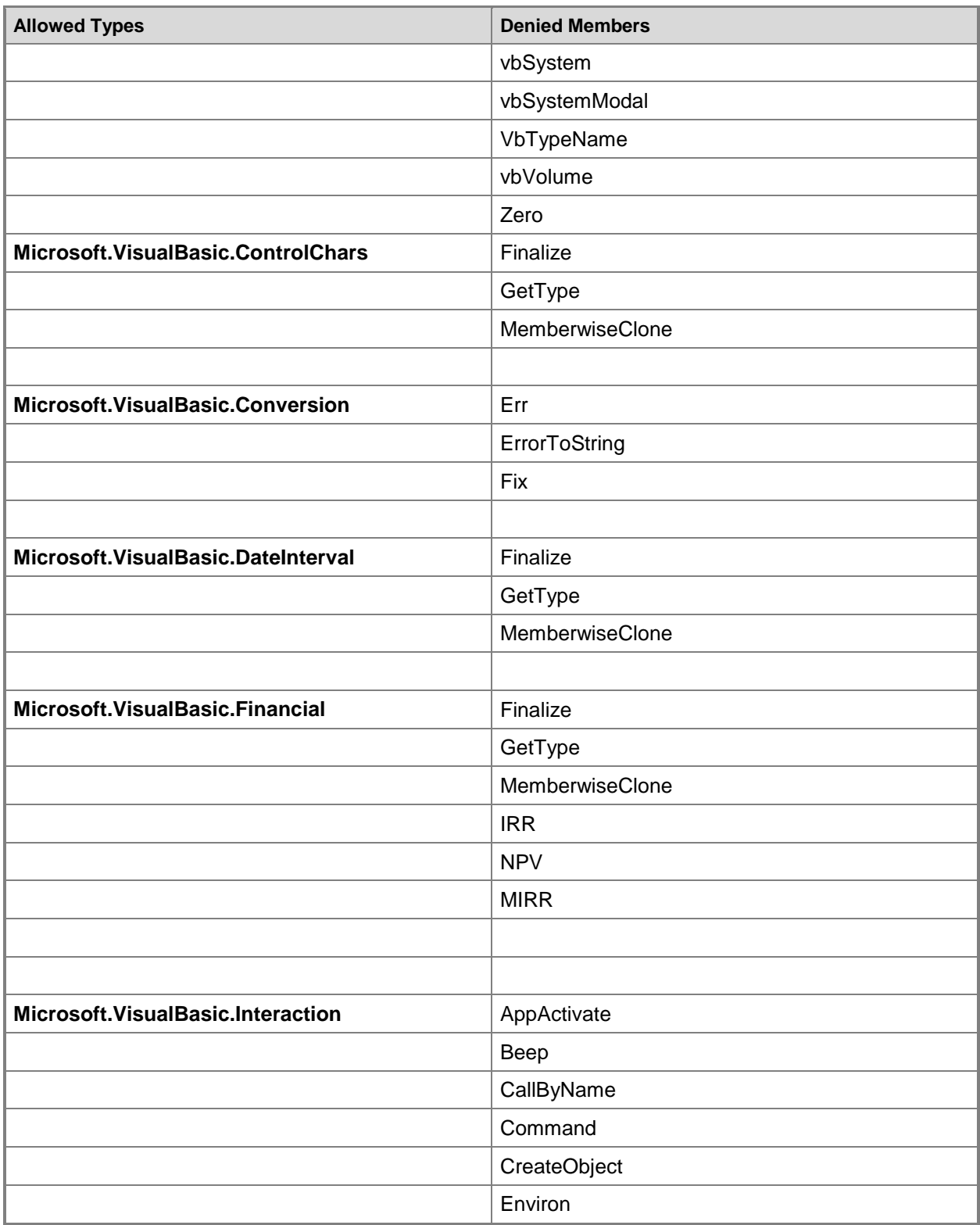

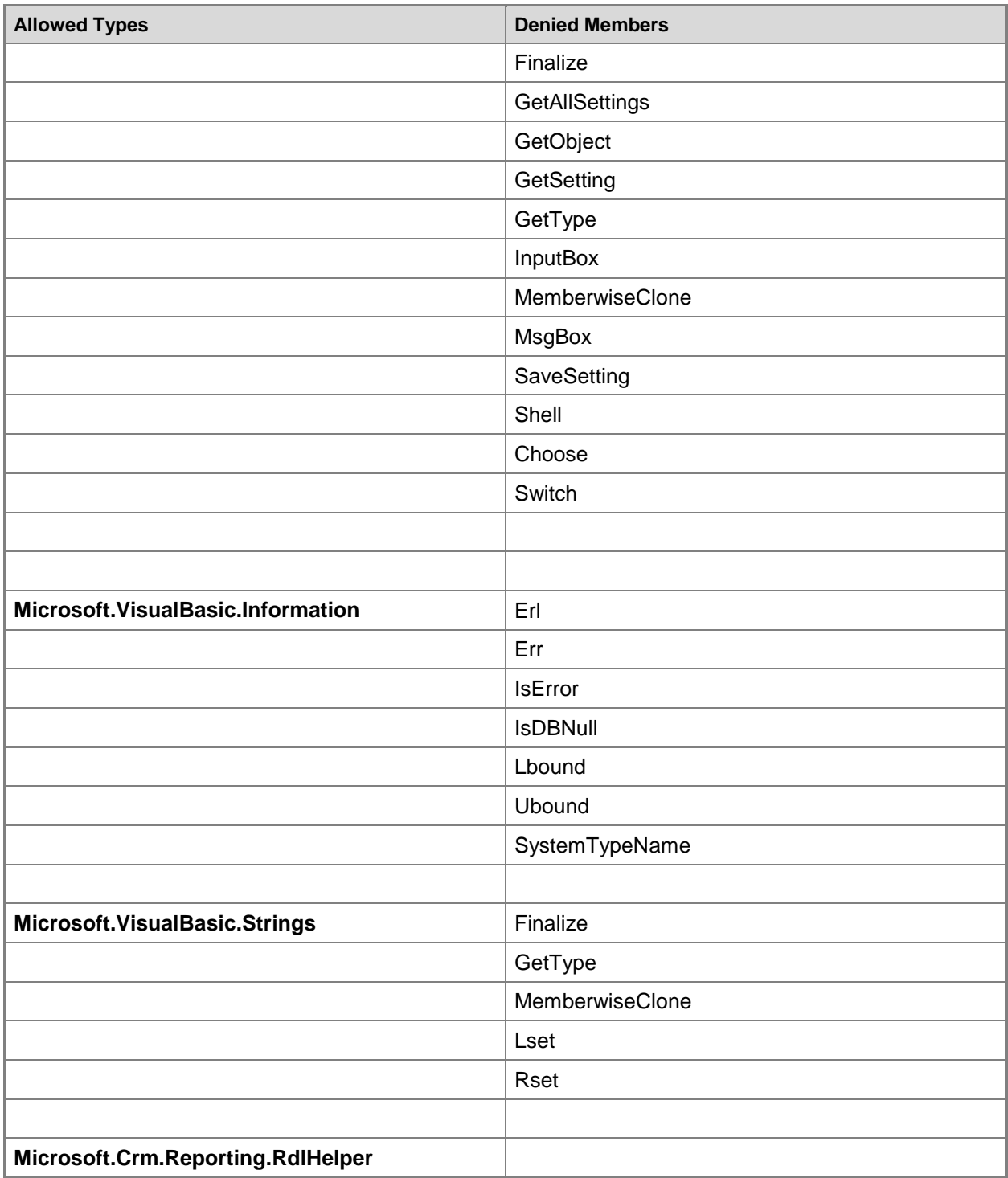

### <span id="page-66-1"></span>**Common denied members**

The following table contains a list of denied members common in allowed types:

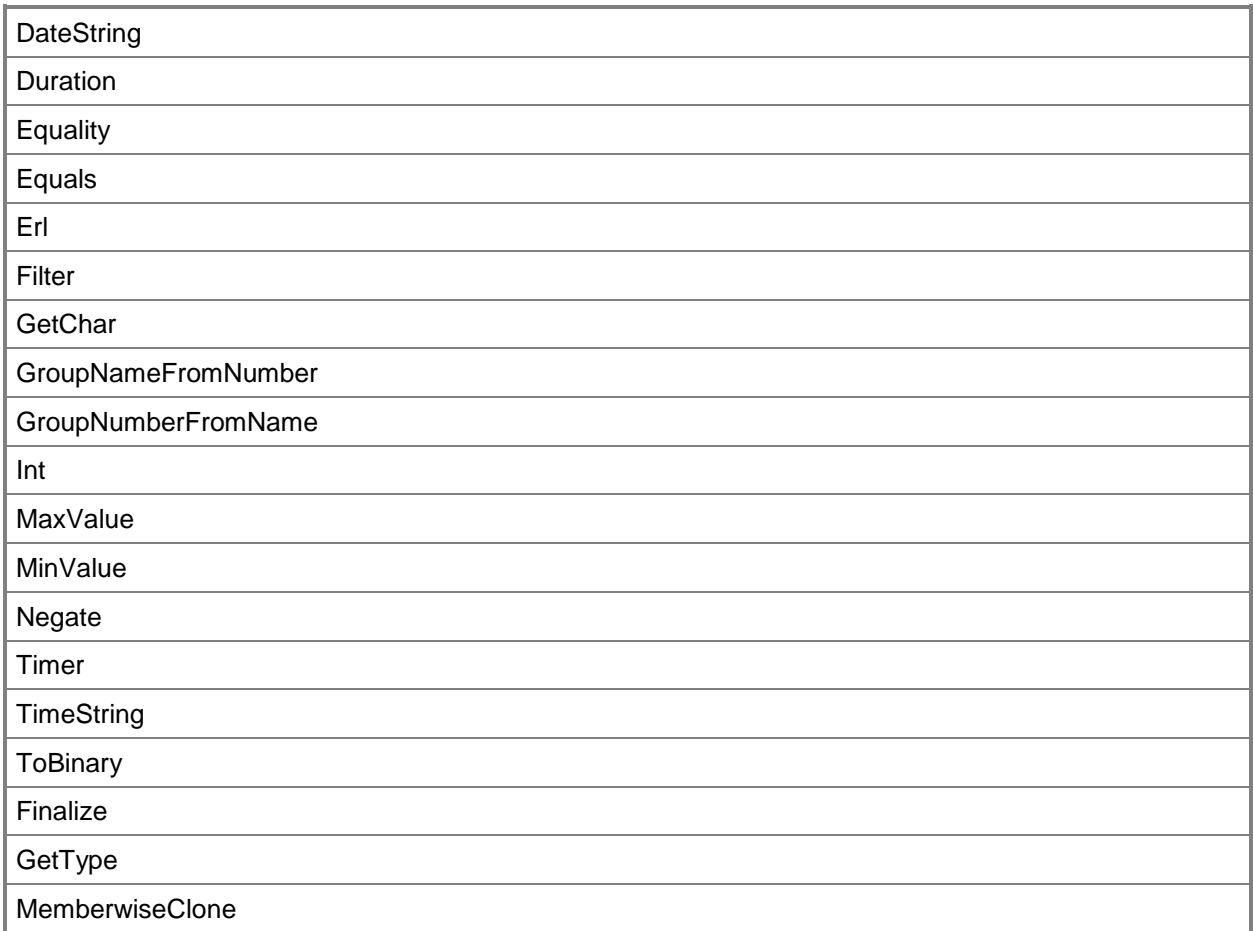

### **See Also**

[Report & Analytics with Dynamics 365](#page-5-0) [Example reports](#page-66-0)

<span id="page-66-0"></span>© 2016 Microsoft. All rights reserved. [Copyright](#page-88-0)

# **Example reports**

Applies To: Dynamics 365 (online), Dynamics 365 (on-premises), Dynamics CRM 2016, Dynamics CRM Online

This section provides example reports that show how to implement common techniques in your reports for Microsoft Dynamics 365.

### **Create a report using an example**

- 1. Create a report using SQL Data Tools. More information: Report writing environment using SQL **[Server Data Tools](#page-8-0)**
- 2. During the report configuration, paste the example into the report and follow any additional report configuration instructions included in the example.
	- For a Fetch XML example, see [Create a custom Fetch-based report \(Dynamics 365 \(online\)](#page-11-0)  [and Dynamics 365 on-premises\).](#page-11-0)
	- For a SQL-based example, see [Create a custom SQL-based report \(Dynamics 365 on](#page-12-0)[premises only\).](#page-12-0)
- 3. Publish the report. More information: [Referenced topic 'a305251a-92f7-4896-9106-62b70eceb0af'](#page-88-1)  [is only available online.](#page-88-1)

## **In This Section**

[Example: Limit the number of items displayed in a chart](#page-67-0) [Example: Display the top X values](#page-69-0) [Example: Make a report context-sensitive](#page-70-0)

## **See Also**

Report & [Analytics with Dynamics 365](#page-5-0) [Copy reports between Microsoft Dynamics 365 \(on-premises\) deployments](#page-72-0)

<span id="page-67-0"></span>© 2016 Microsoft. All rights reserved. [Copyright](#page-88-0)

# **Example: Limit the number of items displayed in a chart**

Applies To: Dynamics 365 (online), Dynamics 365 (on-premises), Dynamics CRM 2016, Dynamics CRM Online

Chart reports are limited to 15 data points. The dataset must limit the result set to the top 15 rows for the charted value. Additionally, a 16th "other" data point value is optional. This value represents an aggregation of all other rows in the domain. The 16th value is always sorted to the bottom of the result set. This adds a level of complexity to reports that contain drill-through functionality that is appropriate for some reports.

### **Note**

The number of data points and label length may have to be reduced to correctly display the contents of the chart.

### **Example**

The following is a SQL query example that generates the top 15 data points plus a 16th other data point for a chart:

**INSERT INTO @AcctTopTbl SELECT Top 15 accountid FROM FilteredAccount ORDER BY Revenue Desc**

**SELECT AcctTop.accountid, AcctTop.name, AcctTop.Revenue, 1 As SortOrder FROM (SELECT Top 15 accountid, name, Revenue FROM FilteredAccount ORDER BY Revenue Desc) AS AcctTop**

**UNION**

**SELECT Null As accountid, 'Other' As name, Sum(Revenue) As Revenue, 2 As SortOrder FROM FilteredAccount** 

**WHERE accountid NOT IN (Select accountid FROM @AcctTopTbl)**

**ORDER BY SortOrder Asc, Revenue Desc**

### **Example**

The following example demonstrates how to limit a number of data points shown in the table by using the FetchXML query. You have to provide two data sets with one FetchXML query per dataset. The results from the first dataset query are passed through the multi-valued parameters to the second dataset to filter the results of the query. Dataset1 retrieves the top 15 records ordered by revenue and Dataset2 retrieves the "TotalRevenue" aggregating all accounts except the accounts from DataSet1.

**DataSet1:**

```
<fetch count="15">
  <entity name="account" >
     <attribute name="accountid" />
     <attribute name="name" />
     <attribute name="revenue" />
     <order attribute="revenue" descending="true" />
  </entity>
</fetch>
DataSet2:
<fetch aggregate="true">
<entity name="account">
     <attribute name="revenue" aggregate="sum" alias="TotalRevenue" />
     <filter>
        <condition attribute="accountid" operator="not-in" value="@TopAccountIds"/>
```
 **</filter>**

**</entity>**

**</fetch>**

**Report Parameter:**

**<ReportParameter Name=" TopAccountIds ">**

 **...**

 **<MultiValue>true</MultiValue>**

 **<Hidden>true</Hidden>**

 **<DefaultValue>**

 **<DataSetReference>**

 **<DataSetName>DataSet1</DataSetName>**

 **<ValueField>accountid</ValueField>**

 **</DataSetReference>**

 **</DefaultValue>**

**</ReportParameter>**

### **See Also**

[Example reports](#page-66-0) [Example: Display the top X values](#page-69-0) [Report & Analytics with Dynamics 365](#page-5-0)

<span id="page-69-0"></span>© 2016 Microsoft. All rights reserved. [Copyright](#page-88-0)

## **Example: Display the top X values**

Applies To: Dynamics 365 (online), Dynamics 365 (on-premises), Dynamics CRM 2016, Dynamics CRM Online

Microsoft Dynamics 365 includes several reports that display the top  $X$  items of an entity, where the user can specify the value of  $X$ .

To query for the top items, use dynamic SQL. Assign the SQL query string that includes the userspecified parameter to a variable. This resolves the user-specified parameter. The query string is then passed to the **SQL EXEC** function together with the user-specified parameter.

### **Example**

In the following SQL example, the TopCount parameter contains the user-supplied value.

```
Declare @SQL nVarchar (4000)
SET @SQL = '
Select Top ' + CONVERT(nvarchar(10), @TopCount) + ' kb.kbarticleid FROM
(' + @CRM_FilteredKBArticle + ') kb '
```
**Exec (@SQL)**

If you're authoring a FetchXML-based report, this is the corresponding FetchXML query.

```
 <
                   fetch
                    count
                   ="@TopCount"
x \rightarrow \rightarrow \rightarrow \rightarrow<entity name="kbarticle" enableprefiltering="true" 
prefilterparametername="CRM_FilteredKbArticle" > 
<attribute name="kbarticleid"/> 
</entity> 
</fetch>
```
### **See Also**

[Create a new report using SQL Server Data Tools](#page-10-0) [Example reports](#page-66-0) [Example: Make a report context-sensitive](#page-70-0)

<span id="page-70-0"></span>© 2016 Microsoft. All rights reserved. [Copyright](#page-88-0)

## **Example: Make a report context-sensitive**

Applies To: Dynamics 365 (online), Dynamics 365 (on-premises), Dynamics CRM 2016, Dynamics CRM Online

The following steps describe how to set up a context-sensitive report in Microsoft Dynamics 365.

For example, if a report displays all activities for a particular account and you want to show this report on the Microsoft Dynamics 365**Account** form, you must include **Activities** and **Accounts** in the **Related Record Types** categorization and specify **Forms for related record types** in the **Display** in field of the Report: New form.

### **Create and configure a context-sensitive report**

- 1. Create a report that contains fields from a Filtered<entity> database view and establish one or more SQL JOINs with other related filtered views as required.
- 2. Use CRMAF Filtered<entity> as an alias name in the report's SQL query statement. Here's an example.

```
SELECT CRMAF_FilteredActivityPointer.activitytypecodename as
activitytypecodename,
CRMAF_FilteredActivityPointer.regardingobjectidname as regardingobjectidname,
CRMAF_FilteredActivityPointer.subject as subject,
CRMAF_FilteredAccount.name
FROM FilteredActivityPointer AS CRMAF_FilteredActivityPointer
INNER JOIN FilteredAccount As CRMAF_FilteredAccount on
CRMAF_FilteredAccount.accountid =
```
**CRMAF\_FilteredActivityPointer.regardingobjectid**

If you have a Fetch-based report, you can use the following FetchXML query instead of the SQL query.

```
 <
                  fetch
 >
 <entity name="activitypointer" enableprefiltering="1" >
    <attribute name="activitytypecode" />
    <attribute name="regardingobjectid" />
    <attribute name="subject" alias="subject" />
    <link-entity name="account" from="accountid" to="regardingobjectid" link-
type='inner' alias="accountLink">
      <attribute name="name" alias="name" />
    </link-entity>
</entity>
```
**</fetch>**

3. When you upload the report to Microsoft Dynamics 365 through the **Report: New** form, select all entities in the **Related Record Types** categorization that filtered views are referred to in the report's SQL code.
4. In the **Display In** field, select **Forms for related record types** or **Lists for related record types**. Selecting Lists for related record types lets you run a report from the entity list grid. Selecting **Forms for related record types** lets you run a report from the entity form.

## **See Also**

[Example reports](#page-66-0) [Copy reports between Microsoft Dynamics 365 \(on-premises\) deployments](#page-72-0) [Report & Analytics with Dynamics 365](#page-5-0)

<span id="page-72-0"></span>© 2016 Microsoft. All rights reserved. [Copyright](#page-88-0)

# **Copy reports between Microsoft Dynamics 365 (on-premises) deployments**

Applies To: Dynamics 365 (on-premises), Dynamics CRM 2016

The preferred method to copy a report between organizations or deployments is to include the report and any custom entities the report uses in a solution. If you do this, the entity types are mapped automatically by the system. If you choose to manually copy a report to another Microsoft Dynamics 365 deployment, you must change the entity type codes for custom entities referred to in the report.

## **In this topic**

[Fix the type code for a custom entity used in a report](#page-72-1) [Copy a report between deployments](#page-73-0)

## <span id="page-72-1"></span>**Fix the type code for a custom entity used in a report**

The type code for a custom entity may be different in different Microsoft Dynamics 365 installations. If your report contains references to a custom entity type code, such as when you drill through to a custom Microsoft Dynamics 365 entity, you must change the type code of the custom entity referred to in your report to the type code of the custom entity on the other system you are deploying the report to. The entity type code for all default (non-custom) entities is predefined.

**&etc=<entity\_type\_code>.** 

The recommended method to refer to the type code is to define a hidden parameter in the report and set its value to the custom entity type code on the original system. After deployment to another Microsoft Dynamics 365 installation, use a SQL statement to set the parameter's value to the type code of the custom entity on that system.

### **To use a CRM\_OTC parameter instead of a hard-coded type code in a drill-through link to Microsoft Dynamics 365**

1. Obtain the custom entity's type code value. To do this, run the following SQL query on the Microsoft Dynamics 365 organization database. Substitute an appropriate organization\_MSCRM name. Locate the type code of your custom entity in the result set.

```
use <organization>_MSCRM select Name,ObjectTypeCode from dbo.Entity order by 
ObjectTypeCode
```
- 2. In the report, create two report parameters: CRM\_URL and CRM\_OTC. CRM\_OTC should be of type string. The default CRM\_OTC value should be set to the value obtained in step 1.
- 3. On the report item that should be used for a drill-through link, add the following Value code:

```
=Parameters!CRM_URL.Value &"?ID={" & Fields!new_custentityid.Value.ToString() &
```
**"}&OTC="+Parameters!CRM\_OTC.Value**

- 4. Preview and save the report.
- 5. Copy the report to the destination server according to the instructions in the following section.

## <span id="page-73-0"></span>**Copy a report between deployments**

After you redeploy Microsoft Dynamics 365 from one server to another, you must individually copy custom reports to the redeployed (destination) server.

### **To redeploy one or more reports**

1. When you copy a report that references a custom entity type code, you should update the definition of the CRM\_OTC report parameter to reflect the object type code of the entity in the destination system.

From the destination Microsoft Dynamics 365 server, open a browser window and go to the source system Microsoft Dynamics 365.

- 2. In the Microsoft Dynamics 365 Reports list, select the custom report. On the toolbar, click **Edit**, and then click **Actions**. In the **Actions** menu, click **Download Report**.
- 3. Click **Save**. Specify a file name when you are prompted, and then save the report to the destination system. A copy of the report now exists on the destination system.
- 4. In the browser, go to Microsoft Dynamics 365 on the destination system.
- 5. On the toolbar located above the Microsoft Dynamics 365 Reports list, click **New**.
- 6. In the **Report:New Report** dialog box, fill in the source file location. Also, fill in the **Details** section of the form.
- 7. Click **Save and Close**.
- 8. You can now see your report in the Reports list. You may need to select an appropriate category or entity from the drop-down lists above the toolbar to see the report. If you don't want to define a default filter, go to step 13.
- 9. Select your report in the Reports list.
- 10. On the toolbar, point to **More Actions**, and then click **Edit Default Filter** from the menu.
- 11. In the Report Viewer dialog box, define the default filter criteria that will be used every time the report runs.
- 12. Click **Save Default Filter**.
- 13. Click **Run Report**.

After the report is tested and works correctly, follow these steps to add the report to context-sensitive lists and forms in Microsoft Dynamics 365.

#### **To add the report to context-sensitive lists and forms in Microsoft Dynamics 365**

- 1. Select the report in the Reports list.
- 2. On the **Actions** toolbar, select **Edit**.
- 3. In the **Report** dialog box, fill in the **Categorization** section according to the following descriptions:
	- **Categories**: Categorizes the report according to its intended purpose. For example, a sales report can be included in context-sensitive lists and forms in the Sales area of Microsoft Dynamics 365.
	- **Related Record Types**: Associates the report to specific entities, like an account or contact. The report can be displayed in context-sensitive lists and forms for those entities.
	- **Display In:** Allows the report to be displayed in context-sensitive forms and lists. You can restrict where the report is displayed by using this setting. If you intend to publish a hidden report, clear the **Display In** text box.
	- **Languages**: Associates the report to all or English language only.
- 4. Click **Save and Close**.

### **See Also**

[Report & Analytics with Dynamics 365](#page-5-0) [Publish reports](#page-45-0)

© 2016 Microsoft. All rights reserved. [Copyright](#page-88-0)

# **Customize Microsoft Dynamics 365 Power BI content packs**

Applies To: Dynamics 365 (online), Dynamics CRM Online

Microsoft Power BI is a comprehensive collection of services and tools that you use to visualize your business data. Content packs are available that make it easy to visualize and analyze the Dynamics

365 data with Power BI based on a standard data model. The content packs are built with a set of Dynamics 365 entities and fields that are useful for most sales, service, or marketing reporting scenarios.

Instances of Dynamics 365 are often extended with custom fields. These custom fields don't automatically show up in the Power BI model. This topic describes the different ways that you can edit or extend the reports included in a content pack to include custom fields in the Power BI model.

## **In this topic**

[Do this before you customize a Dynamics 365 content pack for Power BI](#page-75-0) reports [Customize a Dynamics 365 content pack](#page-76-0) [Publish your report to the Power BI service](#page-88-1)

### <span id="page-75-0"></span>**Do this before you customize a Dynamics 365 content pack for Power BI reports**

Before you customize a content pack, read the information here and perform each task as necessary.

### **Requirements**

- [Power BI service registration.](http://powerbi.com/)
- [Power BI Desktop](https://powerbi.microsoft.com/desktop) application for editing Power BI reports.
- PBIX file for the content pack that you want to customize.
	- [Download the Microsoft Dynamics CRM Online Sales Manager .PBIX](http://download.microsoft.com/download/9/2/B/92BCBDCE-CE01-4BC9-A306-2A92653B683E/Sales%20Manager.pbix)
	- [Download the Microsoft Dynamics CRM Online Service Manager .PBIX](http://download.microsoft.com/download/9/2/B/92BCBDCE-CE01-4BC9-A306-2A92653B683E/Customer%20Service%20Manager.pbix)

Dynamics 365 (online) content packs are currently only supported in the U.S. English language.

### **Prepare a content pack for customization**

#### **Important**

 To connect the OData feed to your Dynamics 365 (online) instance you must follow the steps described here before you customize the content pack.

1. Start Power BI Desktop.

Click **File** > **Open**, open a content pack, such as Sales Manager.bpix, and then click **Open**. Several pages of reports within the content pack are loaded and displayed in Power BI Desktop.

- 2. On the Power BI Desktop ribbon, click **Edit Queries**.
- 3. In the left navigation pane of the Edit Queries window, under **Queries**, click the **CRMServiceUrl** query, and then on the ribbon, click **Advanced Editor**. In the source definition, replace **base.crm.dynamics.com** with your Dynamics 365 (online) instance URL. For example, if the organization name is *Contoso*, the URL looks like this:

Source = "https://*contoso*.crm.dynamics.com/api/data/v8.0/"

- 4. Click **Done**, and then click **Close & Apply** in the Query Editor.
- 5. When the Access an OData feed dialog appears, click **Organizational account**, and then click **Sign-in**.

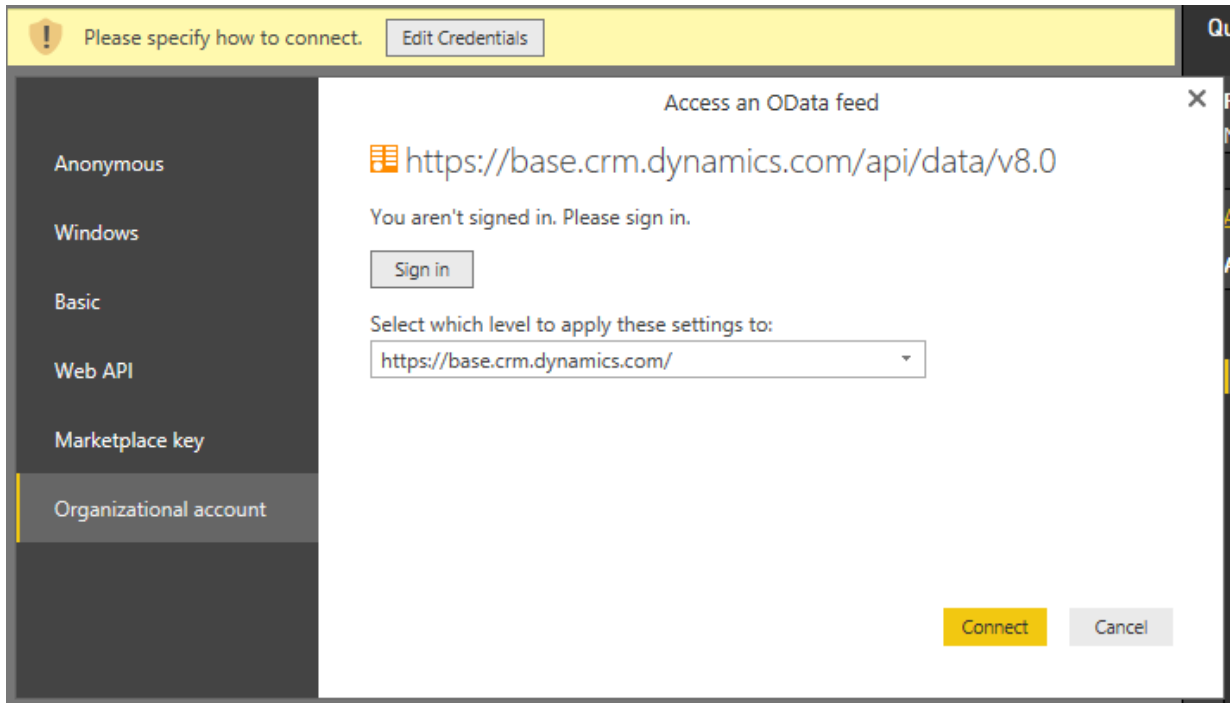

- 6. When the sign-in page appears, enter your credentials to authenticate to your Dynamics 365 (online) instance.
- 7. In the Access an Odata feed dialog, click **Connect**. The content pack queries are updated. This may take several minutes.

## <span id="page-76-0"></span>**Customize a Dynamics 365 content pack**

[Convert a DateTime field to a Date field for reporting](#page-76-1) [Add a custom field to a report](#page-77-0) [Add a custom field to a report for the Account entity](#page-80-0) [Add a custom option set field to a report](#page-82-0) [Increase the number of rows queried](#page-87-0)

### <span id="page-76-1"></span>**Convert a DateTime field to a Date field for reporting**

In Microsoft Dynamics 365, some dates are saved in a Date/Time/Timezone format, which may not be the preferred format for aggregating data in a report. You can convert the date displayed in reports for an entity field. For example, the Opportunity Created On field can be converted to a date to report the Opportunities created by day.

1. In Power BI Desktop, click **Edit Queries**.

- 2. In the left navigation pane of the Query Editor, under Queries, click the query that has the date field that you want to change, such the **Estimated Close Date** in the **Opportunity** entity query.
- 3. Right-click the column heading, such as *Estimated Close Date*, point to **Change Type**, and then select another date type, such as **Date**.

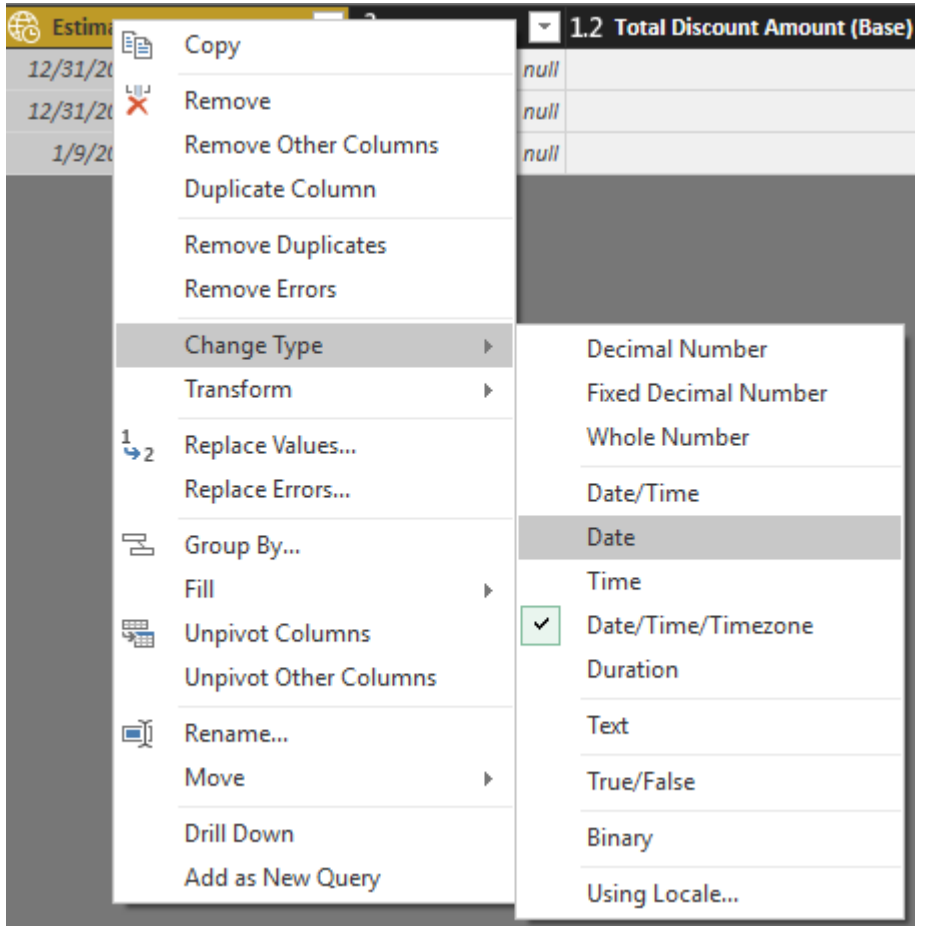

- 4. Click**Close & Apply** to close the Query Editor.
- <span id="page-77-0"></span>5. On the main Power BI page, click **Apply Changes** to update the associated reports.

### **Add a custom field to a report**

The following procedure describes how to add a custom field that is a date, string, or number to a report for all available entities except the Account entity.

#### ■**Note**

To add a field to the Account entity, see [Add a custom field to a report for the Account entity.](#page-80-0) To add a field that is an option set type, see [Add a custom option set field to a report.](#page-82-0)

1. In Power BI Desktop, click **Edit Queries**.

- 2. In the left navigation pane of the Query Editor, under Queries, click the query that has the custom field that you want to make available for reports, such as the **Opportunity** entity query.
- 3. In the right pane, under APPLIED STEPS, click the settings button next to **Removed Other Columns**.
- 4. The Choose Columns list shows all fields for the entity, including custom fields. Select the custom field that you want, and then click **OK**.

The entity query is updated and a column is added in the entity table for the custom field that you selected.

5. In the right pane, under APPLIED STEPS, click **Lang – Renamed Columns** and then click **Advanced Editor** to add the mapping for the field to the entity query. For example, if the custom field name for the Opportunity entity is *int\_forecast* and the display name is *Forecast*, the entry should appear like this.

**{"int\_forecast","Forecast"}**

### **Opportunity**

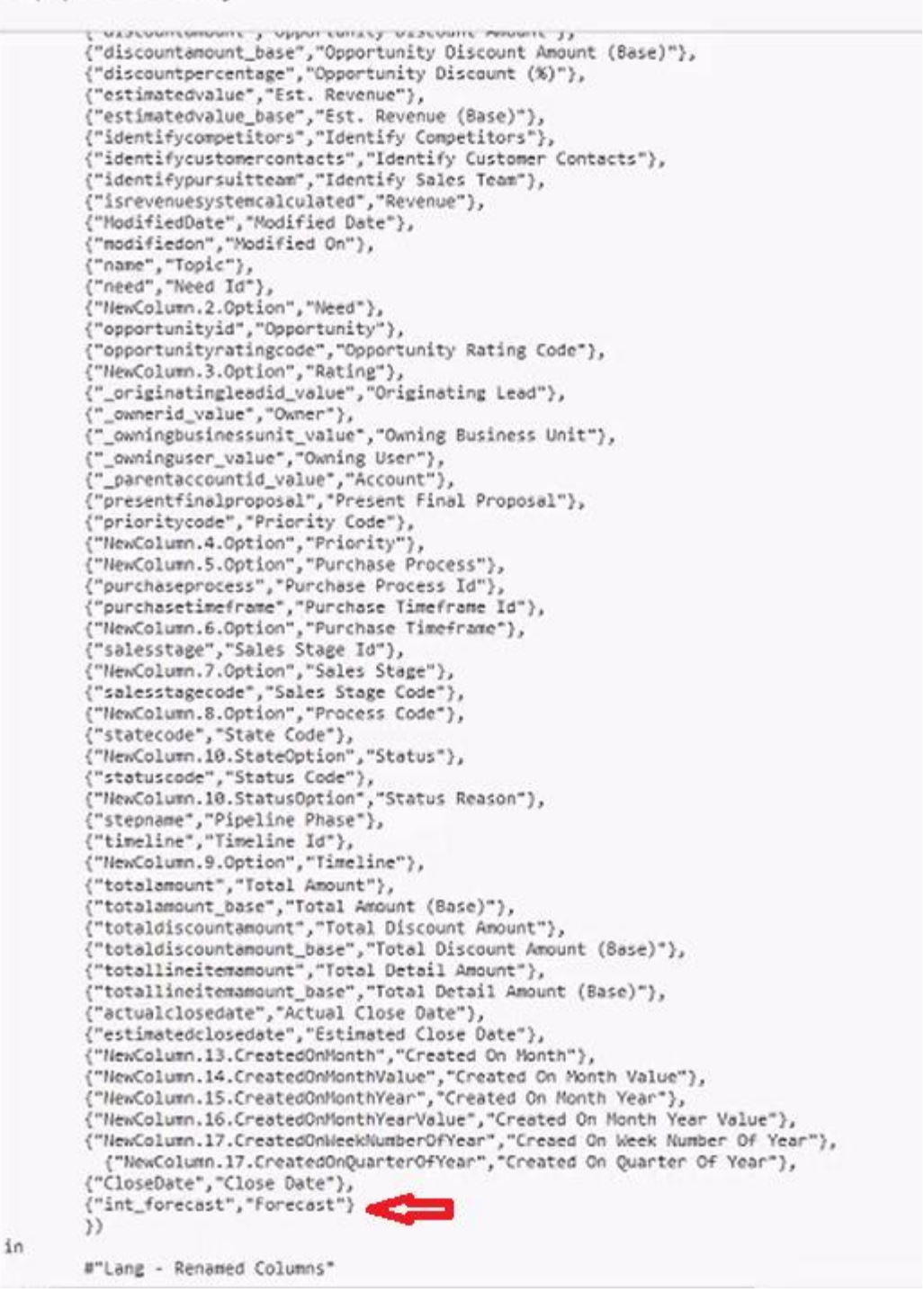

6. After you add your field mapping, make sure there are no syntax errors displayed at the bottom of the Advanced Editor. Also, make sure the field name appears exactly as it appears in the column heading, including the correct letter case. If no syntax or table errors are detected, click **Done**.

7. Click **Close & Apply** in the Query Editor.

The custom field is now available in the right pane under **Fields** for the entity, and can be added to new or existing reports.

## <span id="page-80-0"></span>**Add a custom field to a report for the Account entity**

Because the Account query uses Fetch XML to filter the query, the steps to add a field are different than for other entity queries that use OData. To add a custom field to the OData queried entities, see [Add a custom field to a report.](#page-77-0)

- 1. Copy the encoded Fetch XML query for the Account entity. To do this, follow these steps:
	- a. In Power BI Desktop, click **Edit Queries**.
	- b. In the left navigation pane of the Query Editor, under Queries, click the **Account** entity query, and then on the ribbon, click **Advanced Editor**.
	- c. From the first line, beginning with %3Cfetch and ending with fetch%3E, copy the entire encoded Fetch XML.
	- d. The encoded Fetch XML that you copy should look similar to this:

%3Cfetch%20version%3D%221.0%22%20output-format%3D%22xmlplatform%22%20mapping%3D%22logical%22%20distinct%3D%22true%22%3E%3Centity%20 name%3D%22account%22%3E%3Cattribute%20name%3D%22territorycode%22%20%2F%3 E%3Cattribute%20name%3D%22customersizecode%22%20%2F%3E%3Cattribute%20name %3D%22owningbusinessunit%22%20%2F%3E%3Cattribute%20name%3D%22ownerid%22% 20%2F%3E%3Cattribute%20name%3D%22originatingleadid%22%20%2F%3E%3Cattribute% 20name%3D%22revenue%22%20%2F%3E%3Cattribute%20name%3D%22sic%22%20%2F% 3E%3Cattribute%20name%3D%22marketcap%22%20%2F%3E%20%3Cattribute%20name%3 D%22parentaccountid%22%20%2F%3E%3Cattribute%20name%3D%22owninguser%22%20 %2F%3E%3Cattribute%20name%3D%22accountcategorycode%22%20%2F%3E%3Cattribute %20name%3D%22marketcap\_base%22%20%2F%3E%3Cattribute%20name%3D%22custom ertypecode%22%20%2F%3E%3Cattribute%20name%3D%22address1\_postalcode%22%20% 2F%3E%3Cattribute%20name%3D%22numberofemployees%22%20%2F%3E%3Cattribute%2 0name%3D%22accountratingcode%22%20%2F%3E%3Cattribute%20name%3D%22address1 \_longitude%22%20%2F%3E%3Cattribute%20name%3D%22revenue\_base%22%20%2F%3E %3Cattribute%20name%3D%22createdon%22%20%2F%3E%3Cattribute%20name%3D%22n ame%22%20%2F%3E%3Cattribute%20name%3D%22address1\_stateorprovince%22%20%2F %3E%3Cattribute%20name%3D%22territoryid%22%20%2F%3E%3Cattribute%20name%3D% 22accountclassificationcode%22%20%2F%3E%3Cattribute%20name%3D%22businesstypeco de%22%20%2F%3E%3Cattribute%20name%3D%22address1\_country%22%20%2F%3E%3C attribute%20name%3D%22accountid%22%20%2F%3E%3Cattribute%20name%3D%22addres s1\_latitude%22%20%2F%3E%3Cattribute%20name%3D%22modifiedon%22%20%2F%3E%3 Cattribute%20name%3D%22industrycode%22%20%2F%3E%3Clinkentity%20name%3D%22opportunity%22%20from%3D%22parentaccountid%22%20to%3D%2 2accountid%22%20alias%3D%22ab%22%3E%3Cfilter%20type%3D%22and%22%3E%3Ccon dition%20attribute%3D%22opportunityid%22%20operator%3D%22notnull%22%20%2F%3E%3Ccondition%20attribute%3D%22modifiedon%22%20operator%3D%2 2last-x-days%22%20value%3D%22365%22%20%2F%3E%3C%2Ffilter%3E%3C%2Flinkentity%3E%3C%2Fentity%3E%3C%2Ffetch%3E

2. Decode the encoded Fetch XML. It must be valid encoded Fetch XML and, once encoded, should look similar to this:

<fetch version="1.0" output-format="xml-platform" mapping="logical" distinct="true"><entity name="account"><attribute name="territorycode" /><attribute name="customersizecode" /><attribute name="owningbusinessunit" /><attribute name="ownerid" /><attribute name="originatingleadid" /><attribute name="revenue" /><attribute name="sic" /><attribute name="marketcap" /> <attribute name="parentaccountid" /><attribute name="owninguser" /><attribute name="accountcategorycode" /><attribute name="marketcap\_base" /><attribute name="customertypecode" /><attribute name="address1\_postalcode" /><attribute name="numberofemployees" /><attribute name="accountratingcode" /><attribute name="address1\_longitude" /><attribute name="revenue\_base" /><attribute name="createdon" /><attribute name="name" /><attribute name="address1\_stateorprovince" /><attribute name="territoryid" /><attribute name="accountclassificationcode" /><attribute name="businesstypecode" /><attribute name="address1\_country" /><attribute name="accountid" /><attribute name="address1\_latitude" /><attribute name="modifiedon" /><attribute name="industrycode" /><link-entity name="opportunity" from="parentaccountid" to="accountid" alias="ab"><filter type="and"><condition attribute="opportunityid" operator="not-null" /><condition attribute="modifiedon" operator="last-x-days" value="365" /></filter></link-entity></entity></fetch>

#### **Tip**

Many URL encoder and decoder tools are freely available on the web.

3. In the Fetch XML, add your custom entity as an attribute node between the <entity> nodes. For example, to add a custom field named *customclassificationcode*, add the node after another attribute node, such as **industrycode**.

```
<attribute name="industrycode" />
<attribute name=" customclassificationcode "/>
<link-entity name="opportunity" from="parentaccountid" to="accountid" alias="ab">
```
- 4. URL encode the updated Fetch XML. The Fetch XML that includes the new custom attribute must be encoded and then used to replace the existing OData feed query that comes with the content pack. To do this, copy the updated FetchXML to the clipboard and paste it into a URL encoder.
- 5. Paste the encoded Fetch XML URL into the OData feed. To do this, paste the encoded URL between the quotation marks after the **Query=[fetchXml=** text, replacing the existing encoded FetchXML, and then click **Done**.

The screen shot below indicates where the left-most quotation is located.

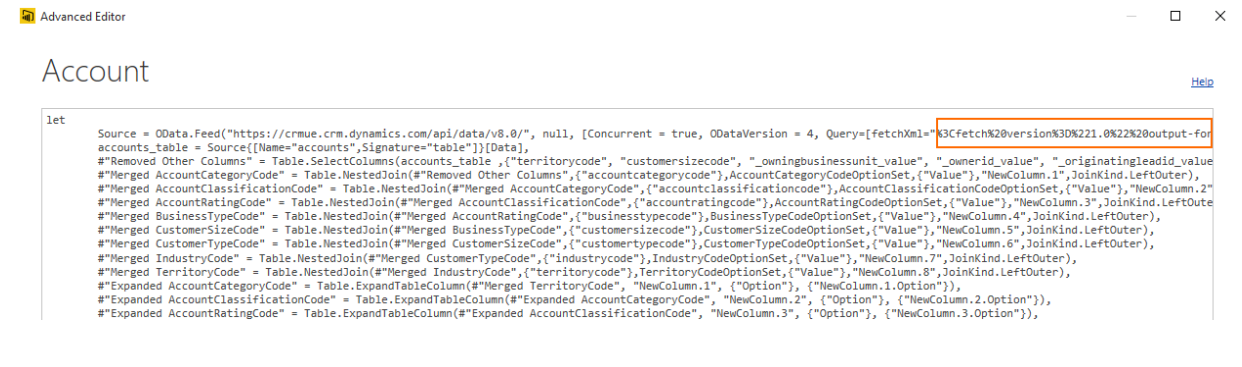

- 6. In the right pane, under APPLIED STEPS, click the settings button next to **Removed Other Columns**.
- 7. The Choose Columns list shows all fields for the entity, including custom fields. Select the custom field, such as *customclassificationcode*, that you added to the Fetch XML query earlier, and then click **OK**.

#### **Note**

The field name that you select in the Column Chooser and the field name that you add to the FetchXML query must match.

The entity query is updated and a column is added in the entity table for the custom field that you selected.

8. Click **Close & Apply** in the Query Editor.

The custom field is now available in the right pane under **Fields** for the entity and can be added to new or existing reports.

### <span id="page-82-0"></span>**Add a custom option set field to a report**

Option set fields allow you to choose from multiple values. Examples of out-of-box option set fields are the Rating and Sales Stage fields for an opportunity. Imagine you have a custom option set field on the main Opportunity form that has the following values and labels.

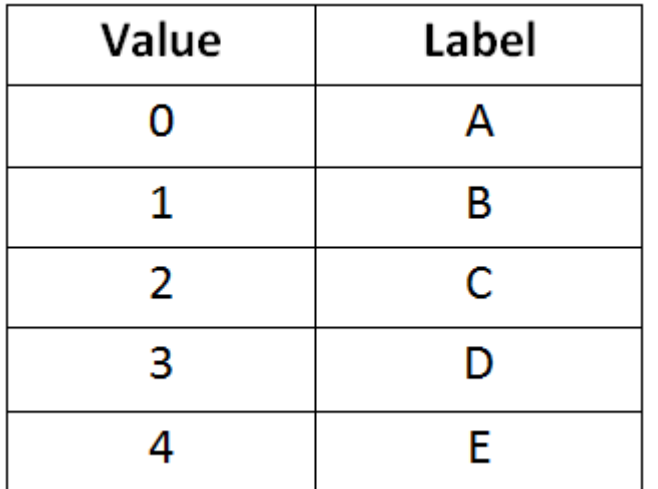

To add the custom option set field to a report, follow these steps.

- 1. Add the custom field column.
	- In the left navigation pane of the Query Editor, under Queries, click the entity that has the associated custom option set, such as the Opportunity entity.
	- In the right pane, under APPLIED STEPS, click the settings button **and relative Removed Other Columns**.
- The Choose Columns list shows all fields for the entity, including custom fields. Select the custom field, such as *new\_customoptionset*, and then click **OK**.
- Click **Save**, and then when prompted, click **Apply**. The column for the custom field appears in the entity table.
- 2. Create the option set query.
	- a. In Power BI Desktop, click **Edit Queries**.
	- b. In the left navigation pane of the Query Editor. under Queries, click the query under the **Make Tables** group that has the option set field that is the most similar to the option set you want to add to a report. For this example, the **SalesStageOptionSet** query has four options so is a good choice.
	- c. Click **Advanced Editor**.

The option set query is displayed.

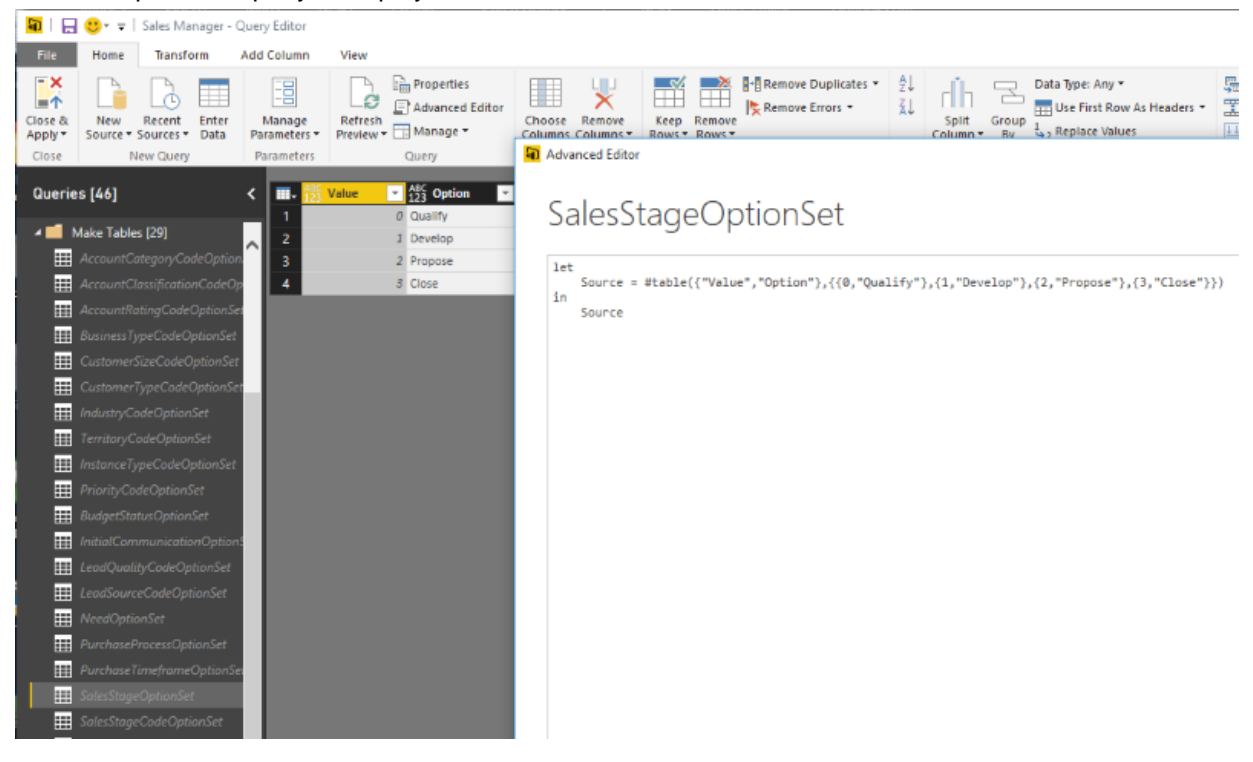

- d. Copy the entire query to the clipboard. You can paste it in to a text editor, such as Notepad, for later reference.
- e. In the Query Editor, right-click the **Make Tables** group, click **New Query**, and then click **Blank Query**.
- f. In the right pane, under Name enter a name, such as *CustomOptionSet*, and then press Enter.
- g. Click **Advanced Editor**.
- h. In the Advanced Editor, paste in the query you copied earlier.

i. Replace the existing values and options with your custom values and options. In this example, you change this.

```
let
     Source = 
#table({"Value","Option"},{{0,"Qualify"},{1,"Develop"},{2,"Propose"},{3,"Close"}})
in
     Source
To this.
let
     Source = #table({"Value","Option"},{{0,"A"},{1,"B"},{2,"C"},{3,"D"},{4,"E"}})
in
     Source
```
j. Make sure there are no syntax errors, and then click **Done** to close the Advanced Editor. The table of values and options appears in the Query Editor.

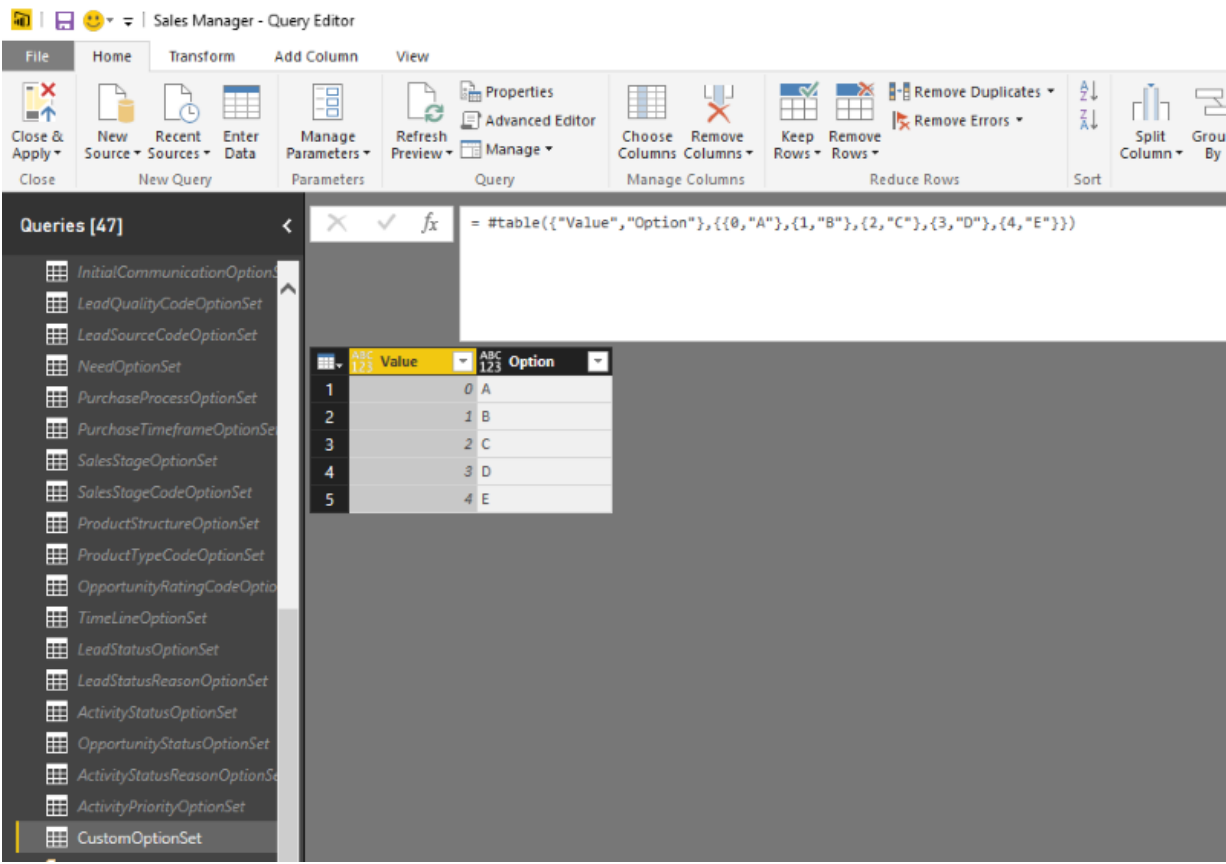

- k. Click **Save**, and then when prompted, click **Apply**.
- 3. Insert a merge query for the entity and custom option set tables.
	- a. In the left pane of the Query Editor, under Entities, click the entity that includes the custom option set. For this example, the **Opportunity** entity query is selected.
	- b. On the Ribbon click **Merge Queries** and, when you are prompted to insert a step, click **Insert**.
	- c. In the Merge dialog, click the column heading for the custom option set, such as *new\_optionset*. In the drop-down list, select the corresponding option set query that you created earlier. When the option set table appears, click the **Value** column heading to select it.

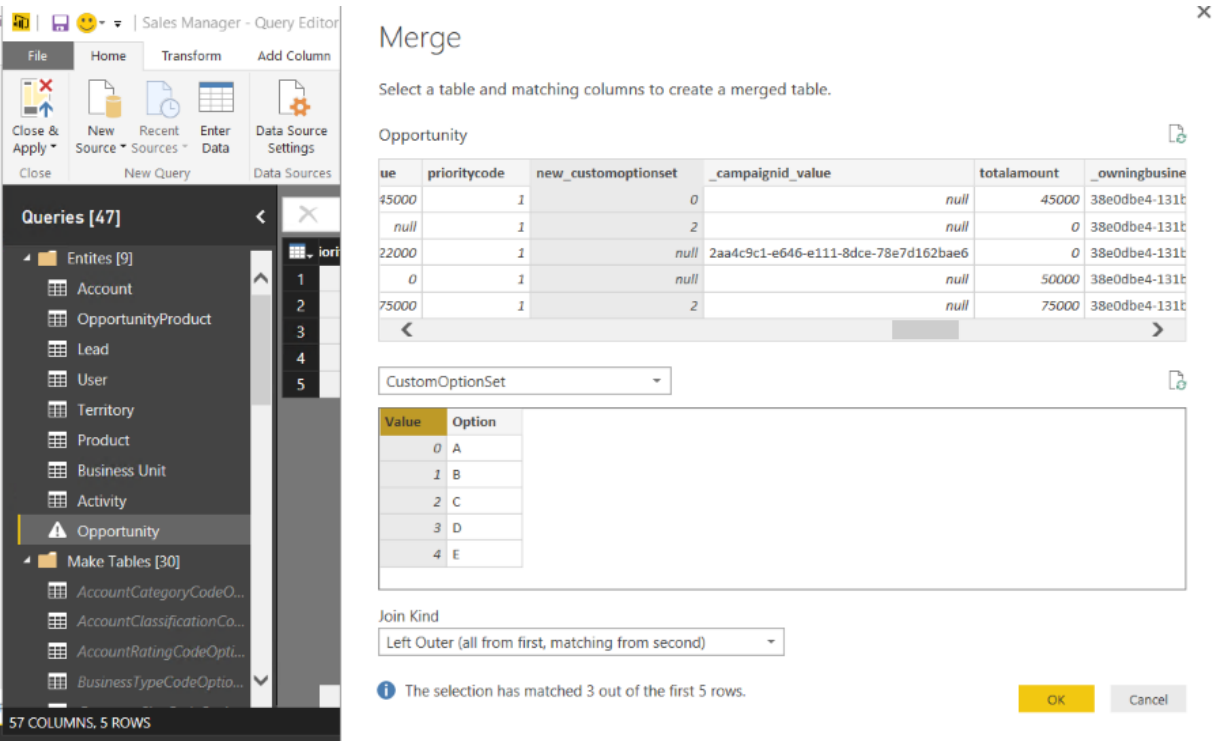

d. Leave the join kind as **Left Outer (all from first, matching from second)**, and then click **OK**.

#### **Tip**

Rename the merge query. Under APPLIED STEPS, right-click the merge query that you created, click **Rename**, and enter a descriptive name, such as *Merge CustomOptionSet*.

- 4. Define the column so that only the labels display.
	- a. In the left pane of the Query Editor, under Entities, click the entity that includes the custom option set. For this example, the **Opportunity** entity query is selected.
	- b. In the right pane, under APPLIED STEPS, click one of the expanded queries to reveal the merged columns, such as **Expanded SalesStage**.
- c. Locate and click the column heading for the new column that was created as part of the earlier merge query step.
- d. On the Transform tab, click **Expand**.
- e. In the Expand new column dialog, clear the column that corresponds to the values (because only the labels should appear in the column). Click **Done**.

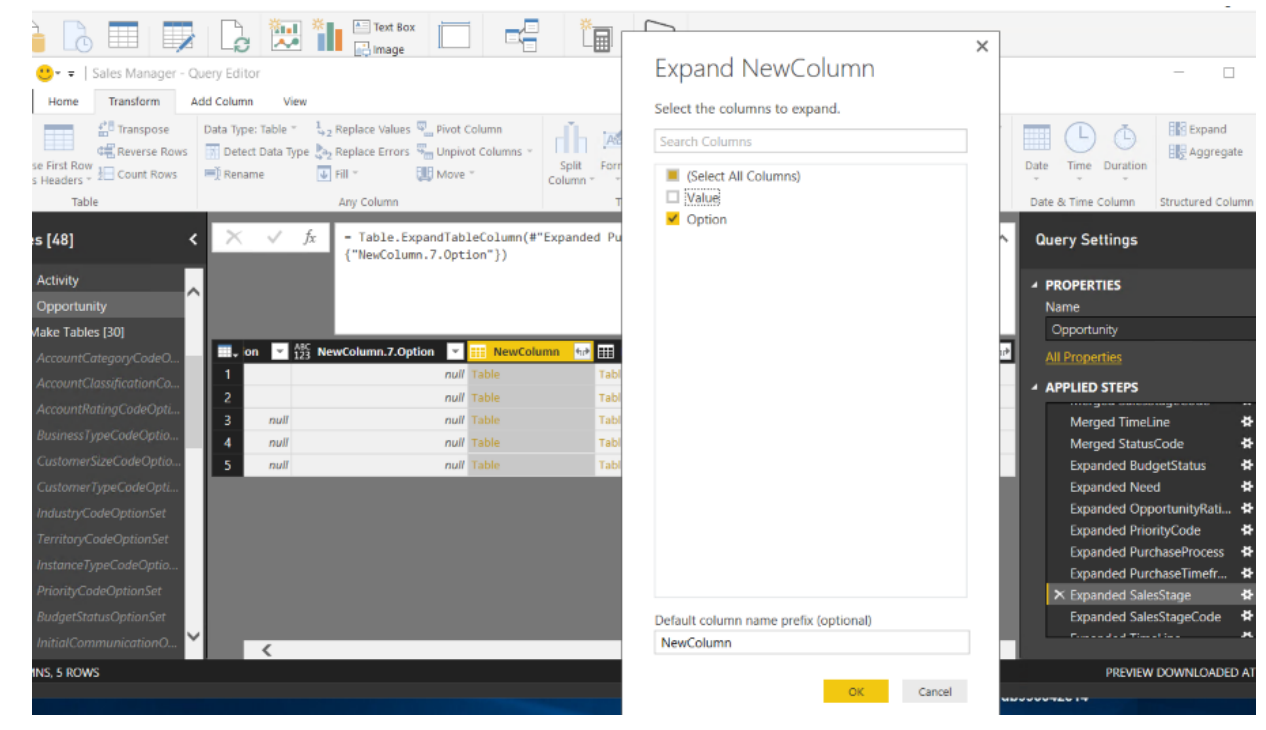

- f. Click **Save**, and then when prompted, click **Apply**.
- 5. Change the column name for report building.
	- a. In the left pane of the Query Editor, under Entities, click the entity that includes the custom option set. For this example, the **Opportunity** entity query is selected.
	- b. Click **Advanced Editor**.
	- c. Add a renamed column line item, make sure there are no syntax errors, and then click **Done**. In this example, the custom option set column name that you created earlier is **NewColumn** that is being renamed to *Custom Option Set*.

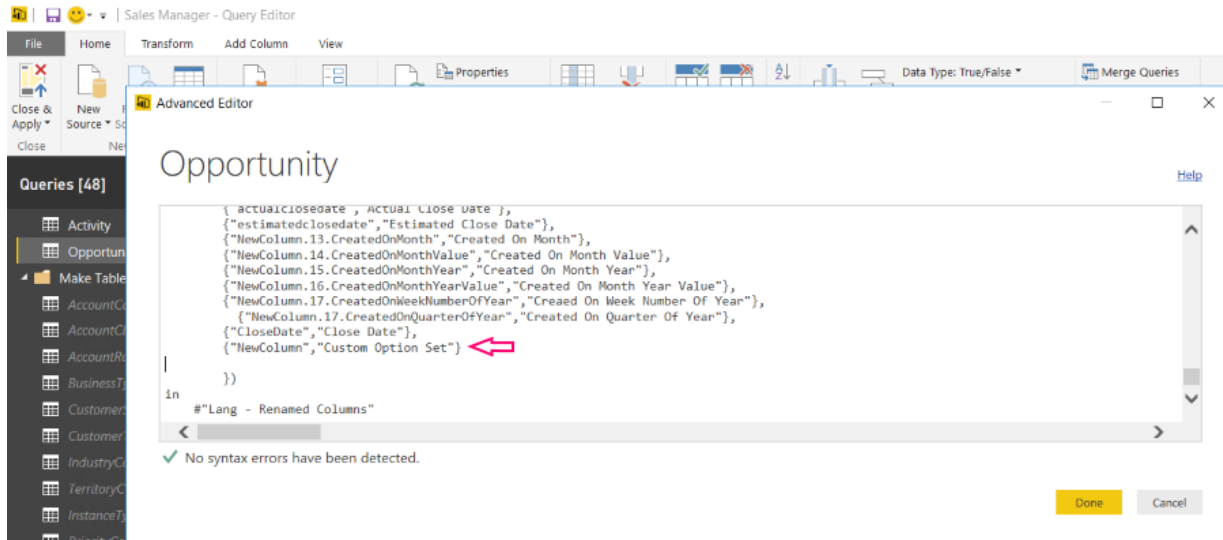

- d. Click **Save**, and then when prompted, click **Apply**.
- 6. Click **Close & Apply** to close the Query Editor.

The custom option set can now be used to build Power BI reports.

## <span id="page-87-0"></span>**Increase the number of rows queried**

By default, all Power BI entity queries in the Microsoft Dynamics 365 content packs cannot exceed 100,000 rows. To increase the number of rows that can be queried, follow these steps.

#### **Important**

Increasing the row count limit can significantly impact the time it takes for a report to refresh. Additionally, the Power BI service has a 30-minute limit for running queries. Use caution when increasing the row count limit.

- 1. In Power BI Desktop, click **Edit Queries**.
- 2. In the left navigation pane of the Query Editor, under Queries, click the entity query that you want to increase the row count limit, such as the **Lead** entity.
- 3. In the right pane, under APPLIED STEPS, click **Kept First Rows**.
- 4. Increase the filtered row number. For example to increase to 150,000, change Table.FirstN(#"Filtered Rows",100001) to Table.FirstN(#"Filtered Rows",150000)
- 5. In the right pane, under APPLIED STEPS, click **Check Row Count**.
- 6. Locate the **>100,000** part of the step.

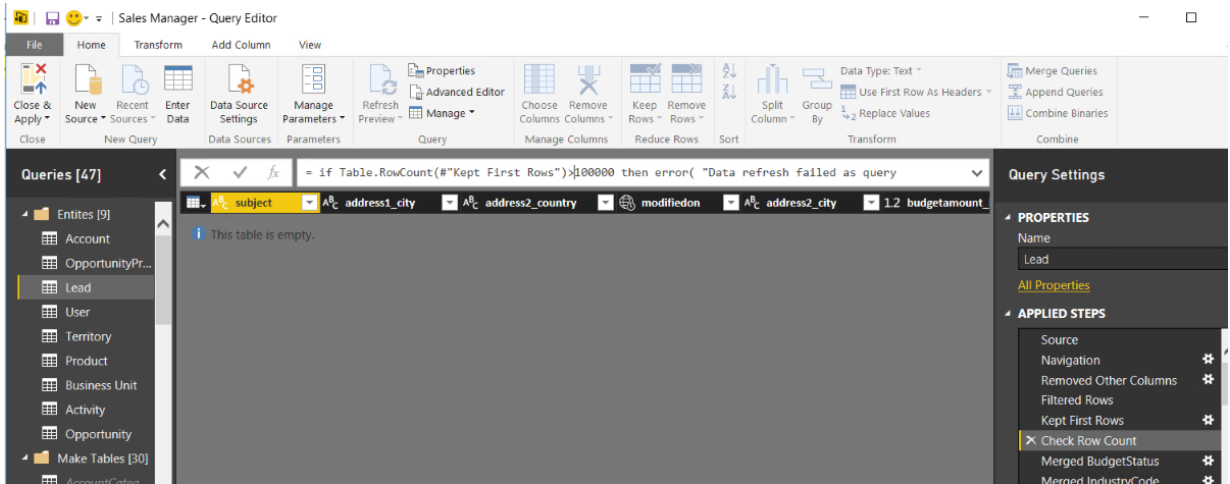

- 7. Increase the value to a larger number, such as *150,000*.
- 8. Click **Close & Apply** in the Query Editor.

## <span id="page-88-1"></span>**Publish your report to the Power BI service**

Publish your report for organizational sharing and access from anywhere on most any device.

- 1. On the Power BI Desktop main page **Home** tab ribbon, click **Publish**.
- 2. If you are prompted to sign in to the Power BI service, click Sign in.
- 3. If multiple destinations are available, select the one you want, and then click **Publish**.

## <span id="page-88-2"></span>**See Also**

[Referenced topic '48997010-a47c-4e16-b7d2-f55d7a52ba19' is only available online.](#page-88-2)

<span id="page-88-0"></span>© 2016 Microsoft. All rights reserved. [Copyright](#page-88-0)

# **Copyright**

This document is provided "as-is". Information and views expressed in this document, including URL and other Internet Web site references, may change without notice.

Some examples depicted herein are provided for illustration only and are fictitious. No real association or connection is intended or should be inferred.

This document does not provide you with any legal rights to any intellectual property in any Microsoft product. You may copy and use this document for your internal, reference purposes.

The videos and eBooks might be in English only. Also, if you click the links, you may be redirected to a U.S. website whose content is in English.

© 2016 Microsoft. All rights reserved.

Microsoft, Active Directory, Azure, Bing, Cortana, Delve, Dynamics, Excel, Hyper-V, Internet Explorer, Microsoft Dynamics, Microsoft Edge, Microsoft Intune, MSDN, Office 365, OneDrive, OneNote, Outlook, Power BI, PowerPoint, PowerShell, PowerApps, SharePoint, Skype, SQL Server, Visual Studio, Windows, Windows PowerShell, and Windows Server are trademarks of the Microsoft group of companies. All other trademarks are property of their respective owners.